## Canon

# PowerShot SX500 IS

## Guida dell'utente della fotocamera

- • Prima di utilizzare la fotocamera, leggere con attenzione questa guida, incluse le precauzioni per la sicurezza.
- • La lettura della presente guida consentirà di imparare a utilizzare correttamente la fotocamera.
- • Conservare la guida in un luogo sicuro per un utilizzo futuro.

## **ITALIANO**

## <span id="page-1-0"></span>Contenuto della confezione

Prima di utilizzare la fotocamera, assicurarsi che la confezione contenga gli elementi riportati di seguito.

In caso di elementi mancanti, rivolgersi al rivenditore della fotocamera.

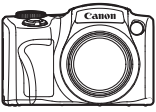

Fotocamera

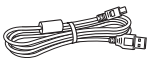

Cavo interfaccia IFC‑400PCU

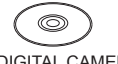

CD DIGITAL CAMERA Solution Disk\* Guida introduttiva Libretto della

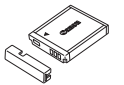

Batteria ricaricabile NB-6L (con copriterminale)

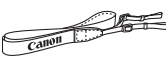

Cinghia tracolla NS‑DC11

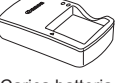

Carica batteria CB-2LY/CB-2LYE

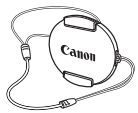

Copriobiettivo (con cavo)

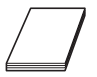

garanzia Canon

\* Contiene il software ([1] 31).

**•**  La scheda di memoria non è inclusa.

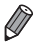

Eventuali integrazioni o revisioni della Guida dell'utente della fotocamera sono incluse al termine della presente guida.

## <span id="page-2-0"></span>Schede di memoria compatibili

È possibile utilizzare le schede di memoria riportate di seguito (vendute separatamente), indipendentemente dalla capacità.

- **•**  Schede di memoria SD\*
- **•**  Schede di memoria SDHC\*
- Schede di memoria SDXC\*
- **•**  Eye-Fi card
- \* Conforme alle specifiche SD. Tuttavia, non è stato verificato il funzionamento di tutte le schede di memoria con la fotocamera.

#### **Informazioni sulle Eye-Fi card**

Non si garantisce la compatibilità di questo prodotto con le funzioni dell'Eye-Fi card (incluso il trasferimento wireless). In caso di problemi con l'Eye-Fi card, si prega di contattare il costruttore della scheda. In molti paesi è richiesta un'approvazione per l'uso dell'Eye-Fi card. Senza la suddetta approvazione, la scheda non può essere utilizzata. Se ci fossero dubbi in merito all'utilizzo della scheda nelle zone d'interesse, si prega di controllare con il costruttore della scheda.

## <span id="page-3-0"></span>Note preliminari e informazioni legali

- **•**  Inizialmente, effettuare e verificare alcuni scatti per essere sicuri che le immagini vengano registrate in modo corretto. Canon Inc., le sue affiliate e consociate e i distributori non possono essere considerati responsabili per danni indiretti dovuti al malfunzionamento di una fotocamera o di un accessorio, incluse le schede di memoria, che comportino la mancata registrazione di un'immagine o la registrazione in un modo non adatto alla fotocamera.
- **•**  Le immagini registrate dalla fotocamera sono destinate all'uso personale. Astenersi dalla registrazione non autorizzata che viola le leggi sul copyright e tenere presente che, anche per uso personale, fotografare durante alcuni spettacoli e alcune mostre o in alcuni contesti commerciali può violare il copyright o altri diritti legali.
- **•**  Per informazioni sulla garanzia della fotocamera, consultare quelle fornite con la fotocamera.

Per informazioni sui contatti del Supporto Clienti Canon, consultare le informazioni sulla garanzia.

- Sebbene il monitor LCD venga prodotto in condizioni di fabbricazione di alta precisione e più del 99,99% dei pixel soddisfi le specifiche di progettazione, in rari casi alcuni pixel potrebbero presentare difetti o apparire come punti rossi o neri. Ciò non indica danni della fotocamera e non influisce sulle immagini registrate.
- **•**  Il monitor LCD potrebbe essere coperto da una sottile pellicola di plastica per proteggerlo da eventuali graffi durante il trasporto. In tale caso, rimuovere la pellicola prima di utilizzare la fotocamera.
- **•**  Utilizzata per lunghi periodi di tempo, la fotocamera potrebbe surriscaldarsi. Ciò non indica danni.

## <span id="page-4-0"></span>Organizzazione della Guida dell'utente della fotocamera

Sono incluse le seguenti guide, ciascuna utilizzata per scopi diversi.

#### **Guida di base (**=**17)**

**•**  Vengono fornite le istruzioni di base, dalla preparazione iniziale allo scatto, alla riproduzione e al salvataggio su un computer

#### **Guida avanzata (**[=](#page-40-0)**41)**

**•**  In questa guida pratica vengono illustrate le nozioni di base della fotocamera e le opzioni di scatto e riproduzione

## <span id="page-5-0"></span>Nomi delle parti e convenzioni utilizzate in questa guida

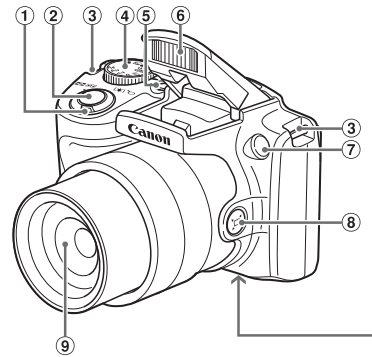

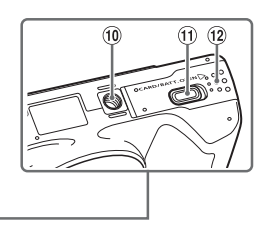

 Leva dello zoom Scatto: < [4] (teleobiettivo) > /  $\leq$   $\sqrt{44}$  (grandangolo)> Riproduzione: 

 Attacco della cinghia Ghiera di selezione Pulsante ON/OFF

 $\leq Q$  (ingrandimento)> /  $\leq$  (indice)> Pulsante dell'otturatore

- 6 Flash Lampadina
- <sup>(8)</sup> Pulsante  $\leq$  $\Box$  (Guida inquadratura Ricerca)>
- Obiettivo
- Attacco per il treppiede
- Copriterminale dell'adattatore di alimentazione
- Slot della memory card/sportello del vano batteria
- **•**  Le modalità di scatto, le icone e il testo visualizzati sullo schermo sono indicati fra parentesi.
- **•**  : informazioni importanti da sapere
- $\mathscr{D}$ : note e suggerimenti per un utilizzo avanzato della telecamera
- *Exx:* pagine con informazioni correlate (in questo esempio, "xx" rappresenta un numero di pagina)
- **•**  Le istruzioni di questa guida si riferiscono alle impostazioni predefinite della fotocamera.<br>◦ Per motivi di praticità. tutte le schede di memoria supportate sono
- semplicemente indicate con il termine "scheda di memoria".
- **•**  Le schede mostrate sopra i titoli indicano se la funzione è utilizzata per le foto, i filmati o per entrambi.

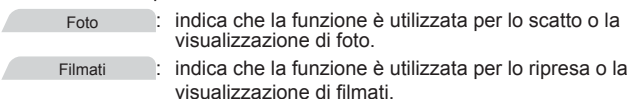

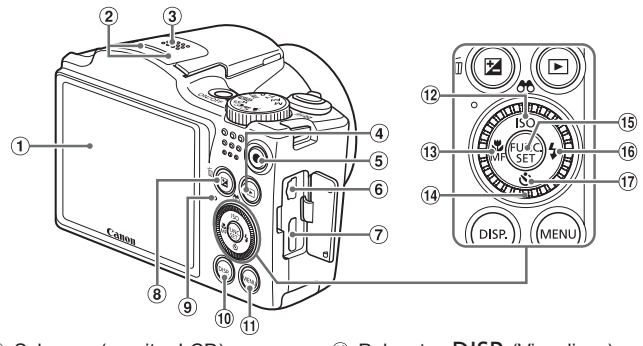

- Schermo (monitor LCD)
- Microfono
- Altoparlante
- 4 Pulsante < $\boxed{\blacktriangleright}$  (Riproduzione)>
- Pulsante Filmato
- Terminale DIGITAL e AV OUT (uscita audio/video)
- Terminale HDMITM
- <sup>8</sup> Pulsante <<a>
Z<br/>
(Compensazione dell'esposizione)> / < $m$  (Cancella singola immagine)>
- **9** Indicatore

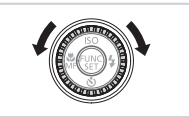

- <sup>10</sup> Pulsante <DISP. (Visualizza)>
- 
- <sup>1</sup> Pulsante <**MENU**><br><sup>12</sup> Pulsante <**ISO** (Sensibilità ISO)> / <AN (Filtro visualizzazione immagini)> / Su
- <sup>3</sup> Pulsante <<a>
<<a>
(Macro)</a>></br/>/<</a>MF (Focus Manuale)> / Sinistra
- Ghiera di controllo
- Pulsante FUNC./SET
- **<sup>16</sup>** Pulsante <**\$** (Flash)> / Destra
- $(η)$  Pulsante <**়** (Autoscatto)> / Giù
- $\bullet$  Ruotando la ghiera di controllo in una direzione è possibile scegliere le voci, passare da un'immagine all'altra ed eseguire altre operazioni. La maggior parte di queste operazioni può anche essere eseguita con i pulsanti < $\blacktriangle$ >< $\blacktriangledown$  <  $\blacktriangle$  >< $\blacktriangleright$  >.
- **•**  In questa guida le icone vengono utilizzate per rappresentare i pulsanti e le ghiere della fotocamera corrispondenti su cui appaiono o ai quali assomigliano.
- **•**  I pulsanti e i controlli riportati di seguito vengono rappresentati da icone.
	- <**▲**> Pulsante Su <sup>(2)</sup> sulla parte posteriore
	- <<br Pulsante Sinistra ® sulla parte posteriore
	- <**>** Pulsante Destra ® sulla parte posteriore
- $\leq$  Pulsante Giù  $\circled{v}$  sulla parte posteriore

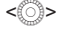

Ghiera di controllo @ sulla parte posteriore

## Sommario

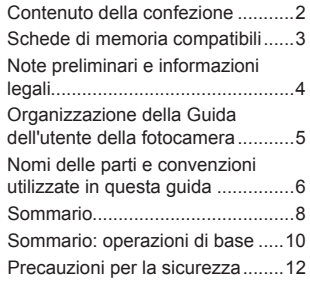

#### [Guida di base](#page-16-0) ................. 17

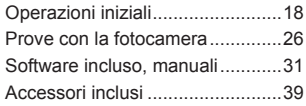

#### [Guida avanzata](#page-40-1) .............. 41

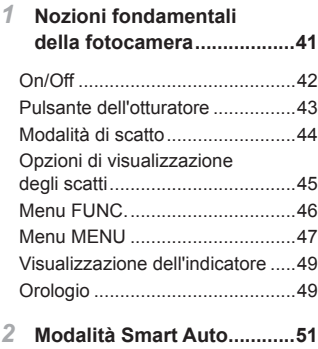

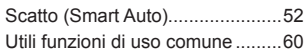

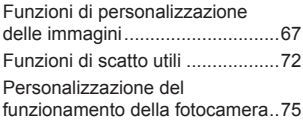

#### *3* **Altre modalità di [scatto.......77](#page-76-0)**

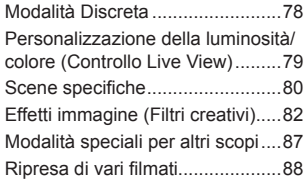

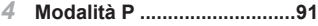

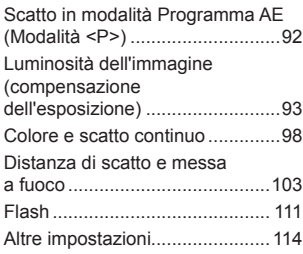

#### *5* **Modalità Tv, Av e [M............115](#page-114-0)**

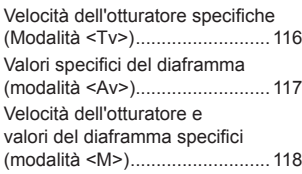

#### *6* **Modalità di [riproduzione...121](#page-120-0)**

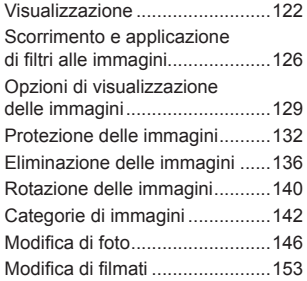

#### *7* **Menu di [impostazione.......155](#page-154-0)**

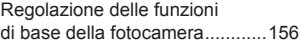

#### *8* **Accessori [inclusi...............169](#page-168-0)**

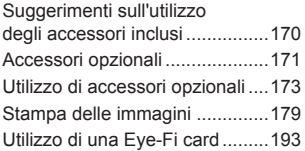

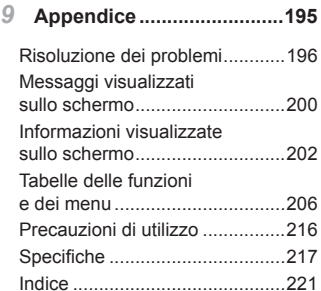

## <span id="page-9-0"></span>Sommario: operazioni di base

#### 4 **Scatto**

zz Utilizzare le impostazioni predefinite della fotocamera (modalità Auto).[.52](#page-51-1)

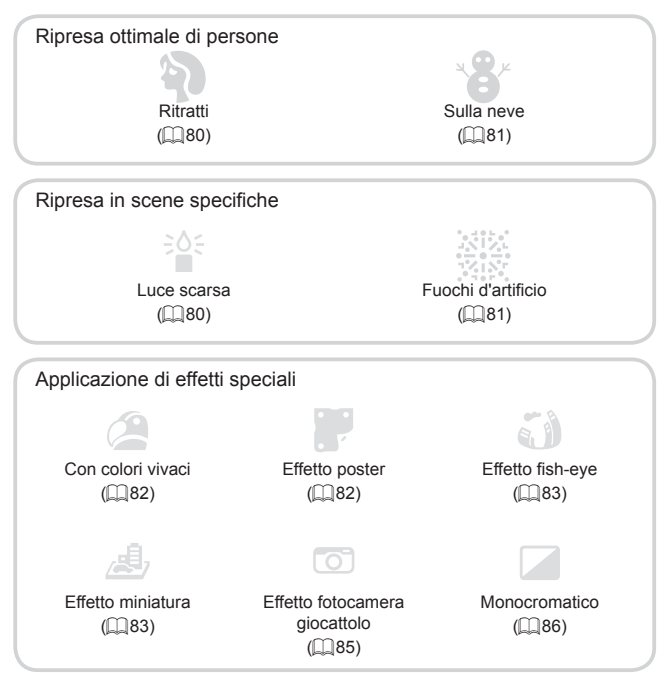

 $\bullet$  Nelle aree in cui suono e flash non sono consentiti (modalità Discreta)..[78](#page-77-1)

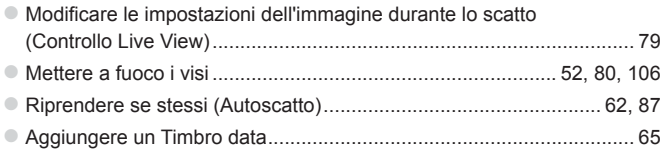

## 1 **Visualizzazione**

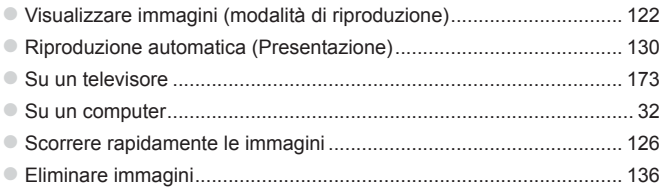

#### **F** Ripresa/visualizzazione di filmati

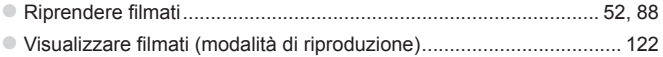

#### *<u><b>* Stampa</u>

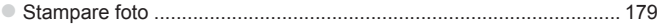

## **Salvataggio**

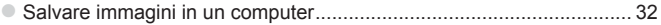

## <span id="page-11-0"></span>Precauzioni per la sicurezza

- **•** Prima di utilizzare il prodotto, leggere attentamente le precauzioni per la sicurezza riportate di seguito. Accertarsi sempre che il prodotto venga utilizzato in modo corretto.
- **•** Le precauzioni per la sicurezza delle seguenti pagine vengono fornite per evitare incidenti alle persone o danni all'apparecchiatura.
- **•** Consultare anche le guide fornite con gli accessori in uso acquistati separatamente.

Avvertenza | Indica la possibilità di lesioni gravi o di morte.

**• Non fare scattare il flash in prossimità degli occhi delle persone.** L'esposizione alla luce intensa generata dal flash potrebbe causare danni alla vista. In particolare, quando si utilizza il flash è necessario mantenersi ad almeno 1 metro di distanza dai neonati.

**• Conservare l'apparecchiatura fuori della portata di bambini e neonati.** Cinghia: l'avvolgimento della cinghia al collo di un bambino potrebbe causarne il soffocamento.

- **• Utilizzare esclusivamente le sorgenti di alimentazione consigliate.**
- **• Non smontare, modificare o esporre il prodotto a fonti di calore.**
- **• Non lasciare cadere né sottoporre il prodotto a urti.**
- **• Per evitare il rischio di lesioni, non toccare le parti interne del prodotto in caso di caduta o altro tipo di danneggiamento.**
- **• Sospendere immediatamente l'uso del prodotto in caso di emissione di fumo o odori strani oppure di altro funzionamento anomalo.**
- **• Non utilizzare solventi organici quali alcool, benzina o diluente per pulire il prodotto.**
- **• Evitare che il prodotto venga a contatto con acqua, ad esempio l'acqua di mare, o con altri liquidi.**
- **• Evitare che liquidi o corpi estranei penetrino all'interno della fotocamera.**

Ciò potrebbe provocare scosse elettriche o incendi.

In caso di contatto di liquidi o corpi estranei con le parti interne della fotocamera, spegnerla immediatamente e rimuovere la batteria. Se il carica batteria viene a contatto con liquidi, scollegarlo dalla presa e rivolgersi al distributore della fotocamera oppure contattare un Help Desk del Supporto Clienti Canon.

- **• Utilizzare soltanto la batteria consigliata.**
- **• Non posizionare la batteria in prossimità di una fonte di calore né esporla a una fiamma diretta.**
- **• Scollegare periodicamente il cavo di alimentazione e, con un panno asciutto, rimuovere la polvere e la sporcizia che si accumulano sulla spina, all'esterno della presa di alimentazione e nell'area circostante.**
- **• Non toccare il cavo di alimentazione con le mani bagnate.**
- **• Non utilizzare l'apparecchiatura in modo da superare la capacità nominale della presa elettrica o degli accessori di cablaggio. Non utilizzarla se il cavo di alimentazione o la spina risultano danneggiati oppure non inseriti completamente nella presa.**
- **• Evitare che oggetti metallici (ad esempio graffette o chiavi) o sporcizia entrino in contatto con i terminali o con la spina.**

La batteria potrebbe esplodere o presentare fuoriuscite di liquido, con conseguente rischio di scosse elettriche o incendi. Ciò potrebbe causare lesioni personali e danni all'ambiente circostante. In caso di contatto degli elettroliti fuoriusciti dalla batteria con occhi, bocca, cute o abiti, sciacquare immediatamente con acqua.

**• Spegnere la fotocamera nei luoghi in cui l'uso di fotocamere è vietato.**

Le onde elettromagnetiche emesse dalla fotocamera potrebbero interferire con il funzionamento di strumenti elettronici e altri dispositivi. Prestare particolare attenzione quando si utilizza la fotocamera in luoghi in cui l'uso di dispositivi elettronici è vietato, ad esempio all'interno di aerei e strutture sanitarie.

**• Non utilizzare i CD-ROM forniti con lettori di CD che non supportano i CD-ROM di dati.**

L'ascolto in cuffia dei suoni alti provocati dalla riproduzione di un CD-ROM in un lettore di CD musicali (lettore audio) potrebbe provocare la perdita di udito. Inoltre, ciò potrebbe danneggiare gli altoparlanti.

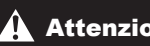

**Attenzione** Indica la possibilità di lesioni.

**• Quando si tiene la fotocamera per la cinghia, prestare attenzione a non colpirla né a farle subire forti scosse o urti.**

**• Fare attenzione a non urtare o spingere con forza l'obiettivo.**

Ciò potrebbe provocare lesioni personali o danni alla fotocamera.

**• Prestare attenzione a non urtare lo schermo.**

In caso di rottura dello schermo, i frammenti potrebbero provocare lesioni.

**• Quando si utilizza il flash, prestare attenzione a non coprirlo con le dita o con gli abiti.**

Ciò potrebbe provocare ustioni o danneggiare il flash.

- **• Non utilizzare, collocare o conservare il prodotto nei seguenti luoghi:**
	- **- Luoghi esposti a luce del sole intensa**
	- **- Luoghi con temperatura superiore a 40°C**
	- **- Ambienti umidi o polverosi**

In caso contrario, si potrebbero verificare fuoriuscite di liquido,

surriscaldamento o esplosione della batteria, con conseguente rischio di scosse elettriche, incendi, ustioni o altri tipi di lesioni.

Le temperature elevate potrebbero causare la distorsione dell'involucro della fotocamera o del carica batteria.

**• Gli effetti di transizione della presentazione potrebbero provocare disturbi se visualizzati per periodi prolungati.**

Attenzione Indica la possibilità di danni all'apparecchiatura.

**• Non puntare la fotocamera verso sorgenti luminose intense, ad esempio il sole in un giorno sereno.**

In caso contrario, il sensore immagine potrebbe danneggiarsi.

**• Quando si utilizza la fotocamera sulla spiaggia o in località particolarmente ventose, evitare che la polvere o la sabbia penetrino all'interno della fotocamera.**

Ciò potrebbe provocare il malfunzionamento del prodotto.

**• Durante il normale utilizzo, il flash potrebbe emettere piccole quantità di fumo.**

Ciò è dovuto all'elevata intensità del flash, che provoca la combustione di polvere e corpi estranei presenti sulla parte anteriore dell'unità. Utilizzare un batuffolo di cotone per rimuovere la sporcizia, la polvere o altri corpi estranei dal flash per evitare il surriscaldamento e il danneggiamento dell'unità.

**• Rimuovere e conservare la batteria quando la fotocamera non viene utilizzata.**

Se la batteria viene lasciata nella fotocamera, potrebbero verificarsi danni dovuti a fuoriuscite di liquido.

**• Prima di smaltire la batteria, coprire i terminali con nastro adesivo o altro materiale isolante.**

Il contatto con altri materiali metallici potrebbe provocare incendi o esplosioni.

- **• Scollegare il carica batteria dalla presa di corrente al termine della ricarica o quando non viene utilizzato.**
- **• Durante la fase di ricarica, non coprire il carica batteria con tessuti di alcun tipo.**

Se viene lasciata collegata per un periodo di tempo prolungato, l'unità potrebbe surriscaldarsi e deformarsi, con conseguente rischio di incendio.

**• Non posizionare la batteria in prossimità di animali domestici.** Gli animali domestici potrebbero mordere la batteria provocando fuoriuscite di liquido, surriscaldamento o esplosioni, con conseguente rischio di incendi o danni.

- **• Nel riporre la fotocamera nella borsa, assicurarsi che oggetti rigidi non urtino lo schermo.**
- **• Non collegare alcun oggetto rigido alla fotocamera.**

Questa azione potrebbe danneggiare lo schermo o provocarne il malfunzionamento.

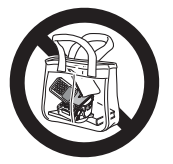

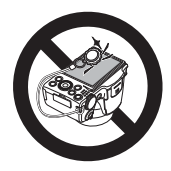

## <span id="page-16-0"></span>Guida di base

Vengono fornite le istruzioni di base, dalla preparazione iniziale allo scatto, alla riproduzione e al salvataggio su un computer <span id="page-17-0"></span>Di seguito sono riportate le operazioni preliminari allo scatto.

#### Collegamento della cinghia

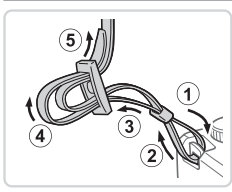

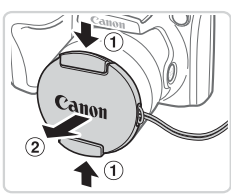

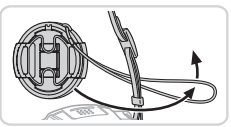

#### *1* **Collegare la cinghia.**

- Collegare la cinghia inclusa alla fotocamera, come mostrato.
- Collegare la cinghia nello stesso modo sull'altro lato della fotocamera.

#### *2* **Collegare il copriobiettivo alla cinghia.**

- Rimuovere il copriobiettivo dalla fotocamera e collegare il cavo del copriobiettivo alla cinghia.
- Rimuovere sempre il copriobiettivo prima di accendere la fotocamera.
- Quando la fotocamera non viene utilizzata, tenere il copriobiettivo sull'obiettivo.

#### Come tenere la fotocamera

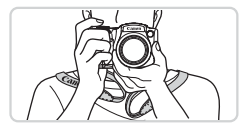

- $\circ$  Mettere la cinghia intorno al collo.
- **Durante la ripresa, tenere le braccia** vicine al corpo e afferrare saldamente la fotocamera per evitare che si sposti. Se il flash è stato sollevato, non poggiare le dita su di esso.

## Carica della batteria

Prima dell'uso, caricare la batteria utilizzando il carica batteria incluso. Assicurarsi di caricare la batteria all'inizio, poiché la fotocamera non viene venduta con la batteria carica.

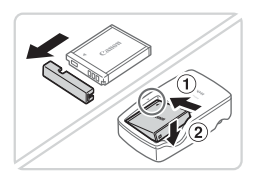

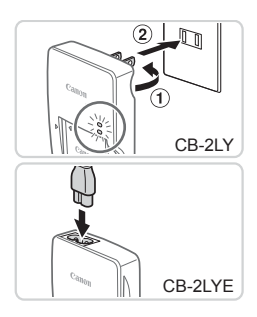

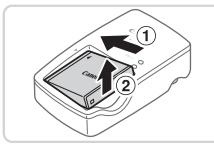

#### *1* **Rimuovere lo sportello del vano batteria e inserire la batteria nel carica batteria.**

- $\bullet$  Rimuovere lo sportello del vano batteria. allineare i simboli A sulla batteria e sul carica batteria e inserire la batteria spingendola all'interno (①) e verso il basso  $(2)$ .
- *2* **Caricare la batteria.**
	- CB-2LY: ruotare la spina verso l'esterno  $(①)$  e inserire il carica batteria in una presa di corrente  $(2)$ .
	- **CB-2LYE**: inserire il cavo di alimentazione nel carica batteria, quindi inserirne l'altra estremità in una presa di corrente.
	- $\triangleright$  La spia di carica diventa arancione e la carica ha inizio.
	- $\triangleright$  Al termine della carica, la spia diventa verde.
- *3* **Rimuovere la batteria.**
	- $\bullet$  Dopo aver scollegato il carica batteria dalla presa di corrente, rimuovere la batteria spingendola all'interno  $(1)$ e verso l'alto  $(2)$ .

Per proteggere la batteria e tenerla in condizioni ottimali, l'operazione di carica non deve durare più di 24 ore consecutive.

**•** Per i carica batteria che utilizzano un cavo di alimentazione, non collegare il carica batteria o il cavo ad altri oggetti. Ciò potrebbe provocare un malfunzionamento o danni al prodotto.

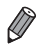

Per informazioni dettagliate sul tempo di ricarica, sul numero di scatti e sul tempo di registrazione consentiti da una batteria completamente carica, vedere "Specifiche" (E[217](#page-216-1)).

### Inserimento della batteria e della scheda di memoria

Inserire la batteria inclusa e una scheda di memoria (venduta separatamente). Prima di utilizzare una scheda di memoria nuova o una già formattata in un altro dispositivo, è necessario formattarla con la fotocamera in uso  $($  $\Box$ [160\)](#page-159-0).

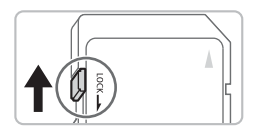

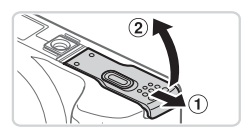

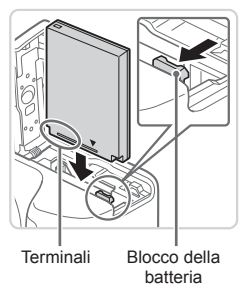

#### *1* **Controllare la linguetta di protezione dalla scrittura della scheda.**

 $\bullet$  Se la linguetta della protezione dalla scrittura è in posizione di blocco (verso il basso), non è possibile registrare sulle schede di memoria. Fare scorrere la linguetta verso l'alto finché non scatta nella posizione di sblocco.

#### *2* **Aprire lo sportello.**

 $\bullet$  Fare scorrere lo sportello  $( \circ )$  e sollevarlo  $(2)$ .

#### *3* **Inserire la batteria.**

- $\bullet$  Tenendo premuto il blocco della batteria nella direzione indicata dalla freccia, inserire la batteria come mostrato e spingerla finché non scatta nella posizione di blocco.
- Se la batteria viene inserita con orientamento errato, non è possibile bloccarla nella posizione corretta. Verificare sempre che la batteria sia rivolta nella direzione corretta e, una volta inserita, bloccarla.

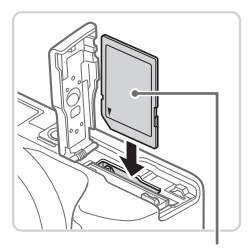

Etichetta

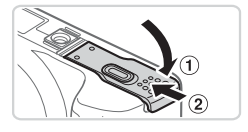

#### *4* **Inserire la scheda di memoria.**

- zz Inserire la scheda di memoria nella direzione mostrata e spingerla finché non scatta nella posizione di blocco.
- zz Quando si inserisce la scheda di memoria, assicurarsi che sia rivolta nella direzione corretta. L'inserimento di schede di memoria con orientamento errato può danneggiare la fotocamera.

#### *5* **Chiudere lo sportello.**

 $\bullet$  Abbassare lo sportello ( $\circ$ ) e tenerlo premuto verso il basso facendolo scorrere finché non scatta nella posizione di chiusura  $(2)$ .

Per linee guida sul numero di scatti o sulle ore di registrazione che è possibile salvare su una scheda di memoria, vedere "Specifiche" ( $\Box$ [217\)](#page-216-1).

#### **Rimozione della batteria e della scheda di memoria**

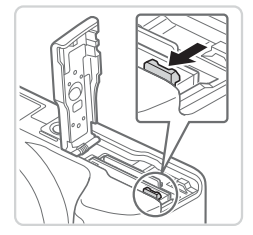

#### **Rimuovere la batteria.**

- $\bullet$  Aprire lo sportello e premere il blocco della batteria nella direzione indicata dalla freccia.
- $\triangleright$  La batteria verrà espulsa.

#### Operazioni iniziali

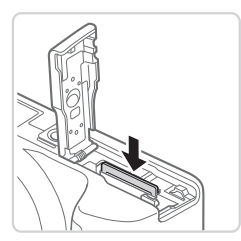

#### **Rimuovere la scheda di memoria.**

- $\bullet$  Spingere la scheda di memoria finché non scatta, quindi rilasciarla lentamente.
- $\triangleright$  La scheda di memoria verrà espulsa.

#### Impostazione di data e ora

Impostare correttamente la data e l'ora come indicato di seguito se all'accensione della fotocamera viene visualizzata la schermata [Data/Ora]. Le informazioni specificate in questo modo vengono registrate nelle proprietà dell'immagine al momento dello scatto e utilizzate quando si modificano le immagini in base alla data di scatto o si stampano con la data visualizzata. Se lo si desidera, è anche possibile aggiungere agli scatti un timbro data  $($  $\Box$  65).

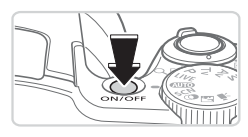

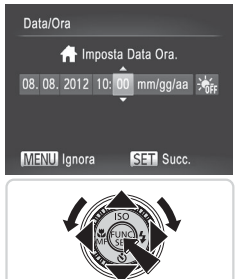

#### *1* **Accendere la fotocamera.**

- Premere il pulsante ON/OFF.
- $\triangleright$  Viene visualizzata la schermata [Data/Ora].

#### *2* **Impostare la data e l'ora.**

- Premere i pulsanti <<>> > > per scegliere un'opzione.
- Premere i pulsanti <**▲><**▼> o ruotare la ghiera  $\leq$  > per specificare la data e l'ora.
- Al termine, premere il pulsante  $\langle \frac{f(W)}{SE} \rangle$ .

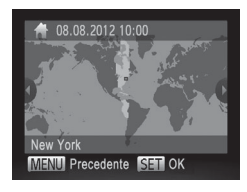

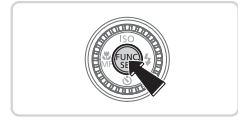

- *3* **Impostare il fuso orario locale.**
	- Premere i pulsanti <<> > o ruotare la ghiera <  $\circ$  > per scegliere il fuso orario locale.

#### *4* **Terminare il processo di impostazione.**

- $\bullet$  Premere il pulsante < $\frac{C_{\text{SUE}}}{\text{SUE}}$  per completare l'impostazione. La schermata delle impostazioni non viene più visualizzata.
- **Per spegnere la fotocamera, premere il** pulsante ON/OFF.

Se la data, l'ora e il fuso orario locale non vengono impostati, la schermata [Data/Ora] verrà visualizzata ogni volta che si accende la fotocamera. Specificare le informazioni corrette.

Per impostare l'ora legale (1 ora avanti), scegliere [ $\frac{1}{2}$ <sub>ire]</sub> al passo 2, quindi scegliere  $[\frac{1}{2}]$  premendo i pulsanti < $\blacktriangle$ >< $\blacktriangledown$ o ruotando la ghiera <  $\textcircled{\scriptsize{s}}$ >.

### **Modifica della data e dell'ora**

Modificare la data e l'ora attenendosi alla seguente procedura.

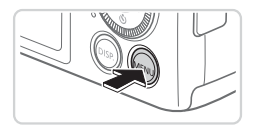

#### *1* **Accedere al menu della fotocamera.**

Premere il pulsante <MENU>.

#### Operazioni iniziali

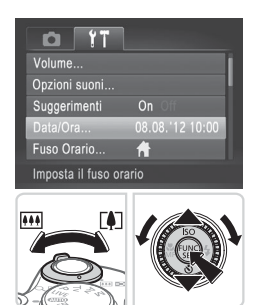

#### *2* **Scegliere [Data/Ora].**

- Spostare la leva dello zoom per scegliere la scheda [ft].
- Premere i pulsanti <**▲><** ><<>> oppure ruotare la ghiera  $\leq$  > per scegliere [Data/Ora], quindi premere il pulsante  $\leq$ (FUNC)  $>$ .

- *3* **Modificare la data e l'ora.**
	- $\bullet$  Attenersi alla procedura indicata al passo 2 a  $\Box$  22 per modificare le impostazioni.
	- Premere il pulsante <MENU> per chiudere il menu.
- Le impostazioni di data/ora possono essere conservate per circa 3 settimane dalla batteria data/ora incorporata (batteria di riserva) della fotocamera dopo la rimozione della batteria ricaricabile.
- **•**  La batteria data/ora verrà caricata in circa 4 ore dopo avere inserito una batteria carica o avere collegato la fotocamera a un kit adattatore CA (venduto separatamente,  $\Box$ [171\)](#page-170-1), anche se la fotocamera viene tenuta spenta.
- **•**  Quando la batteria data/ora è scarica, all'accensione della fotocamera viene visualizzata la schermata [Data/Ora]. Attenersi alla procedura riportata a **E22 per impostare la data e l'ora.**

### Lingua di visualizzazione

La lingua di visualizzazione può essere modificata in base alle esigenze.

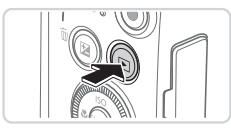

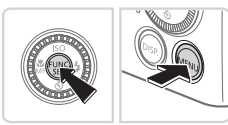

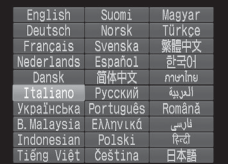

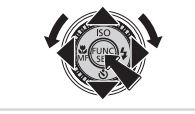

#### *1* **Attivare la modalità di riproduzione.**

- Premere il pulsante <**IE**>
- *2* **Accedere alla schermata delle impostazioni.**
	- $\bullet$  Tenere premuto il pulsante < $\frac{C_{\text{SFR}}}{\text{SFR}}$ >, quindi premere immediatamente il pulsante <MENU>.
- *3* **Impostare la lingua di visualizzazione.**
	- Premere i pulsanti < $\blacktriangle$ >< $\blacktriangledown$ << $\blacktriangle$ >< $\blacktriangleright$ > oppure ruotare la ghiera  $\leq$  > per scegliere una lingua, quindi premere il pulsante  $\leq$ <sup>(iiii)</sup> $>$ .
	- $\triangleright$  Una volta impostata la lingua di visualizzazione, la schermata delle impostazioni non viene più visualizzata.
- **Se, dopo aver premuto il pulsante <\imp> al passaggio 2, si attende per** un periodo di tempo eccessivo prima di premere il pulsante <MENU>, verrà visualizzata l'ora corrente. In tal caso, premere il pulsante <(\\\\\) per eliminare la visualizzazione dell'ora e ripetere il passo 2.
	- **•**  È possibile cambiare la lingua di visualizzazione anche premendo il pulsante <MENU> e scegliendo [Lingua | all nella scheda [11].

## <span id="page-25-0"></span>Prove con la fotocamera

Attenersi alle istruzioni riportate di seguito per accendere la fotocamera, scattare foto o filmati e visualizzarli.

## Scatto (Smart Auto)

Per una selezione completamente automatica delle impostazioni ottimali per scene specifiche, è sufficiente consentire alla fotocamera di determinare le condizioni del soggetto e dello scatto.

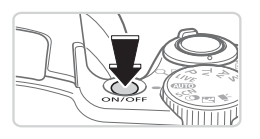

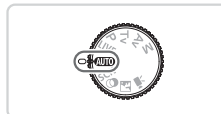

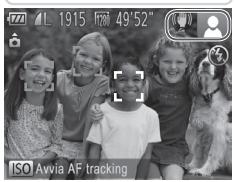

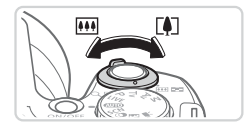

#### *1* **Accendere la fotocamera.**

- Premere il pulsante ON/OFF.
- $\triangleright$  Viene visualizzata la schermata di avvio.

#### *2* **Attivare la modalità <**A**>.**

- $\bullet$  Impostare la ghiera di selezione su  $<$  AUTO  $>$
- **Puntare la fotocamera su un soggetto.** Mentre la fotocamera determina la scena, viene emesso un leggero scatto.
- $\triangleright$  Le icone che rappresentano la scena e la modalità di stabilizzazione dell'immagine vengono visualizzate nell'angolo superiore destro dello schermo.
- $\triangleright$  Le cornici visualizzate intorno ai soggetti rilevati indicano che questi ultimi sono a fuoco.
- *3* **Comporre lo scatto.**
	- $\bullet$  Per effettuare lo zoom e ingrandire il soggetto, spostare la leva dello zoom verso <[4]> (teleobiettivo) e per allontanare lo zoom dal soggetto, spostare la leva verso <[44]> (grandangolo).

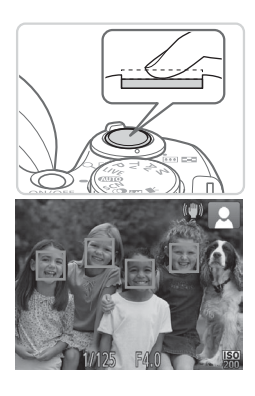

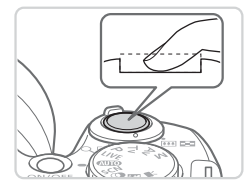

### *4* **Scattare. Scatto di foto Mettere a fuoco.**

- **Premere leggermente il pulsante** dell'otturatore fino a metà corsa. La fotocamera emette due segnali acustici dopo la messa a fuoco e vengono visualizzate cornici verdi per indicare le aree a fuoco dell'immagine.
- Se viene visualizzato [Solleva flash], sollevare il flash con il dito per effettuare le operazioni preliminari all'utilizzo. Se si preferisce non utilizzare il flash, abbassarlo con il dito per farlo rientrare nella fotocamera.

#### **Scattare.**

- Premere completamente il pulsante dell'otturatore.
- $\triangleright$  Mentre la fotocamera scatta, viene riprodotto il suono dello scatto e, in condizioni di luce scarsa, il flash, quando è stato sollevato, si attiva automaticamente.
- $\bullet$  Tenere ferma la fotocamera fino al termine del suono dello scatto.
- $\triangleright$  L'immagine resta visualizzata sullo schermo per circa due secondi.
- $\bullet$  Anche durante la visualizzazione della foto scattata è possibile effettuare un altro scatto premendo nuovamente il pulsante dell'otturatore.

#### Prove con la fotocamera

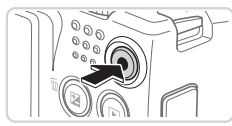

Tempo trascorso

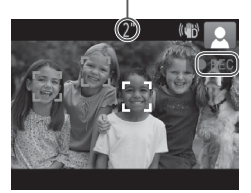

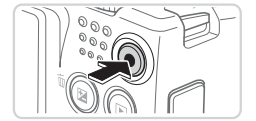

### **Ripresa di filmati Avviare la ripresa.**

- **Premere il pulsante del filmato. Quando** la registrazione inizia, la fotocamera emette un segnale acustico e viene visualizzato [OREC] insieme al tempo trascorso.
- $\blacktriangleright$  Le barre nere visualizzate sui bordi superiore e inferiore dello schermo indicano aree dell'immagine non registrate.
- $\triangleright$  Le cornici visualizzate intorno ai visi rilevati indicano che questi ultimi sono a fuoco.
- Una volta iniziata la registrazione, è possibile allontanare il dito dal pulsante del filmato.

#### **Terminare la ripresa.**

**• Premere nuovamente il pulsante del** filmato per arrestare la ripresa. Quando la registrazione si interrompe, la fotocamera emette due segnali acustici.

## Visualizzazione

Dopo la ripresa di immagini o filmati, è possibile visualizzarli sullo schermo attenendosi alla seguente procedura.

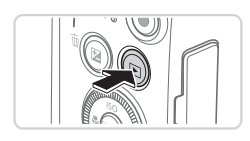

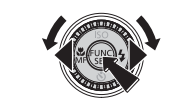

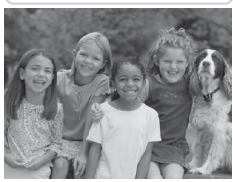

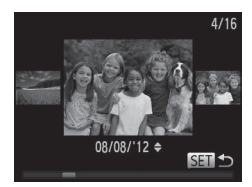

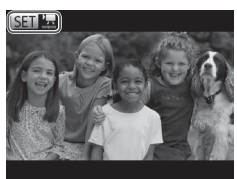

#### *1* **Attivare la modalità di riproduzione.**

- $\bullet$  Premere il pulsante  $\leq$ **F** $\geq$ .
- $\triangleright$  Viene visualizzato l'ultimo scatto.

### *2* **Scorrere le immagini.**

- **Per visualizzare l'immagine precedente.** premere il pulsante <<> o ruotare la ghiera  $\leq$  > in senso antiorario. Per visualizzare l'immagine successiva, premere il pulsante < $\triangleright$  > o ruotare la ghiera  $\leq$  > in senso orario.
- $\bullet$  Tenere premuti i pulsanti < $\leftarrow$  > per scorrere rapidamente le immagini. Con questa operazione, le immagini appaiono sgranate.
- $\bullet$  Per accedere alla modalità Scorrimento ruotare rapidamente la ghiera  $\leq$   $\gg$ . In questa modalità, ruotare la ghiera <5> per scorrere le immagini.
- $\bullet$  Premere il pulsante < $\langle \mathbb{R} \rangle$ > per tornare alla visualizzazione di singole immagini.
- $\bullet$  I filmati sono identificati dall'icona [  $\mathbb{S}$ . Per riprodurre i filmati, andare al passo 3.

#### Prove con la fotocamera

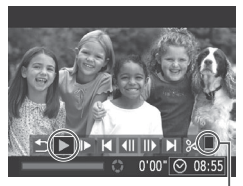

Volume

- *3* **Riprodurre i filmati.**
	- $\bullet$  Premere il pulsante < $\frac{C_{\text{FIR}}}{\text{F}}$ > per accedere al pannello di controllo del filmato, scegliere [ $\blacktriangleright$ ] (premere i pulsanti <q><r> o ruotare la ghiera <5>), quindi
		- premere nuovamente il pulsante <(FC)>.
	- $\triangleright$  La riproduzione ha inizio e al termine del filmato viene visualizzato  $[$  $I\rightarrow$  $R$ .
	- **Per regolare il volume, premere i pulsanti**  $\langle\blacktriangle\rangle\langle\blacktriangledown\rangle$

**•**  Per passare dalla modalità di riproduzione alla modalità di scatto, premere il pulsante dell'otturatore fino a metà corsa.

**Eliminazione delle immagini** <sup>È</sup> possibile scegliere ed eliminare singolarmente le immagini non più necessarie. Prestare attenzione durante l'eliminazione delle immagini, poiché non sarà possibile recuperarle.

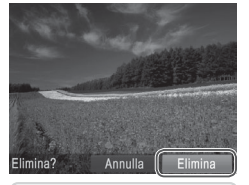

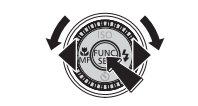

- *1* **Scegliere l'immagine da eliminare.**
	- Premere i pulsanti <<> ruotare la ghiera  $\leq$  > per scegliere un'immagine.
- *2* **Eliminare l'immagine.**
	- $\bullet$  Premere il pulsante  $\leq$ m $>$ .
	- $\bullet$  Dopo che viene visualizzato [Elimina?]. premere i pulsanti <<<>>> > o ruotare  $l$ la ghiera < $\circ$  > per scegliere [Elimina]. quindi premere il pulsante  $\langle m \rangle$ .
	- $\triangleright$  L'immagine corrente viene eliminata.
	- **Per annullare l'eliminazione, premere** i pulsanti <<< >> > oppure ruotare la ghiera <  $\gg$  per scegliere [Annulla], quindi premere il pulsante  $\leq$

**E** anche possibile eliminare tutte le immagini contemporaneamente (Q) [137\)](#page-136-0).

## <span id="page-30-0"></span>Software incluso, manuali

<span id="page-30-1"></span>Di seguito vengono presentati il software e i manuali inclusi nei CD-ROM (=2) in dotazione, insieme alle istruzioni per installazione, salvataggio delle immagini su un computer e utilizzo dei manuali.

## **Software**

Dopo aver installato il software sul CD-ROM, è possibile effettuare sul computer le operazioni descritte di seguito.

#### **CameraWindow**

 $\bullet$  Importare immagini e modificare le impostazioni delle fotocamera

#### **ImageBrowser EX**

- Gestire le immagini: visualizzazione, ricerca e organizzazione
- $\circ$  Stampare e modificare immagini

#### **Funzione di aggiornamento automatico**

Con il software incluso è possibile eseguire l'aggiornamento alla versione più recente e scaricare le nuove funzioni da Internet (alcune applicazioni software escluse). Assicurarsi di installare il software su un computer con connessione a Internet, in modo da poter utilizzare questa funzione.

**•** Per utilizzare questa funzione, è necessario disporre dell'accesso a Internet. Eventuali costi per l'account ISP e tariffe di accesso devono essere pagati separatamente.

## Manuali

#### **Guida dell'utente della fotocamera**

 $\bullet$  Per una comprensione più approfondita del funzionamento della fotocamera, consultare questa guida.

#### **Guida al software**

 $\bullet$  Quando si utilizza il software incluso, consultare questa quida, È possibile accedere alla guida dal sistema di aiuto del software incluso (tranne alcune applicazioni).

#### Requisiti di sistema

Il software incluso può essere utilizzato sui computer riportati di seguito.

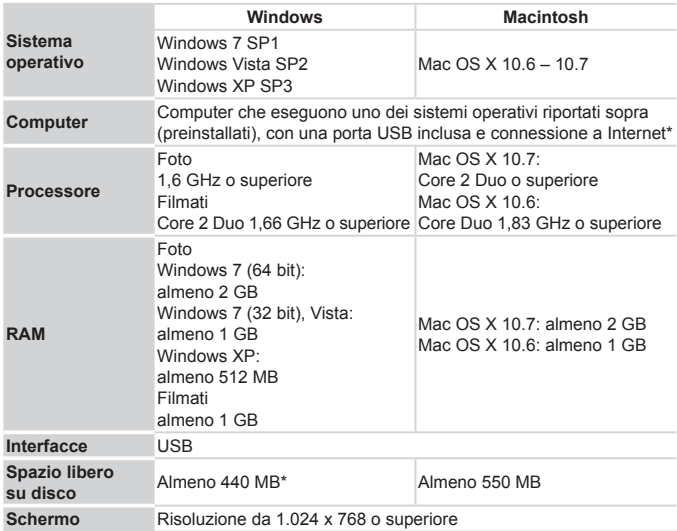

\* È necessario installare Silverlight 4 o versione successiva (max 100 MB) e, in Windows XP, Microsoft .NET Framework 3.0 o versione successiva (max 500 MB). L'installazione potrebbe richiedere qualche minuto in base alle prestazioni del computer.

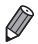

**•**  Visitare il sito Web Canon per informazioni sui requisiti di sistema più recenti, incluse le versioni del sistema operativo supportate.

### Installazione del software

Le schermate di Windows 7 e Mac OS X 10.6 vengono qui utilizzate per finalità illustrative.

Con la funzione di aggiornamento automatico del software è possibile eseguire l'aggiornamento alla versione più recente e scaricare le nuove funzioni da Internet (alcune applicazioni software escluse). Assicurarsi pertanto di installare il software su un computer con connessione a Internet.

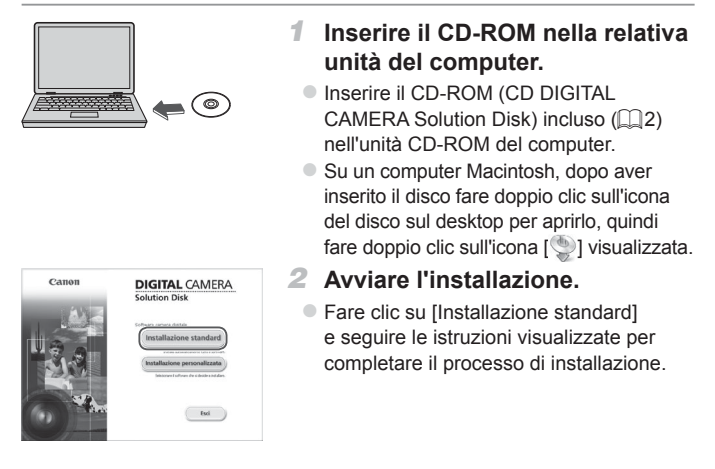

#### Software incluso, manuali

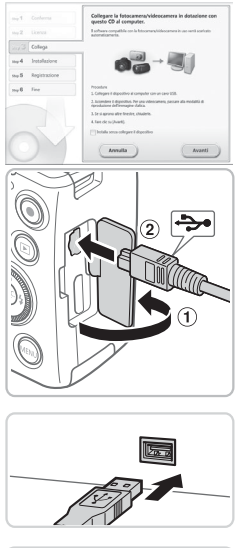

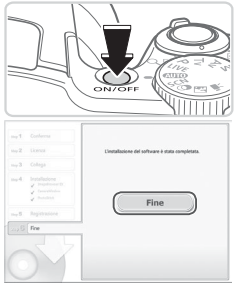

- <span id="page-33-0"></span>*3* **Collegare la fotocamera al computer quando viene visualizzato un messaggio nel quale è richiesto di eseguire questa operazione.**
	- Aprire lo sportello con la fotocamera spenta (1). Utilizzando la spina più piccola del cavo interfaccia incluso (=2) con l'orientamento mostrato, inserire completamente la spina nel terminale della fotocamera (2).
	- **Inserire la spina più grande del cavo** interfaccia nella porta USB del computer. Per ulteriori informazioni sulle connessioni USB del computer, consultare il manuale per l'utente del computer.

#### *4* **Installare i file.**

- Accendere la fotocamera e seguire le istruzioni visualizzate per completare il processo di installazione.
- Il software si connetterà a Internet per eseguire l'aggiornamento alla versione più recente e scaricare le nuove funzioni. L'installazione potrebbe richiedere qualche minuto in base alle prestazioni del computer e alla connessione a Internet.
- Fare clic su [Fine] o [Riavvia] nella schermata successiva all'installazione e rimuovere il CD-ROM quando viene visualizzata la schermata del desktop.
- $\bullet$  Spegnere la fotocamera e scollegare il cavo.
- **•**  In assenza di connessione a Internet, vi sono le seguenti limitazioni.
	- La schermata al passo 3 non sarà visualizzata.
	- Alcune funzioni potrebbero non essere installate.
- **•**  Al primo collegamento della fotocamera al computer, verranno installati i driver, pertanto potrebbero trascorrere alcuni minuti prima di poter accedere alle immagini della fotocamera.
- **•**  Se a ImageBrowser EX sono abbinate più fotocamere nei CD-ROM inclusi, assicurarsi di utilizzare ciascuna fotocamera con il relativo CD-ROM incluso e seguire le istruzioni di installazione visualizzate relative a ciascuna di esse. In tal modo, ciascuna fotocamera riceverà gli aggiornamento corretti e le nuove funzioni tramite la funzione di aggiornamento automatico.

### Salvataggio delle immagini in un computer

Le schermate di Windows 7 e Mac OS X 10.6 vengono qui utilizzate per finalità illustrative.

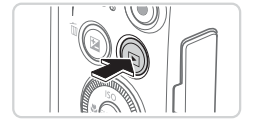

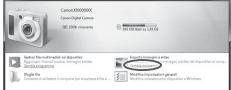

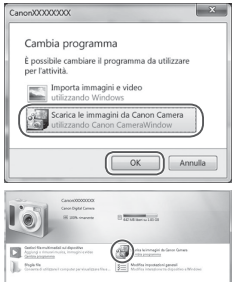

#### *1* **Collegare la fotocamera al computer.**

 $\bullet$  Attenersi al passo 3 a  $\Box$ 34 per collegare la fotocamera a un computer.

#### *2* **Accendere la fotocamera per accedere a CameraWindow.**

- $\bullet$  Premere il pulsante  $\leq$   $\blacktriangleright$  per accendere la fotocamera.
- $\bullet$  Su un computer Macintosh. CameraWindow viene visualizzato quando si stabilisce una connessione tra la fotocamera e il computer.
- **Per Windows, sequire i passi riportati di** seguito.
- $\bullet$  Nella schermata visualizzata, fare clic sul collegamento [ ] per modificare il programma.
- Scegliere [Scarica le immagini da Canon Camera utilizzando Canon CameraWindow], quindi fare clic su [OK].

 $\circ$  Fare doppio clic su  $[$   $]$ .
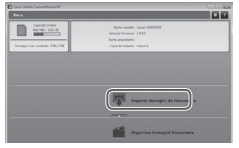

#### CameraWindow *3* **Salvare le immagini nel computer.**

- Fare clic su [Importa immagini da fotocamera], quindi su [Importa immagini non trasferite].
- $\blacktriangleright$  Le immagini vengono salvate nella cartella Immagini del computer, in cartelle separate denominate dalla data.
- $\bullet$  Dopo aver salvato le immagini, chiudere CameraWindow, premere il pulsante <1> per spegnere la fotocamere e scollegare il cavo.
- zz Per istruzioni sulla visualizzazione di immagini su un computer, consultare la *Guida al software* ([1] 31).
- 
- **•**  In Windows 7, se la schermata mostrata al passo 2 non viene visualizzata, fare clic sull'icona [ i ] nella barra delle applicazioni.
- **•**  Per avviare CameraWindow in Windows Vista o XP, fare clic su [Scarica le immagini da Canon Camera utilizzando Canon CameraWindow] nella schermata visualizzata quando si accende la fotocamera al passo 2. Se CameraWindow non viene visualizzato, fare clic sul menu [Avvio] e scegliere [Tutti i programmi] ► [Canon Utilities] ► [CameraWindow] ► [CameraWindow]
- **•**  Su un computer Macintosh, se CameraWindow non viene visualizzato dopo il passo 2, fare clic sull'icona [CameraWindow] sul Dock (la barra visualizzata nella parte inferiore del desktop).
- **•**  È possibile salvare le immagini su un computer collegando semplicemente la fotocamera al computer senza utilizzare il software incluso; tenere comunque presente che in questo caso vi sono delle limitazioni.
	- Dopo avere collegato la fotocamera al computer, potrebbero trascorrere alcuni minuti prima di poter accedere alle immagini della fotocamera.
	- È possibile che le immagini scattate con l'orientamento verticale vengano salvate con l'orientamento orizzontale.
	- Le impostazioni di protezione delle immagini potrebbero essere cancellate dalle immagini salvate in un computer.
	- Possono verificarsi alcuni problemi quando si effettua il salvataggio di immagini o delle informazioni relative alle immagini, in base alla versione del sistema operativo, al software in uso o alle dimensioni dei file immagine.
	- $\dot{\mathsf{E}}$  possibile che alcune funzioni fornite nel software incluso, ad esempio la modifica di filmati e il ritrasferimento di immagini alla fotocamera, non siano disponibili.

## Accessori inclusi

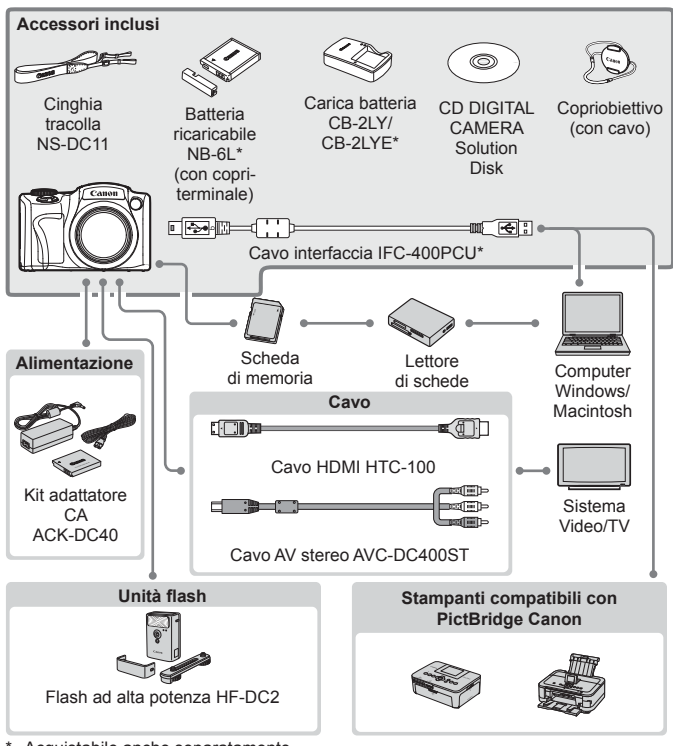

Acquistabile anche separatamente.

#### **Si consiglia di utilizzare accessori Canon originali.**

Questa fotocamera è progettata per garantire prestazioni eccellenti quando viene utilizzata con accessori originali Canon.

Canon non si assume alcuna responsabilità per danni alla fotocamera e/o incidenti, quali incendi o altro, provocati dal malfunzionamento di accessori non originali (ad esempio, fuoriuscite di liquido e/o esplosione della batteria ricaricabile). Questa garanzia non è valida per le riparazioni causate dal malfunzionamento di accessori non originali, anche in caso di richieste di riparazione a pagamento.

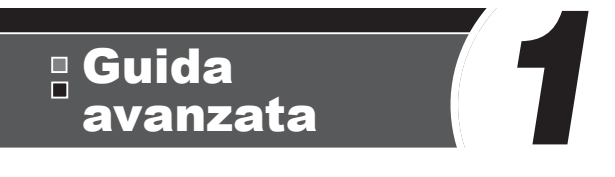

# Nozioni fondamentali della fotocamera

In questa guida pratica vengono illustrate le nozioni di base della fotocamera e le opzioni di scatto e riproduzione

## On/Off

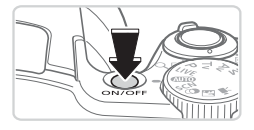

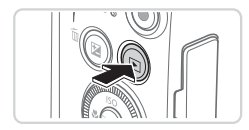

#### **Modalità di scatto**

- zz Per accendere la fotocamera ed effettuare le operazioni preliminari alla ripresa, premere il pulsante ON/OFF.
- le Per spegnere la fotocamera, premere nuovamente il pulsante ON/OFF.

#### **Modalità di riproduzione**

- zz Per accendere la fotocamera e visualizzare gli scatti effettuati, premere il pulsante < $\blacktriangleright$ .
- **Per spegnere la fotocamera, premere** nuovamente il pulsante  $\leq$   $\blacktriangleright$ .
- Per passare dalla modalità di scatto a quella di riproduzione, premere il pulsante  $\leq$  $\blacktriangleright$ .
	- **•**  Per passare dalla modalità di riproduzione alla modalità di scatto, premere il pulsante dell'otturatore fino a metà corsa ([1]43).
	- **•**  Quando la fotocamera è in modalità di riproduzione, l'obiettivo rientra dopo circa un minuto. Con l'obiettivo rientrato, è possibile spegnere la fotocamera premendo il pulsante < $\boxed{\blacktriangleright}$ .

## <span id="page-41-0"></span>Funzioni di risparmio batteria (AutoSpegnimento)

Per preservare la carica della batteria, lo schermo (Spegni display) si disattiva automaticamente e la fotocamera si spegne dopo un periodo di inattività specificato.

#### **Risparmio batteria in modalità di scatto**

Lo schermo si disattiva automaticamente dopo circa un minuto di inattività. Dopo circa altri due minuti, l'obiettivo rientra e la fotocamera si spegne. Per attivare lo schermo ed effettuare le operazioni preliminari alla ripresa quando lo schermo è spento ma l'obiettivo non è ancora rientrato, premere il pulsante dell'otturatore fino a metà corsa ( $\Box$ 43).

#### **Risparmio batteria in modalità di riproduzione**

La fotocamera si spegne automaticamente dopo circa cinque minuti di inattività.

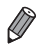

- **•**  Modificare la temporizzazione della disattivazione automatica della fotocamera e dello schermo in base alle necessità ([1] [163](#page-162-0)).
- **•**  La modalità di risparmio batteria non è attiva se la fotocamera è collegata a un computer  $($  $\Box$ 36).

## <span id="page-42-0"></span>Pulsante dell'otturatore

Per assicurarsi che gli scatti siano a fuoco, all'inizio premere sempre leggermente il pulsante dell'otturatore (fino a metà corsa). Quando il soggetto è a fuoco, premere completamente il pulsante per scattare. In questo manuale le operazioni del pulsante dell'otturatore descritte sono quelle relative alla pressione del pulsante fino a *metà corsa* o *completa*.

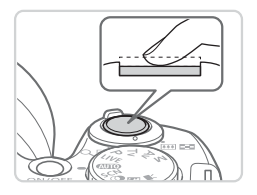

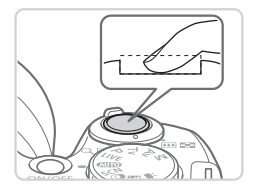

#### *1* **Premere fino a metà corsa (pressione leggera per la messa a fuoco).**

- **Premere il pulsante dell'otturatore fino** a metà corsa. La fotocamera emette due segnali acustici e intorno alle aree a fuoco dell'immagine vengono visualizzate cornici AF.
- *2* **Premere completamente (dalla posizione di metà corsa, premere completamente per scattare).**
	- $\triangleright$  La fotocamera scatta, mentre viene riprodotto il suono dello scatto.
	- $\bullet$  Tenere ferma la fotocamera fino al termine del suono dello scatto.
- Se si scatta senza avere inizialmente premuto il pulsante (İ dell'otturatore fino a metà corsa, le immagini potrebbero essere fuori fuoco.
	- **•** La durata del suono dello scatto varia in base al tempo necessario per lo scatto. Per alcune scene potrebbe durare più a lungo e le immagini risulteranno sfocate se si sposta la telecamera (o se il soggetto si muove).

## Modalità di scatto

Utilizzare la ghiera di selezione per accedere alle singole modalità di scatto.

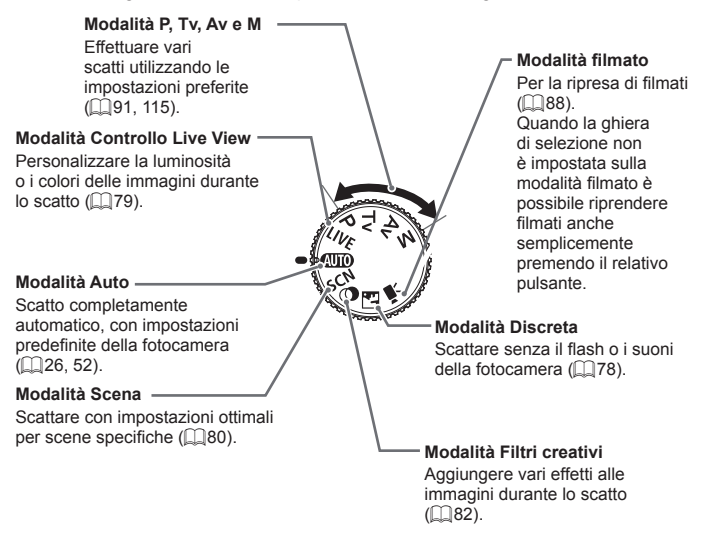

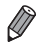

È possibile ruotare la ghiera di selezione per passare dalla modalità di scatto a quella di riproduzione.

## Opzioni di visualizzazione degli scatti

Premere il pulsante <DISP > per visualizzare altre informazioni sullo schermo o per nasconderle. Per ulteriori informazioni sulle informazioni visualizzate, vedere  $\Box$  [202.](#page-201-0)

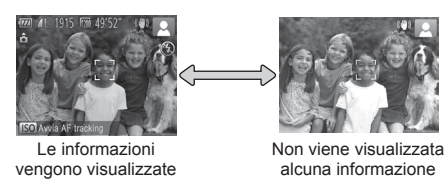

- **•**  Quando si scatta in condizioni di scarsa illuminazione, la luminosità dello schermo aumenta automaticamente grazie alla funzione Scatti in notturno, rendendo più semplice il controllo della composizione degli scatti. La luminosità dell'immagine sullo schermo, tuttavia, potrebbe non corrispondere e quella degli scatti. Eventuali distorsioni dell'immagine sullo schermo o bruschi movimenti del soggetto non influiscono sulle immagini registrate.
	- **•**  Per informazioni sulle opzioni di visualizzazione in modalità di riproduzione, vedere  $\Box$ [124](#page-123-0).

# <span id="page-45-0"></span>Menu FUNC.

Configurare le funzioni di scatto di uso comune tramite il menu FUNC. come descritto di seguito.

Le voci e le opzioni del menu variano in base alla modalità di scatto  $($  $\Box$  $208 - 209$  $208 - 209$  $208 - 209$ ).

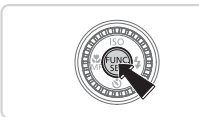

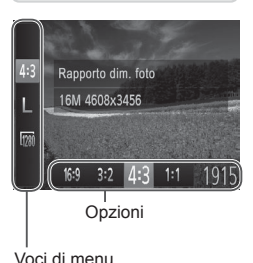

#### *1* **Accedere al menu FUNC.**

- $\bullet$  Premere il pulsante  $\lt_{\text{SET}}^{\text{func}}$ .
- *2* **Scegliere una voce di menu.**
	- Premere i pulsanti < $\blacktriangle$ >< $\blacktriangledown$ > per scegliere una voce di menu.
	- $\triangleright$  Le opzioni disponibili sono mostrate in fondo alla schermata.

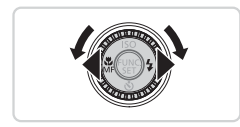

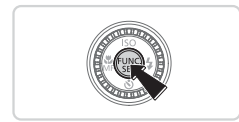

## *3* **Scegliere un'opzione.**

- Premere i pulsanti <<> > o ruotare la ghiera <5> per scegliere un'opzione.
- $\bullet$  Le opzioni contrassegnate con un'icona [  $\overline{m}$  possono essere configurate premendo il pulsante <DISP>.
- **Per tornare alle voci di menu, premere il** pulsante <DISP.>.
- *4* **Terminare il processo di impostazione.**
	- $\bullet$  Premere il pulsante  $\lt^{\text{(FJ)(C)}}$ .
	- $\blacktriangleright$  La schermata mostrata prima di premere il pulsante <(M)> al passo 1 viene visualizzata nuovamente con l'opzione configurata.

Per annullare eventuali modifiche involontarie delle impostazioni, è possibile ripristinare le impostazioni predefinite della fotocamera (=[167](#page-166-0)).

## <span id="page-46-0"></span>Menu MENU

È possibile configurare varie funzioni della fotocamera tramite altri menu, come descritto di seguito. Le voci dei menu sono raggruppate nelle schede in base allo scopo, ad esempio lo scatto [1], la riproduzione [10] e così via. Le impostazioni disponibili variano in base alla modalità di scatto o di riproduzione selezionata ( $\Box$ [210](#page-209-0) – [215\)](#page-214-0).

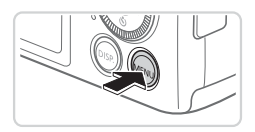

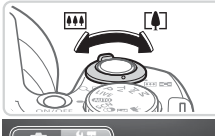

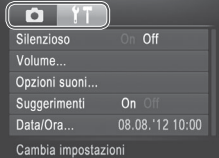

#### Silenzioso On Off Volume... Opzioni suoni... Suggerimenti Data/Ora... 08.08.112 10:00 Attiva suoni fotocamera

#### *1* **Accedere al menu.**

Premere il pulsante <MENU>.

#### *2* **Scegliere una scheda.**

- Spostare la leva dello zoom per scegliere una scheda.
- $\bullet$  Dopo aver premuto i pulsanti < $\blacktriangle$ >< $\blacktriangledown$ > per scegliere all'inizio una scheda, è possibile passare da una scheda all'altra premendo i pulsanti < $\blacklozenge$  >.

#### *3* **Scegliere un'impostazione.**

- Premere i pulsanti <**△><** > o ruotare la ghiera <  $\text{P}$  per scegliere un'impostazione.
- **Per scegliere le impostazioni con le** opzioni non mostrate, prima premere il pulsante < $\binom{mn}{\text{ST}}$ > o < $\blacktriangleright$  > per cambiare schermata, quindi premere i pulsanti <**▲><** > o ruotare la ghiera <  $\textcircled{\scriptsize\textsf{a}}$  > per selezionare l'impostazione.
- $\bullet$  Per tornare alla schermata precedente. premere il pulsante <MENU>.

#### Menu MENU

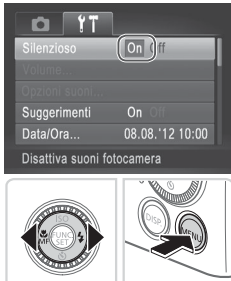

- *4* **Scegliere un'opzione.**
	- Premere i pulsanti <<>>> > per scegliere un'opzione.
- *5* **Terminare il processo di impostazione.**
	- Premere il pulsante <MENU> per tornare alla schermata visualizzata prima di premere il pulsante <MENU> al passo 1.

Per annullare eventuali modifiche involontarie delle impostazioni, è possibile ripristinare le impostazioni predefinite della fotocamera ( $\Box$ [167](#page-166-0)).

## Visualizzazione dell'indicatore

L'indicatore sulla parte posteriore della fotocamera  $($  $\Box$ 7) si accende o lampeggia in base allo stato della fotocamera.

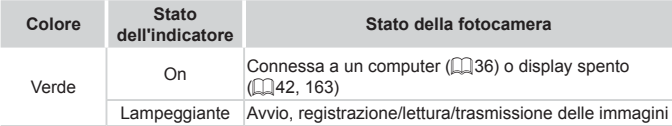

Quando l'indicatore lampeggia in verde, non spegnere la fotocamera, non aprire lo sportello della memory card/del vano batteria e non scuotere o capovolgere la fotocamera per evitare di danneggiare le immagini oppure la fotocamera o la scheda di memoria.

## Orologio

È possibile controllare l'ora corrente.

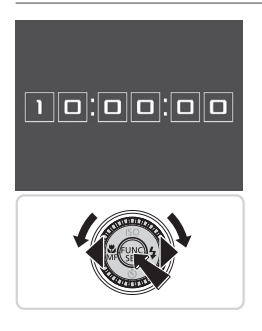

- $\bullet$  Tenere premuto il pulsante  $\lt^{\text{(true)}}$ .
- $\triangleright$  Viene visualizzata l'ora corrente.
- Se si tiene la fotocamera in senso verticale mentre viene utilizzata la funzione dell'orologio, verrà attivata la visualizzazione verticale. Premere i pulsanti << >>>>> o ruotare la ghiera <5> per modificare il colore di visualizzazione.
- Premere nuovamente il pulsante  $\langle \frac{f_{\text{FIR}}}{f_{\text{ST}}} \rangle$  per disattivare la visualizzazione dell'orologio.

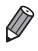

Se la fotocamera è spenta, tenere premuto il pulsante <(pm)>, quindi premere il pulsante ON/OFF per visualizzare l'orologio.

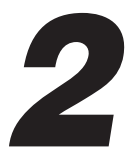

# Modalità Smart Auto

Utile modalità che consente di scattare in modo facile esercitando un maggiore controllo sulla ripresa

# <span id="page-51-0"></span>Scatto (Smart Auto)

Per una selezione completamente automatica a impostazioni ottimali per scene specifiche, è sufficiente consentire alla fotocamera di determinare le condizioni del soggetto e dello scatto.

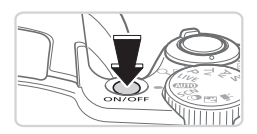

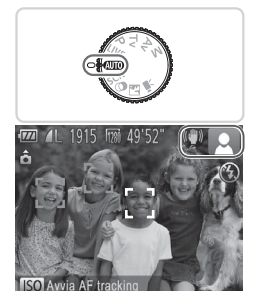

#### *1* **Accendere la fotocamera.**

- Premere il pulsante ON/OFF.
- $\triangleright$  Viene visualizzata la schermata di avvio.

#### *2* **Attivare la modalità <**A**>.**

- $\bullet$  Impostare la ghiera di selezione su < $\bullet$ UIO>.
- **Puntare la fotocamera su un soggetto.** Mentre la fotocamera determina la scena, viene emesso un leggero scatto.
- $\triangleright$  Le icone che rappresentano la scena e la modalità di stabilizzazione dell'immagine vengono visualizzate nell'angolo superiore destro dello schermo  $($ 157, [58](#page-57-0)).
- $\triangleright$  Le cornici visualizzate intorno ai soggetti rilevati indicano che questi ultimi sono a fuoco.

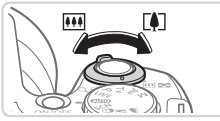

Barra dello zoom

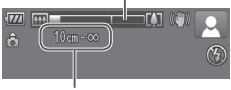

Campo focus (approssimativo)

#### <span id="page-51-1"></span>*3* **Comporre lo scatto.**

- **Per effettuare lo zoom e ingrandire** il soggetto, spostare la leva dello zoom verso <[4]> (teleobiettivo) e per allontanare lo zoom dal soggetto, spostare la leva verso <[M]> (grandangolo). (Viene visualizzata una barra dello zoom con l'indicazione della posizione dello zoom).
- Per ingrandire o ridurre l'immagine in modo rapido, spostare completamente la leva dello zoom verso < [4] > (teleobiettivo)  $o \leq |W|$  (grandangolo) e per ingrandire o ridurre l'immagine in modo lento, spostarla leggermente nella direzione desiderata.

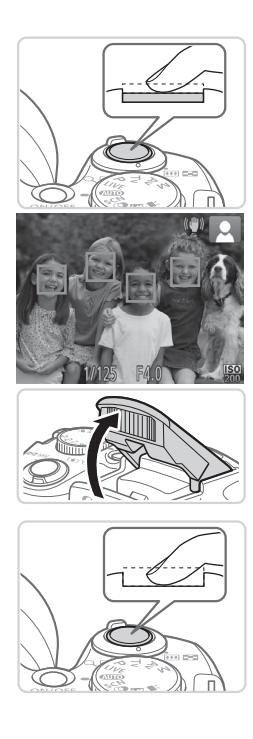

### *4* **Scattare. Scatto di foto Mettere a fuoco.**

- **Premere il pulsante dell'otturatore fino** a metà corsa. La fotocamera emette due segnali acustici dopo la messa a fuoco e vengono visualizzate cornici verdi per indicare le aree a fuoco dell'immagine.
- ▶ Quando più aree sono a fuoco, vengono visualizzate diverse cornici verdi.
- $\bullet$  Se viene visualizzato [Solleva flash], sollevare il flash con il dito per effettuare le operazioni preliminari all'utilizzo. Se si preferisce non utilizzare il flash, abbassarlo con il dito per farlo rientrare nella fotocamera.

#### **Scattare.**

- **Premere completamente il pulsante** dell'otturatore.
- $\triangleright$  Mentre la fotocamera scatta, viene riprodotto il suono dello scatto e, in condizioni di luce scarsa, il flash, quando è stato sollevato, si attiva automaticamente.
- $\bullet$  Tenere ferma la fotocamera fino al termine del suono dello scatto.
- $\triangleright$  L'immagine resta visualizzata sullo schermo per circa due secondi.
- zz Anche durante la visualizzazione della foto scattata è possibile effettuare un altro scatto premendo nuovamente il pulsante dell'otturatore.

#### Scatto (Smart Auto)

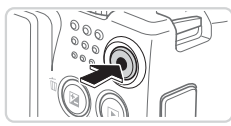

Tempo trascorso

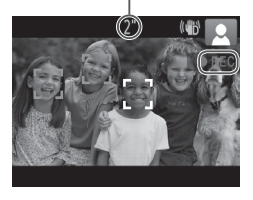

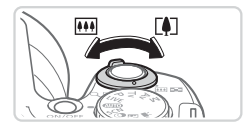

#### **Ripresa di filmati Avviare la ripresa.**

- zz Premere il pulsante del filmato. Quando la registrazione inizia, la fotocamera emette un segnale acustico e viene visualizzato [ REC] insieme al tempo trascorso.
- $\triangleright$  Le barre nere visualizzate sui bordi superiore e inferiore dello schermo indicano aree dell'immagine non registrate.
- $\blacktriangleright$  Le cornici visualizzate intorno ai visi rilevati indicano che questi ultimi sono a fuoco.
- $\bullet$  Una volta iniziata la registrazione. è possibile allontanare il dito dal pulsante del filmato.

#### **Ridimensionare il soggetto ed effettuare di nuovo la composizione dello scatto in base alle esigenze.**

**Per ridimensionare il soggetto, effettuare** la stessa operazione descritta nel  $passo$  3 a  $\cap$  52.

Tuttavia, verrà registrato il suono delle operazioni della fotocamera e i filmati ripresi con i fattori di zoom mostrati in blu risulteranno sgranati.

● Quando si effettua di nuovo la composizione degli scatti, la messa a fuoco, la luminosità e i colori verranno regolati automaticamente.

#### **Terminare la ripresa.**

- **Premere nuovamente il pulsante del** filmato per arrestare la ripresa. Quando la registrazione si interrompe, la fotocamera emette due segnali acustici.
- La registrazione si interromperà automaticamente quando la scheda di memoria si riempie.

#### **Foto/filmati**

Per ripristinare il suono della fotocamera nel caso in cui sia stato disattivato accidentalmente (tenendo premuto il pulsante  $\leq$ DISP.> durante l'accensione della fotocamera), premere il pulsante <MENU> e scegliere [Silenzioso] nella scheda [<sup>61</sup>], quindi premere i pulsanti <q><r> per scegliere [Off].

#### **Foto**

- Un'icona [O] lampeggiante avvisa che l'effetto fotocamera mossa aumenta la probabilità che le immagini siano sfocate. In questo caso, fissare la fotocamera a un treppiede oppure adottare altri metodi per tenerla ferma.
	- **•** Se le foto risultano scure nonostante l'attivazione del flash, avvicinarsi al soggetto. Per ulteriori informazioni sulla copertura del flash, vedere "Specifiche" (QQ [217](#page-216-0)).
	- **•** Se la fotocamera emette un solo segnale acustico quando si preme il pulsante dell'otturatore fino a metà corsa, il soggetto potrebbe essere troppo vicino. Per ulteriori informazioni sul campo di messa a fuoco (distanza di scatto), vedere "Specifiche" (□[217](#page-216-0)).
	- **•** Per ridurre l'effetto occhi rossi e facilitare la messa a fuoco, è possibile che la spia si attivi in condizioni di luce scarsa.
	- Un'icona [ $\sharp$ ] lampeggiante visualizzata quando si tenta di scattare indica che non è possibile effettuare riprese fino a quando il flash non termina la ricarica. È possibile riprendere a scattare non appena il flash è pronto, quindi premere completamente il pulsante dell'otturatore e attendere oppure rilasciarlo e premerlo nuovamente.

### **Filmati**

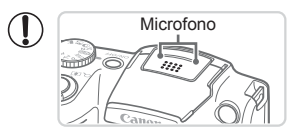

- Microfono **•** Prima di riprendere un filmato, abbassare il flash con un dito. Prestare attenzione a non toccare il microfono durante la ripresa di un filmato. Se il flash viene lasciato sollevato o si blocca il microfono, si potrebbe impedire la registrazione dell'audio oppure l'audio della registrazione potrebbe risultare smorzato.
- **•** Durante la ripresa di filmati, evitare di toccare comandi della fotocamera diversi dal pulsante del filmato perché i suoni prodotti dalla fotocamera verranno registrati.

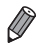

L'audio viene registrato in stereo.

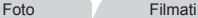

#### <span id="page-56-0"></span>Icone delle scene

In modalità <<a>
O<br/>le scene di ripresa determinate dalla fotocamera sono indicate dall'icona visualizzata e le impostazioni corrispondenti vengono selezionate automaticamente per ottenere condizioni ottimali di messa a fuoco, luminosità del soggetto e colore.

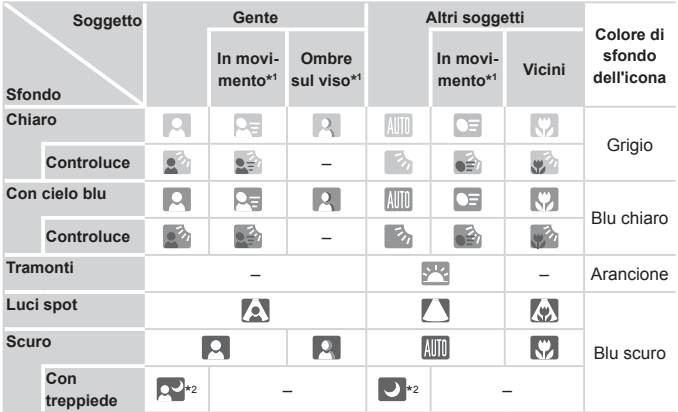

\*1 Non visualizzata per i filmati.

\*2 Visualizzata in scene scure quando la fotocamera viene tenuta ferma, ad esempio quando viene fissata a un treppiede.

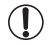

• Provare a scattare in modalità <**P**> (QQ91) se l'icona della scena non corrisponde alle condizioni di scatto effettive oppure se non è possibile scattare con l'effetto, il colore o la luminosità previsti.

Foto **Filmati** 

#### <span id="page-57-0"></span>Icone di stabilizzazione dell'immagine

La stabilizzazione ottimale dell'immagine viene applicata automaticamente in base alle condizioni di scatto (IS intelligente). Inoltre, in modalità < $\blacksquare$ vengono visualizzate le icone riportate di seguito.

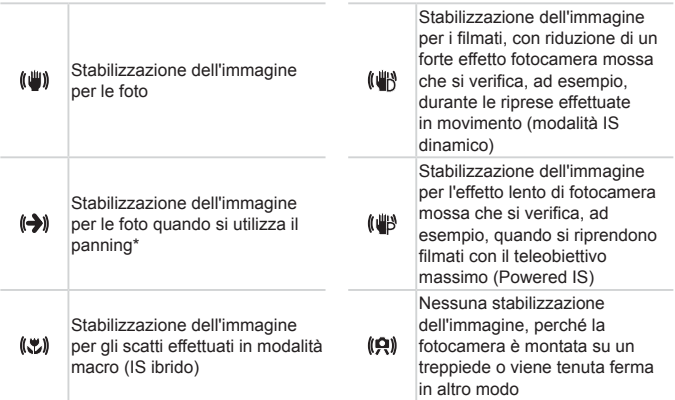

\* Visualizzata quando si utilizza il panning, seguendo soggetti in movimento con la fotocamera. Quando si seguono soggetti che si muovono in orizzontale, la stabilizzazione dell'immagine neutralizza solo l'effetto fotocamera mossa in verticale e la stabilizzazione dell'immagine in orizzontale si interrompe. Analogamente, quando si seguono soggetti che si muovono in verticale, la stabilizzazione dell'immagine neutralizza solo l'effetto fotocamera mossa in orizzontale.

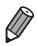

**•**  Per annullare la stabilizzazione dell'immagine, impostare [Mod. IS] su [Off] (=[114\)](#page-113-0). In questo caso, l'icona IS non viene più visualizzata.

Foto **Filmati** 

### Cornici visualizzate sullo schermo

Quando la fotocamera rileva i soggetti verso i quali si sta puntando la fotocamera, vengono visualizzate varie cornici.

- **•**  Una cornice bianca viene visualizzata intorno al soggetto (o al viso della persona) determinato come soggetto principale dalla fotocamera e intorno agli altri visi rilevati vengono visualizzate cornici grigie. Le cornici seguono i soggetti in movimento fino a una certa distanza per mantenerli a fuoco. Tuttavia, se la fotocamera rileva il movimento del soggetto, solo la cornice bianca resterà sullo schermo.
- **•**  Quando si preme il pulsante dell'otturatore fino a metà corsa e la fotocamera rileva il movimento del soggetto, viene visualizzata una cornice blu e la messa a fuoco e la luminosità dell'immagine vengono regolati costantemente (AF Servo).
- **Provare a scattare in modalità <<b>P**> (QQ91) se non viene visualizzata alcuna cornice, se non vengono visualizzate cornici intorno ai soggetti desiderati o se le cornici vengono visualizzate sullo sfondo o in aree simili.

#### Ingrandimento ravvicinato sui soggetti (Zoom Digitale)

Quando i soggetti distanti sono troppo lontani per essere ingranditi utilizzando lo zoom ottico, utilizzare lo zoom digitale per un ingrandimento fino a circa 120x.

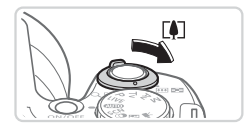

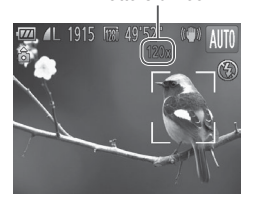

#### *1* **Spostare la leva dello zoom verso**  $\leq$  **i**  $\geq$ .

- $\bullet$  Tenere la leva finché lo zoom non si arresta.
- $\triangleright$  Lo zoom si arresta quando raggiunge il fattore massimo possibile (prima che l'immagine sia eccessivamente sgranata), che viene quindi indicato sullo schermo.

Foto Filmati

- Fattore di zoom *2* **Spostare nuovamente la leva dello zoom verso <**i**>.**
	- $\triangleright$  Utilizzando lo zoom digitale, è possibile ingrandire il soggetto a una distanza ancora più ravvicinata.

- **•** Spostando la leva dello zoom viene visualizza la barra dello zoom Œ (che indica la posizione dello zoom). Il colore della barra dello zoom cambia in base all'intervallo di zoom.
	- Intervallo bianco: intervallo dello zoom ottico in cui l'immagine non appare sgranata.
	- Intervallo giallo: intervallo dello zoom digitale in cui le immagini non sono visibilmente sgranate (ZoomPlus).
	- Intervallo blu: intervallo dello zoom digitale in cui l'immagine appare sgranata.

L'intervallo blu non sarà disponibile per alcune impostazioni di risoluzione ( $\Box$ 68), pertanto il massimo fattore di zoom può essere ottenuto seguendo il passo 1.

**•** Con alcune impostazioni di risoluzione e alcuni fattori di zoom le immagini ingrandite possono apparire sgranate  $( \Box 68)$ . In questo caso, il fattore di zoom viene mostrato in blu.

- La lunghezza focale quando lo zoom ottico e lo zoom digitale vengono combinati è la seguente (in termini equivalenti a una pellicola da 35 mm). 24 – 2880 mm (24 – 720 mm solo con lo zoom ottico)
	- Per disattivare lo zoom digitale, premere il pulsante <MENU>, scegliere [Zoom Digitale] nella scheda [1], quindi scegliere [Off].

Foto Filmati

#### Riacquisizione di soggetti di cui si è persa traccia dopo l'ingrandimento (Guida inquadratura – Ricerca)

Se si perde traccia di un soggetto durante l'ingrandimento, è più agevole individuarlo nuovamente rimpicciolendo temporaneamente l'immagine.

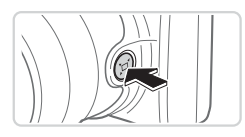

#### *1* **Individuare il soggetto di cui si è persa traccia.**

 $\bullet$  Tenere premuto il pulsante  $\leq \square$ >.

 $\triangleright$  La fotocamera riduce l'immagine e visualizza una cornice bianca intorno all'area mostrata in precedenza (prima di premere il pulsante  $\leq$  $\equiv$  $\geq$ ).

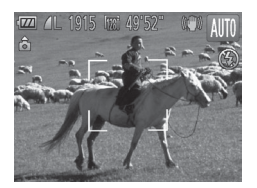

#### *2* **Riacquisire il soggetto.**

- zz Puntare la fotocamera in modo che il soggetto si trovi nella cornice bianca. quindi rilasciare il pulsante  $\leq \square$ >.
- $\triangleright$  Viene ripristinato l'ingrandimento precedente in modo che l'area con il contorno bianco riempia nuovamente lo schermo.
- Alcune informazioni di scatto non vengono visualizzate mentre  $\left(\color{red}\right)$ l'immagine nella fotocamera è rimpicciolita.
	- **•** Durante la ripresa di filmati, la cornice bianca non viene visualizzata se si preme il pulsante < $\Box$ >. Inoltre, i suoni delle operazioni della fotocamera, ad esempio lo zoom, verranno registrati.
	- Se si preferisce scattare con il fattore di zoom indicato nella schermata al passo 1, premere completamente il pulsante dell'otturatore.
		- **•**  È possibile modificare il fattore di zoom che verrà ripristinato dalla fotocamera dopo l'utilizzo di Guida inquadratura zoom (quando si rilascia il pulsante  $\leq$  $\Box$ >) spostando la leva dello zoom tenendo premuto il pulsante  $\leq$  $\Box$  > per ridimensionare la cornice bianca.
		- **Per regolare il grado di riduzione quando si preme il pulsante <**  $\Box$ **>, premere** il pulsante <MENU> e scegliere uno dei tre livelli in [[□] Area vis.] nella scheda [**4**].
		- Non è possibile modificare il fattore di zoom con il pulsante <  $\Box$ > dopo avere premuto completamente il pulsante dell'otturatore in modalità Autoscatto (vedere di seguito).

## <span id="page-61-0"></span>Utilizzo dell'autoscatto

L'autoscatto consente di includere se stessi nelle foto di gruppo o in altri scatti temporizzati. La fotocamera scatterà circa 10 secondi dopo aver premuto il pulsante dell'otturatore.

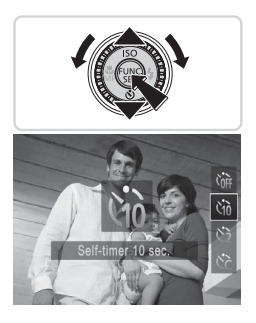

#### <span id="page-61-1"></span>*1* **Configurare l'impostazione.**

Premere il pulsante  $\leq$ , scegliere  $[\hat{q}_0]$ (premere i pulsanti < $\blacktriangle$ >< $\blacktriangledown$ > o ruotare la ghiera  $\leq$  >), quindi premere il pulsante  $\lt$ ( $\frac{f(x)}{f(x)}$ )

Foto Filmati

 $\triangleright$  Al termine dell'impostazione, viene visualizzato [Go].

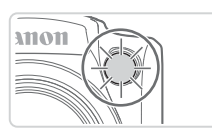

#### <span id="page-62-0"></span>*2* **Scattare.**

- $\bullet$  Per le foto: premere il pulsante dell'otturatore fino a metà corsa per mettere a fuoco il soggetto, quindi premerlo completamente.
- **Per i filmati: premere il pulsante del** filmato.
- ▶ Dopo aver avviato l'autoscatto, la spia lampeggerà e la fotocamera riprodurrà il suono dell'autoscatto.
- $\triangleright$  Due secondi prima dello scatto, la frequenza di lampeggiamento della spia e di emissione del suono dell'autoscatto aumenta (la spia resterà accesa per l'eventuale attivazione del flash).
- $\bullet$  Per annullare la ripresa dopo avere attivato l'autoscatto, premere il pulsante  $|MFNI|$
- $\bullet$  Per ripristinare l'impostazione originale. scegliere [cord] al passo 1.

Foto

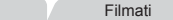

#### **Utilizzo dell'autoscatto per evitare l'effetto fotocamera mossa**

Questa opzione ritarda il rilascio dell'otturatore fino a circa due secondi dopo aver premuto il relativo pulsante. L'eventuale instabilità della fotocamera durante la pressione dell'otturatore non influisce sullo scatto.

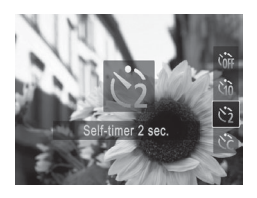

#### **Configurare l'impostazione.**

- $\bullet$  Attenersi alla procedura indicata nel passo 1 a  $\Box$  62 e scegliere  $[\circledcirc]$ .
- $\triangleright$  Al termine dell'impostazione, viene visualizzato [c3].
- $\bullet$  Attenersi alla procedura indicata nel  $p$ asso 2 a  $\Box$ 63 per scattare.

**Personalizzazione dell'autoscatto**

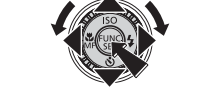

#### *1* **Scegliere [**\$**].**

È possibile specificare il ritardo (0 – 30 secondi) e il numero di scatti (1 – 10).

Sequendo la procedura indicata nel passo 1 a  $\Box$ 62, scegliere [ $\hat{B}$ ] e premere immediatamente il pulsante <MFNU>

Foto Filmati

#### *2* **Configurare l'impostazione.**

- Premere i pulsanti < $\blacktriangle$ >< $\blacktriangledown$ > per scegliere [Ritardo] o [Fotogrammi].
- Premere i pulsanti <<>> > > oppure ruotare la ghiera <  $\textcircled{3}$  per scegliere un valore, quindi premere il pulsante  $\langle \frac{f(w)}{w} \rangle$ .
- $\triangleright$  Al termine dell'impostazione, viene visualizzato [62].
- $\bullet$  Attenersi alla procedura indicata nel passo 2 a  $\Box$  63 per scattare.

Per la ripresa di filmati effettuata con l'autoscatto, [Ritardo]  $\mathbf T$ rappresenta il ritardo prima dell'inizio della registrazione, ma l'impostazione [Fotogrammi] non produce alcun effetto.

- **•**  Quando si specificano più scatti, la luminosità e il bilanciamento del bianco dell'immagine sono determinati dal primo scatto. Se il flash scatta o se è stato specificato un numero di scatti eccessivo, è necessaria una maggiore quantità di tempo tra uno scatto e l'altro. La ripresa si interromperà automaticamente quando la scheda di memoria si riempie.
	- **•**  Quando si specifica un ritardo superiore a due secondi, due secondi prima dello scatto la frequenza di lampeggiamento della spia e di emissione del suono dell'autoscatto aumenta (la spia resterà accesa per l'eventuale attivazione del flash).

Foto

### Aggiunta di un Timbro data

La fotocamera può aggiungere la data e l'ora di scatto nell'angolo in basso a destra delle immagini.

Tuttavia, i timbri data non possono essere modificati né rimossi. Verificare quindi preventivamente che la data e l'ora siano corrette ( $\Box$ 22).

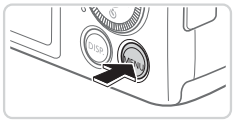

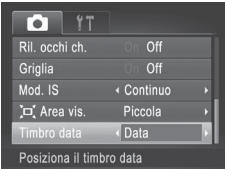

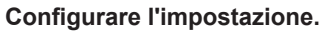

- le Premere il pulsante <MENU>, scegliere [Timbro data] nella scheda [4], quindi scegliere l'opzione desiderata ( $\Box$ 47).
- $\triangleright$  Al termine dell'impostazione, viene visualizzato [Data].

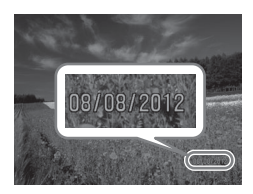

#### *2* **Scattare.**

- ▶ Man mano che si effettuano gli scatti, la fotocamera aggiunge la data o l'ora di scatto nell'angolo in basso a destra delle immagini.
- $\bullet$  Per ripristinare l'impostazione originale. scegliere [Off] al passo 1.

**•** Non è possibile modificare né rimuovere i timbri data.

Gli scatti effettuati senza l'aggiunta di un timbro data possono essere stampati con le informazioni di data e ora, come indicato di seguito. Tuttavia, se si aggiunge un timbro data a immagini in cui ne è già presente uno, è possibile che tali informazioni vengano stampate due volte.

- Utilizzare il software fornito per la stampa Per ulteriori informazioni, consultare la *Guida al software* ( $\Box$ 31).
- Stampare con le funzioni della stampante ( $\Box$ [179](#page-178-0))
- Per stampare, utilizzare le impostazioni di stampa DPOF (E1[186\)](#page-185-0)

Foto

#### Scelta dei soggetti da mettere a fuoco (AF tracking)

Scattare dopo avere scelto un soggetto da mettere a fuoco attenendosi alla sequente procedura.

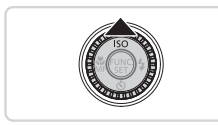

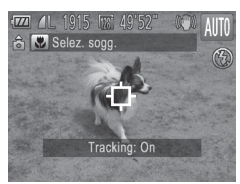

#### *1* **Specificare AF tracking.**

- $\bullet$  Premere il pulsante  $\leq \blacktriangle$ >.
- $\blacktriangleright$   $\lceil \dot{\square} \rceil$  viene visualizzato al centro dello schermo.

#### *2* **Scegliere un soggetto da mettere a fuoco.**

- $\bullet$  Puntare la fotocamera in modo che  $\overline{1}$ ] sia sul soggetto desiderato e premere il pulsante dell'otturatore fino a metà corsa.
- $\triangleright$  Viene visualizzata una cornice blu e la fotocamera manterrà il soggetto a fuoco e la luminosità dell'immagine regolata (AF Servo).

#### *3* **Scattare.**

- Premere completamente il pulsante dell'otturatore per scattare.
- **Per annullare la funzione AF tracking,** premere il pulsante < $\blacktriangle$ >.

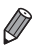

Potrebbe non essere possibile utilizzare la funzione AF tracking se i soggetti sono troppo piccoli o si muovono troppo rapidamente oppure se il colore o la luminosità del soggetto risulta troppo simile a quella dello sfondo.

## Funzioni di personalizzazione delle immagini

Foto

#### Modifica del formato immagine

Modificare il formato immagine (rapporto larghezza-altezza) attenendosi alla seguente procedura.

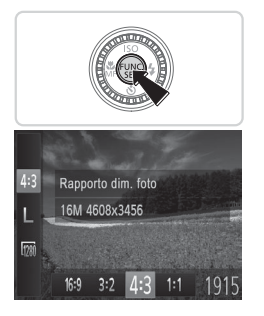

#### **Configurare l'impostazione.**

- $\bullet$  Premere il pulsante < $\mathbb{R}$  >, scegliere [4:3] dal menu, quindi l'opzione desiderata  $($  $\Box$  $46$ ).
- $\triangleright$  Al termine dell'impostazione, il formato immagine dello schermo verrà aggiornato.
- $\bullet$  Per ripristinare l'impostazione originale, ripetere la procedura scegliendo, tuttavia,  $[43]$ .

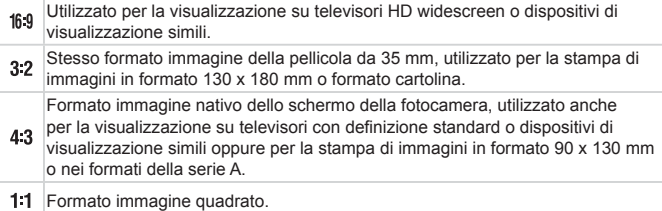

Foto

#### <span id="page-67-0"></span>Modifica della risoluzione dell'immagine (dimensioni)

Scegliere fra 4 livelli di risoluzione dell'immagine, come descritto di seguito. Per indicazioni sul numero di scatti che una scheda di memoria è in grado di contenere per ciascuna impostazione di risoluzione, vedere la sezione "Specifiche" ([1[217](#page-216-0)).

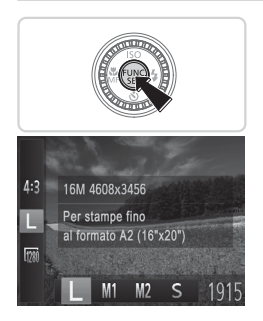

#### **Configurare l'impostazione.**

- $\bullet$  Premere il pulsante < $\binom{m}{\text{str}}$ >, scegliere [ $\Box$ ] dal menu, quindi l'opzione desiderata  $($  $\Box$ 46).
- $\triangleright$  Viene visualizzata l'opzione configurata.
- **Per ripristinare l'impostazione originale,** ripetere la procedura scegliendo, tuttavia, [ | 1.

#### **Linee guida per la scelta di una risoluzione in base al formato carta (per le immagini 4:3)**

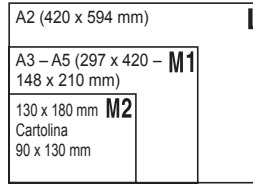

 $\bullet$  [ $S$ ]: per l'invio di immagini tramite e-mail.

Foto

### Correzione dell'effetto occhi rossi

L'effetto occhi rossi che si verifica nella fotografia con flash può essere corretta automaticamente utilizzando la procedura descritta di seguito.

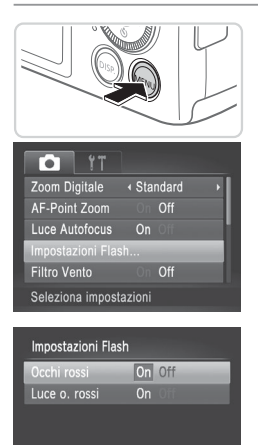

**MENULS** 

#### *1* **Accedere alla schermata [Impostazioni Flash].**

Premere il pulsante <MENU>, scegliere [Impostazioni Flash] nella scheda  $\lceil \bullet \rceil$  quindi premere il pulsante  $\langle \frac{f(m)}{st} \rangle$  $(\square$ 47).

- *2* **Configurare l'impostazione.**
	- Scegliere [Occhi rossi], quindi scegliere  $[On]$  ( $[1]47$ ).
	- $\triangleright$  Al termine dell'impostazione, viene visualizzato [O].
	- $\bullet$  Per ripristinare l'impostazione originale. ripetere la procedura scegliendo, tuttavia, [Off].
- La correzione dell'effetto occhi rossi può essere applicata alle aree dell'immagine diverse dagli occhi (ad esempio nel caso in cui un trucco rosso degli occhi venga erroneamente interpretato come effetto pupille rosse).

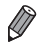

- **E** anche possibile correggere le immagini esistenti ( $\Box$ [151](#page-150-0)).
- **•**  È possibile accedere alla schermata indicata nel passo 2 quando il flash è sollevato anche premendo il pulsante  $\langle \bullet \rangle$  e premendo immediatamente il pulsante <MENU>.

Filmati

#### Modifica della qualità del filmato

Sono disponibili 2 impostazioni della qualità dell'immagine. Per indicazioni sulla lunghezza massima dei filmati che una scheda di memoria è in grado di contenere a ciascun livello di qualità dell'immagine, vedere "Specifiche"  $(1217)$  $(1217)$ 

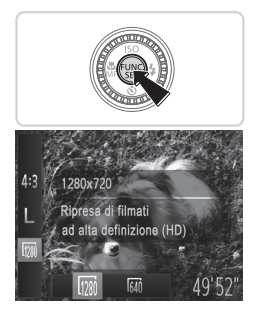

#### **Configurare l'impostazione.**

- Premere il pulsante < $\binom{m}{r}$ >, scegliere  $\lceil m \rceil$ dal menu, quindi l'opzione desiderata  $($  $\Box$  $46$ ).
- $\triangleright$  Viene visualizzata l'opzione configurata.
- $\bullet$  Per ripristinare l'impostazione originale, ripetere la procedura scegliendo, tuttavia,  $\sqrt{1280}$  1.

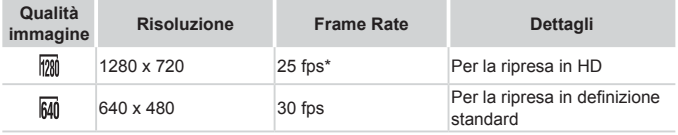

 $*$  I filmati in modalità  $[$ **b**] vengono riprodotti a 30 fps.

**Nella modalità [**  $\frac{1}{2}$  **], le barre nere visualizzate sui bordi superiore e inferiore** dello schermo indicano aree dell'immagine non registrate.

Filmati

#### Utilizzo del Filtro Vento

La distorsione dell'audio causata dalla presenza di vento forte durante la registrazione può essere ridotta. Tuttavia, se si utilizza questa opzione in assenza di vento, l'audio della registrazione potrebbe assumere un tono innaturale.

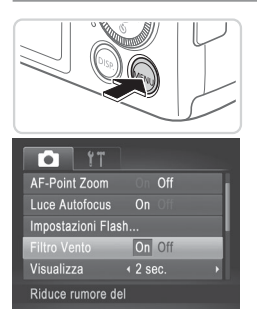

#### **Configurare l'impostazione.**

- Premere il pulsante <MENU>, scegliere [Filtro Vento] nella scheda [10], quindi scegliere [On] (QQ47).
- $\bullet$  Per ripristinare l'impostazione originale, ripetere la procedura scegliendo, tuttavia, [Off].

Foto Filmati

Foto

#### Visualizzazione della griglia

È possibile visualizzare sullo schermo una griglia per l'orientamento verticale e orizzontale come riferimento per lo scatto.

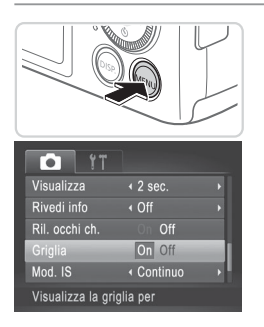

#### **Configurare l'impostazione.**

- Premere il pulsante <MENU>, scegliere [Griglia] nella scheda [10], quindi scegliere [On] ([147).
- $\triangleright$  Al termine dell'impostazione, la griglia viene visualizzata sullo schermo.
- $\bullet$  Per ripristinare l'impostazione originale. ripetere la procedura scegliendo, tuttavia, [Off].

La griglia non viene registrata negli scatti.

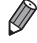

Ingrandimento dell'area messa a fuoco

È possibile verificare la messa a fuoco premendo il pulsante dell'otturatore fino a metà corsa per ingrandire la parte dell'immagine a fuoco nella cornice AF.

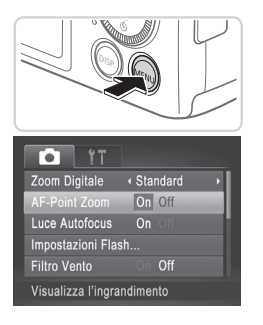

#### *1* **Configurare l'impostazione.**

• Premere il pulsante <MENU>, scegliere [AF-Point Zoom] nella scheda [10]. quindi scegliere  $[On]$  ( $[1]47$ ).
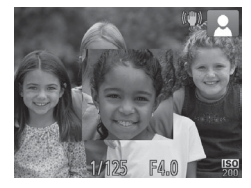

#### *2* **Verificare la messa a fuoco.**

- **Premere il pulsante dell'otturatore fino** a metà corsa. Il viso rilevato come soggetto principale adesso è ingrandito.
- $\bullet$  Per ripristinare l'impostazione originale, scegliere [Off] al passo 1.

L'area di messa a fuoco non verrà ingrandita quando si preme il  $\mathbb{C}$ pulsante dell'otturatore fino a metà corsa se non è stato rilevato alcun viso, se la persona è troppo vicina alla fotocamera e il viso risulta troppo grande per lo schermo o se la fotocamera rileva movimenti del soggetto.

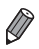

La visualizzazione non viene ingrandita se si utilizza la funzione Zoom Digitale ( $\Box$ 60) o AF tracking ( $\Box$ [107\)](#page-106-0).

#### <span id="page-73-0"></span>Verifica degli occhi chiusi

r[ $\le$ **]** viene visualizzato quando la fotocamera rileva la possibilità che le persone abbiano gli occhi chiusi.

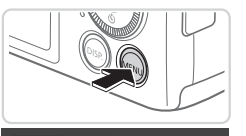

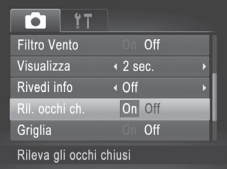

#### *1* **Configurare l'impostazione.**

• Premere il pulsante <MENU>, scegliere [Ril. occhi ch.] nella scheda [10], quindi scegliere [On]  $($ 47).

*2* **Scattare.**

- $\triangleright$  Quando la fotocamera rileva una persona che ha gli occhi chiusi, viene visualizzata una cornice insieme a  $[\mathbb{Y}].$
- $\bullet$  Per ripristinare l'impostazione originale, scegliere [Off] al passo 1.

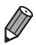

- **•** Se sono stati specificati più scatti nella modalità [cci], questa funzione è disponibile solo per lo scatto finale.
- **•**  La cornice non è disponibile se [Visualizza] è impostato su [Scatto veloce]  $($  $\Box$  $76$ ).

### Personalizzazione del funzionamento della fotocamera

Personalizzare le funzioni di scatto nella scheda [10] come descritto di seguito. Per istruzioni sulle funzioni del menu, vedere "Menu MENU" ( $\Box$ 47).

Foto

#### Disattivazione della Luce Autofocus

È possibile disattivare la lampada che normalmente si accende per facilitare la messa a fuoco quando si preme il pulsante dell'otturatore a metà corsa in condizioni di luce scarsa.

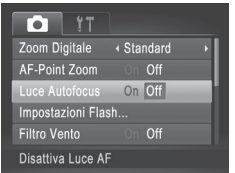

#### **Configurare l'impostazione.**

- Premere il pulsante <MENU>, scegliere [Luce Autofocus] nella scheda [4], quindi scegliere [Off] ([147).
- $\bullet$  Per ripristinare l'impostazione originale, ripetere la procedura scegliendo, tuttavia, [On].

Foto

#### Disattivazione della lampadina di riduzione occhi rossi

È possibile disattivare la lampadina di riduzione occhi rossi che si illumina per ridurre l'effetto occhi rossi causato dall'utilizzo del flash in condizioni di luce scarsa.

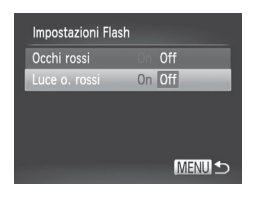

#### *1* **Accedere alla schermata [Impostazioni Flash].**

- Premere il pulsante <MENU>, scegliere [Impostazioni Flash] nella scheda  $\lceil \bullet \rceil$  quindi premere il pulsante  $\langle \frac{f(m)}{st} \rangle$  $(\cap$  47).
- *2* **Configurare l'impostazione.**
	- Scegliere [Luce o. rossi], quindi scegliere  $[Off]$  ( $[$  $[$  $]$ 47).
	- $\bullet$  Per ripristinare l'impostazione originale. ripetere la procedura scegliendo, tuttavia, [On].

#### <span id="page-75-0"></span>Modifica del periodo di visualizzazione dell'immagine dopo gli scatti

Modificare la durata di visualizzazione delle immagini dopo gli scatti.

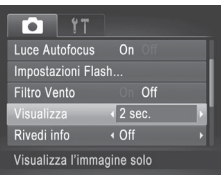

#### **Configurare l'impostazione.**

- **Premere il pulsante <MFNU>** scegliere [Visualizza] nella scheda [10], quindi scegliere l'opzione desiderata (QQ47).
- $\bullet$  Per ripristinare l'impostazione originale. ripetere la procedura scegliendo, tuttavia, [2 sec.].

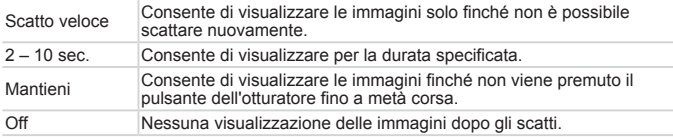

Foto

#### Modifica dello stile di visualizzazione dell'immagine dopo gli scatti

Modificare lo stile di visualizzazione delle immagini dopo gli scatti.

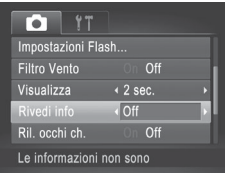

#### **Configurare l'impostazione.**

- Premere il pulsante <MENU>, scegliere [Rivedi info] nella scheda [4], quindi scegliere l'opzione desiderata (QQ47).
- **Per ripristinare l'impostazione originale,** ripetere la procedura scegliendo, tuttavia, [Off].

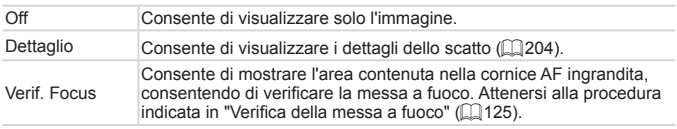

Questa opzione è impostata su [Off] e non può essere modificata se [Visualizza] è impostato su [Scatto veloce] o su [Off] (vedere sopra).

# *3*

## Altre modalità di scatto

Grazie agli esclusivi effetti immagine e alle funzioni speciali è possibile scattare bellissime foto di qualità professionale in vari tipi di scene

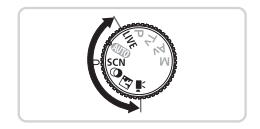

## Modalità Discreta

Scattare senza attivare i suoni della fotocamera, il flash o la lampadina attenendosi alla seguente procedura. Utilizzare questa modalità nelle aree in cui non è consentito utilizzare i suoni, il flash e le luci.

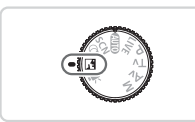

#### *1* **Attivare la modalità < >.**

Impostare la ghiera di selezione su  $\leq \sqrt{2}$ .

*2* **Scattare.**

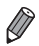

• In modalità <**14**>, vengono disattivati anche i suoni di riproduzione. Vengono disattivati i suoni delle operazioni della fotocamera, come pure l'audio dei filmati.

### Personalizzazione della luminosità/ colore (Controllo Live View)

È possibile personalizzare con facilità la luminosità o i colori delle immagini durante lo scatto attenendosi alla seguente procedura.

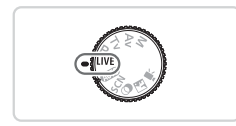

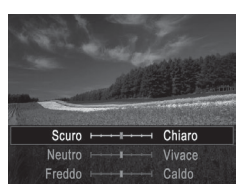

#### *1* **Attivare la modalità < >.**

**Impostare la ghiera di selezione su**  $<$  IVF $>$ .

#### *2* **Configurare l'impostazione.**

- $\bullet$  Premere il pulsante < $\frac{C_{\text{max}}}{C}$  per accedere alla schermata delle impostazioni. Premere i pulsanti < $\blacktriangle$ > >< $\blacktriangledown$ > per scegliere una voce di impostazione, quindi premere i pulsanti  $\leq$   $\geq$   $\geq$   $\geq$ o ruotare la ghiera <  $\textcircled{3}$  per modificare il valore osservando lo schermo.
- $\bullet$  Premere il pulsante  $\lt^{\text{func}}$ .

#### *3* **Scattare.**

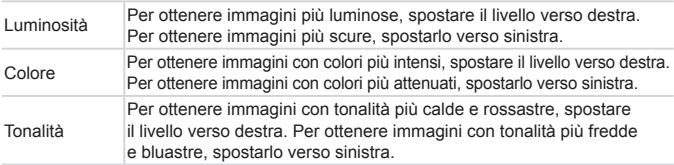

## <span id="page-79-0"></span>Scene specifiche

Scegliere una modalità corrispondente alla scena da riprendere. La fotocamera configurerà in modo automatico le impostazioni per effettuare scatti ottimali.

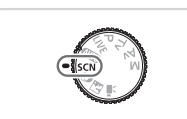

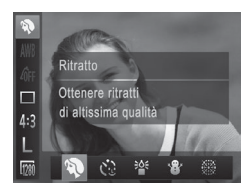

- *1* **Attivare la modalità <**K**>.**
	- $\bullet$  Impostare la ghiera di selezione su < $SCN$ .
- *2* **Scegliere una modalità di scatto.**
	- Premere il pulsante < $\binom{mn}{m}$ >, scegliere  $\binom{mn}{n}$ ] dal menu, quindi scegliere una modalità di scatto  $($  $\Box$ 46).

## *3* **Scattare.**

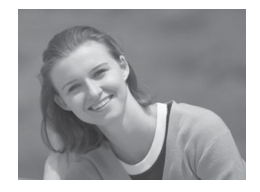

#### Foto Filmati I **Ritratti (Ritratto)**

 $\bullet$  Riprendere immagini di persone con un effetto sfumato.

Foto

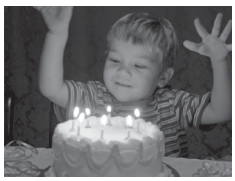

#### <span id="page-79-1"></span>**Riprese in condizioni di luce scarsa (Luce scarsa)**

● Scatto con livelli minimi dell'effetto di fotocamera mossa e della sfocatura del soggetto anche in condizioni di illuminazione insufficiente.

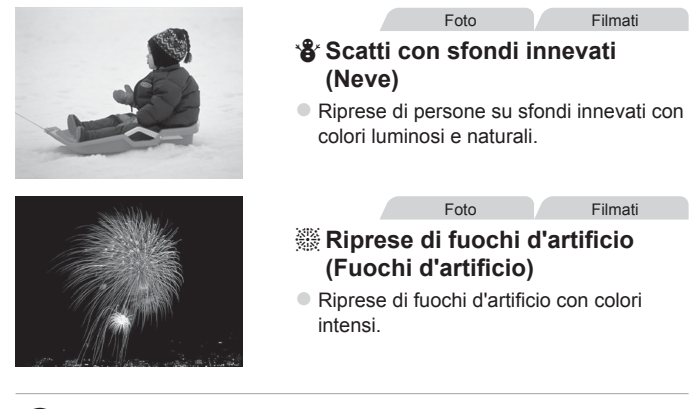

<span id="page-80-0"></span>In modalità [...], fissare la fotocamera a un treppiede oppure adottare altri metodi per tenerla ferma e impedire l'effetto fotocamera mossa. Inoltre, quando si scatta con un treppiede o si utilizza un altro metodo per mantenere ferma la fotocamera, impostare [Mod. IS] su [Off] ([[] [114\)](#page-113-0).

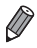

La risoluzione della modalità [ $\frac{26}{3}$ ] è [M ] (2304 x 1728) e non può essere modificata.

## Effetti immagine (Filtri creativi)

#### Aggiungere vari effetti alle immagini durante lo scatto.

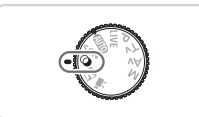

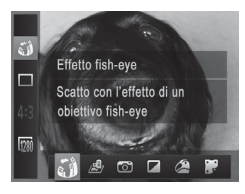

#### <span id="page-81-0"></span>*1* **Attivare la modalità < >.**

- $\bullet$  Impostare la ghiera di selezione su < $\circ$ >.
- *2* **Scegliere una modalità di scatto.**
	- Premere il pulsante < $\mathbb{R}^m$ >, scegliere  $\mathbb{Z}^n$ il dal menu, quindi scegliere una modalità di scatto  $($  $\Box$ 46).

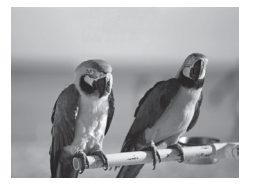

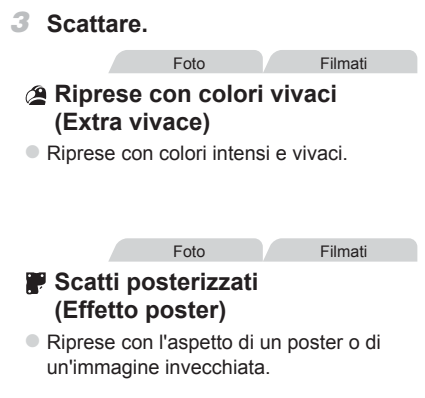

O **Nelle modalità**  $[2]$  **e**  $[3]$  **si consiglia di effettuare qualche scatto** preliminare di prova per assicurarsi di ottenere i risultati desiderati.

#### Scatto con l'effetto di un obiettivo fish-eye (Effetto fish-eye)

Scattare con l'effetto di distorsione di un obiettivo fish-eye.

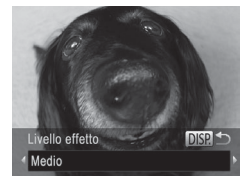

#### *1* **Scegliere [ ].**

- $\bullet$  Attenersi alle procedure dei passi 1 2  $a \n\supseteq 82$  e scegliere  $\left[ \zeta \right]$ .
- *2* **Scegliere il livello dell'effetto.**
	- $\bullet$  Premere il pulsante  $\triangle$  ISP >, scegliere un livello dell'effetto (premere i pulsanti <q><r> o ruotare la ghiera <5>), quindi premere nuovamente il pulsante <DISP.>.
	- $\triangleright$  Viene mostrata l'anteprima dello scatto con l'effetto applicato.

#### *3* **Scattare.**

Si consiglia di effettuare qualche scatto preliminare di prova per (İ assicurarsi di ottenere i risultati desiderati.

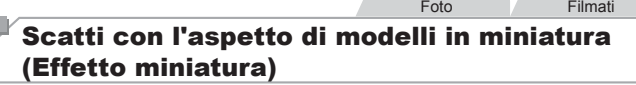

Crea l'effetto di un modello in miniatura, sfocando le aree dell'immagine che si trovano sopra e sotto l'area selezionata.

È anche possibile riprendere filmati che hanno l'aspetto di scene di modelli in miniatura scegliendo la velocità di riproduzione prima della registrazione del filmato. Le persone e gli oggetti nella scena si muoveranno rapidamente durante la riproduzione. I suoni non vengono registrati.

*1* **Scegliere [ ].**

- $\circ$  Attenersi alle procedure dei passi 1 2 a  $\Box$ 82 e scegliere [ $\Box$ ].
- $\triangleright$  Viene visualizzata una cornice bianca a indicare l'area dell'immagine che non verrà sfocata.

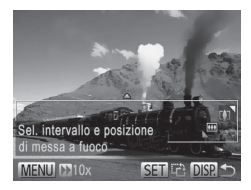

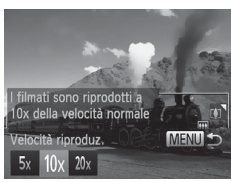

#### *2* **Scegliere l'area da mantenere a fuoco.**

- $\bullet$  Premere il pulsante  $\leq$ DISP $\geq$ .
- Spostare la leva dello zoom per ridimensionare la cornice e premere i pulsanti <▲><▼> per spostarla.
- *3* **Per i filmati, scegliere la velocità di riproduzione.**
	- Premere il pulsante <MENU>, quindi scegliere la velocità premendo i pulsanti <<s>> o ruotando la ghiera <<s>>
	s

#### *4* **Tornare alla schermata di scatto e scattare.**

**• Premere il pulsante <MENU> per tornare** alla schermata di scatto e scattare.

#### **Velocità di riproduzione e durata di riproduzione stimata (per filmati di un minuto)**

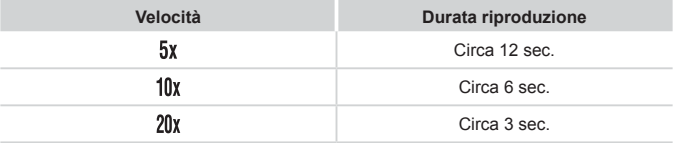

- $\bigcirc$ **•** Lo zoom non è disponibile nella ripresa di filmati. Assicurarsi di impostare lo zoom prima della ripresa.
	- **•** Si consiglia di effettuare qualche scatto preliminare di prova per assicurarsi di ottenere i risultati desiderati.
- **•**  Per modificare l'orientamento della cornice (da orizzontale a verticale o viceversa), premere il pulsante < $\mathbb{R}$  > al passo 2. È possibile spostare la cornice nell'orientamento verticale premendo i pulsanti < $\blacklozenge$  >.
	- **•**  Se la fotocamera viene tenuta in verticale, si cambierà l'orientamento della cornice.
	- **La qualità dell'immagine del filmato è [**  $\overline{M}$  **con un formato immagine di**  $[4.3]$  e  $\sqrt{[100]}$  con un formato immagine di  $[16.9]$  ( $\Box$ 67). Non è possibile modificare tali impostazioni della qualità.
	- Non è possibile modificare il fattore di zoom con il pulsante <  $\Box$  > nelle schermate dei passi 2 e 3 o durante la ripresa di filmati.

#### Scatto con l'effetto di una fotocamera giocattolo (Effetti fotocamera giocattolo)

Questo effetto consente alle immagini di sembrare scattate con una fotocamera giocattolo grazie alla vignettatura (angoli dell'immagine più scuri e sfocati) e modificando il colore generale.

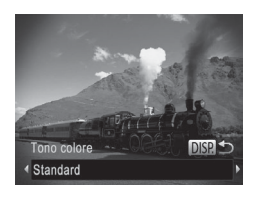

#### *1* **Scegliere [ ].**

 $\circ$  Attenersi alle procedure dei passi 1 – 2  $a \n\Box 82$  e scegliere  $[$ **O**].

- *2* **Scegliere un tono colore.**
	- Premere il pulsante <DISP>, scegliere un tono colore (premere i pulsanti < $\left\langle \bullet\right\rangle$  > o ruotare la ghiera < (5)>), quindi premere nuovamente il pulsante <DISP.>.
	- $\triangleright$  Viene mostrata l'anteprima dello scatto con l'effetto applicato.

#### *3* **Scattare.**

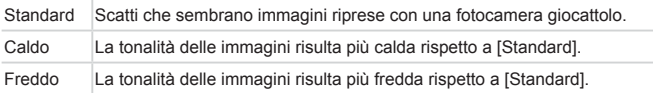

Si consiglia di effettuare qualche scatto preliminare di prova per assicurarsi di ottenere i risultati desiderati.

Scatti in monocromatico Scattare immagini in bianco e nero, seppia oppure blu e bianco.

#### *1* **Scegliere [ ].**

 $\bullet$  Attenersi alle procedure dei passi 1 – 2 a  $\Box$ 82 e scegliere [ $\Box$ ].

- *2* **Scegliere un tono colore.**
	- $\bullet$  Premere il pulsante <DISP.>, scegliere un tono colore (premere i pulsanti < $\left\langle \bullet\right\rangle$  > o ruotare la ghiera  $\leq$  >), quindi premere nuovamente il pulsante <DISP.>.
	- $\triangleright$  Viene mostrata l'anteprima dello scatto con l'effetto applicato.

#### *3* **Scattare.**

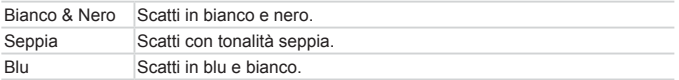

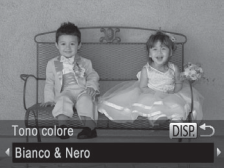

Foto **Filmati** 

#### Utilizzo della funzione Autoscatto viso

La fotocamera scatterà circa due secondi dopo avere rilevato che il viso di un'altra persona (ad esempio, il fotografo) è entrato nell'area di ripresa (=[106](#page-105-0)). Questa funzione risulta utile per includere il fotografo nelle foto di gruppo o in riprese simili.

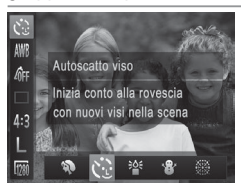

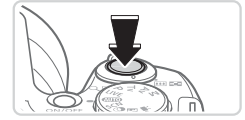

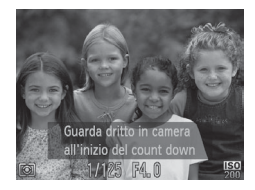

#### *1* **Scegliere [ ].**

- $\bullet$  Attenersi alle procedure dei passi 1 2 a  $\Box$ 80 e scegliere  $\mathfrak{g}$ <sup>.</sup>..
- *2* **Comporre lo scatto e premere il pulsante dell'otturatore fino a metà corsa.**
	- $\bullet$  Accertarsi che sul viso messo a fuoco venga visualizzata una cornice verde e sui visi delle altre persone vengano visualizzate cornici bianche.
- *3* **Premere completamente il pulsante dell'otturatore.**
	- XX Nella fotocamera viene attivata la funzione di attesa prima dello scatto e sullo schermo viene visualizzato il messaggio [Guarda dritto in camera all'inizio del count down].
	- $\triangleright$  La spia lampeggia e viene riprodotto il suono dell'autoscatto.
- *4* **Unirsi ai soggetti nell'area di ripresa e guardare la fotocamera.**
	- $\triangleright$  Quando la fotocamera rileva un nuovo viso. il lampeggiamento della spia e il segnale acustico dell'autoscatto aumentano di frequenza. (Quando il flash si attiva, la spia resterà accesa). La fotocamera scatterà dopo circa due secondi.
	- $\bullet$  Per annullare la ripresa dopo avere attivato l'autoscatto, premere il pulsante <MENU>.

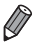

- Anche se il proprio viso non viene rilevato dopo essersi uniti ai soggetti nell'area di ripresa, la fotocamera scatterà circa 15 secondi più tardi.
- **•** Per modificare il numero di scatti, dopo avere scelto  $[\mathbf{C}^{\bullet}]$  nei passi  $1 - 2$  a  $\Box$ 80, premere il pulsante <DISP,>, quindi premere i pulsanti <q><r> o ruotare la ghiera <5> per scegliere un valore, quindi premere nuovamente il pulsante <DISP>
- Non è possibile modificare il fattore di zoom con il pulsante <  $\Box$  > dopo avere premuto completamente il pulsante dell'otturatore.

## Ripresa di vari filmati

Shooting Movies in <<sup>H</sup> > Mode

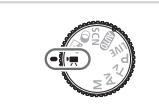

#### **1** Attivare la modalità <'興>.

Impostare la ghiera di selezione su  $\leq$ ,

Filmati

Filmati

- $\triangleright$  Le barre nere visualizzate sui bordi superiore e inferiore dello schermo indicano aree dell'immagine non registrate.
- *2* **Configurare le impostazioni per adattarle al filmato (**=**[206](#page-205-0) – [213\)](#page-212-0).**
- <span id="page-87-0"></span>*3* **Scattare.**
	- **Premere il pulsante del filmato.**
	- $\bullet$  Per interrompere la registrazione del filmato, premere nuovamente il pulsante del filmato.

Filmati

#### **Blocco o modifica della luminosità delle immagini prima dello scatto**

Prima dello scatto, è possibile bloccare l'esposizione oppure modificarla con incrementi di 1/3 di stop in un intervallo compreso fra -2 e +2.

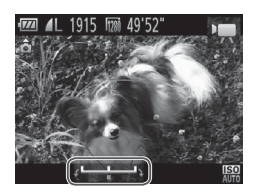

#### *1* **Bloccare l'esposizione.**

- $\bullet$  Premere il pulsante  $\leq$   $\bullet$  > per bloccare l'esposizione. Viene visualizzata la barra di modifica dell'esposizione.
- **Per sbloccare l'esposizione, premere** nuovamente il pulsante  $\leq \blacktriangle$ >.

#### *2* **Modificare l'esposizione.**

- Ruotare la ghiera < $\circled{\triangleright}$  per modificare l'esposizione guardando lo schermo.
- *3* **Scattare (**[=](#page-87-0)**88).**

Filmati

#### Ripresa di filmati iFrame

Riprendere filmati modificabili con il software o i dispositivi compatibili con  $i$ Frame. Utilizzando il software incluso  $(1/31)$  è possibile modificare, salvare e gestire rapidamente i filmati iFrame.

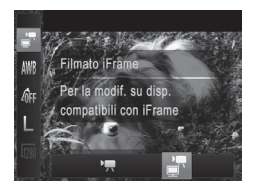

#### *1* **Scegliere [ ].**

- Impostare la ghiera di selezione su  $\leq$  .
- Premere il pulsante < $\frac{f(x)}{x}$ >, scegliere  $\left[\frac{F}{F}\right]$ dal menu, quindi scegliere  $\left[\frac{1}{n}\right]$  ( $\left[\frac{1}{n}\right]$ 46).
- $\blacktriangleright$  Le barre nere visualizzate sui bordi superiore e inferiore dello schermo indicano aree dell'immagine non registrate.

#### *2* **Scattare (**[=](#page-87-0)**88).**

- **•** La risoluzione è  $\left[\frac{m_0}{2}\right]$  ( $\left[\frac{m_0}{2}\right]$ 70) e non può essere modificata.
- **•**  iFrame è un formato video sviluppato da Apple.

## *4*

## Modalità P

Scatti più mirati, con lo stile di ripresa preferito

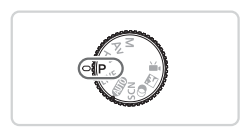

- • Le istruzioni di questo capitolo si riferiscono alla fotocamera con la ghiera di selezione impostata sulla modalità  $\langle P \rangle$ .
- $\cdot$  < $\mathsf{P}$  >: Programma AE, AE: esposizione automatica
- • Prima di utilizzare una funzione presentata in questo capitolo in modalità diverse da quella < $\mathbf{P}$ >, assicurarsi che la funzione sia disponibile in tali modalità ( $\Box$ [206](#page-205-0) – [213](#page-212-0)).

## Scatto in modalità Programma AE (Modalità <P>)

È possibile personalizzare varie impostazioni delle funzioni per soddisfare lo stile di ripresa preferito.

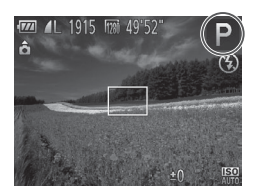

#### *1* Attivare la modalità <**P**>.

 $\bullet$  Impostare la ghiera di selezione su < $\mathbf{P}$ >.

Foto Filmati

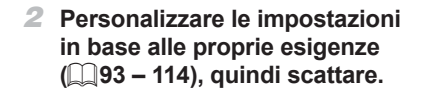

- Le velocità dell'otturatore e il valore del diaframma vengono visualizzati in arancione se non è possibile ottenere un'esposizione adeguata quando si preme il pulsante dell'otturatore fino a metà corsa. Per ottenere un'esposizione adeguata, modificare le seguenti impostazioni.
	- $-$  Attivare il flash ( $\Box$ [111\)](#page-110-0)
	- Modificare la sensibilità ISO (EE96)
	- È possibile registrare i filmati anche in modalità <**P**> premendo il pulsante del filmato. Tuttavia, alcune impostazioni del menu FUNC. (QQ46) e di Menu ([=](#page-46-0)47) potrebbero venire modificate automaticamente per la registrazione di filmati.
	- Per ulteriori informazioni sulla distanza di scatto nella modalità <**P**>, vedere la sezione "Specifiche" ([[[217\)](#page-216-0).

#### <span id="page-92-0"></span>Luminosità dell'immagine (compensazione dell'esposizione)

Foto

#### Regolazione della luminosità dell'immagine (compensazione dell'esposizione)

L'esposizione standard impostata dalla fotocamera può essere regolata con incrementi di un 1/3 di stop nell'intervallo compreso fra -2 e +2.

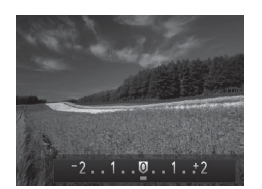

- Premere il pulsante <**E**>. Guardando lo schermo, ruotare la ghiera  $\leq$  > per regolare la luminosità, quindi premere nuovamente il pulsante <a>II</a>>> al termine delle operazioni.
- $\triangleright$  Viene visualizzato il livello di correzione specificato.

#### Blocco dell'esposizione/luminosità dell'immagine (Blocco AE)

Prima di scattare, è possibile bloccare l'esposizione oppure specificare separatamente la messa a fuoco e l'esposizione.

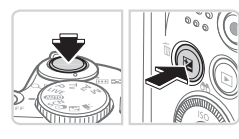

#### *1* **Bloccare l'esposizione.**

- Puntare la fotocamera sul soggetto da riprendere con l'esposizione bloccata. Con il pulsante dell'otturatore premuto fino a metà corsa, premere il pulsante < $\mathbb{Z}$ >.
- $\triangleright$  Viene visualizzato  $[\frac{\mathcal{X}}{\mathcal{Y}}]$  e l'esposizione viene bloccata.
- Rilasciare il pulsante dell'otturatore e premere nuovamente il pulsante < per sbloccare AE. In questo caso,  $[\frac{1}{1}]$ non viene più visualizzato.

#### *2* **Comporre la ripresa e scattare.**

 $\bullet$  Dopo uno scatto. AE viene sbloccato e  $[\frac{1}{2}]$  non viene più visualizzato.

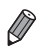

**•**  AE: esposizione automatica

**•**  Dopo avere bloccato l'esposizione, è possibile modificare la combinazione di velocità dell'otturatore e diaframma ruotando la ghiera < i > (Cambio programma).

#### Modifica del metodo di lettura

Modificare il metodo di lettura (misurazione della luminosità) in base alle condizioni di scatto come indicato di seguito.

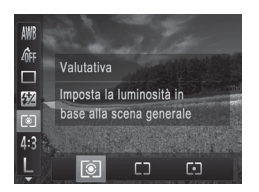

- Premere il pulsante < $\langle \mathbb{R} \rangle$ >, scegliere  $\lceil \circledast \rceil$ dal menu, quindi l'opzione desiderata  $($  $\Box$  $46$ ).
- $\triangleright$  Viene visualizzata l'opzione configurata.

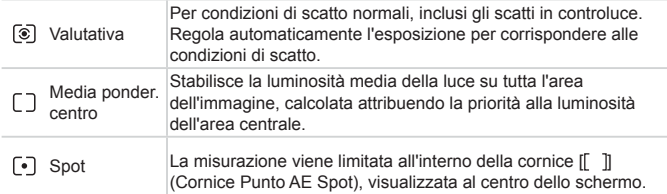

#### <span id="page-95-0"></span>Modifica della sensibilità ISO

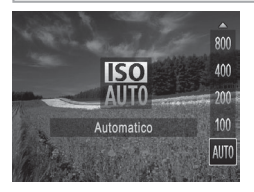

- Premere il pulsante <▲>, scegliere un'opzione (premere i pulsanti < $\blacktriangle$ >< $\blacktriangledown$ > o ruotare la ghiera <  $\text{S}$  >), quindi premere il pulsante  $\leq$ <sup>(imc</sup>)>.
- $\triangleright$  Viene visualizzata l'opzione configurata.

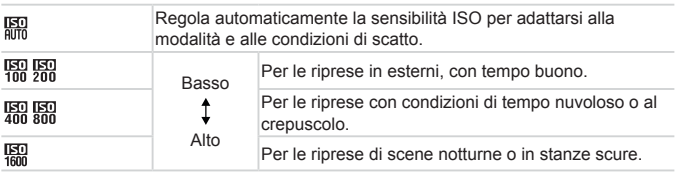

- Per visualizzare la sensibilità ISO impostata automaticamente, premere il DT pulsante dell'otturatore fino a metà corsa quando la fotocamera è impostata  $su$   $\sqrt{330}$ .
	- Benché la scelta di una sensibilità ISO più bassa possa ridurre la granulosità delle immagini, i soggetti potrebbero risultare maggiormente sfocati in alcune condizioni di scatto.
	- **•**  Scegliendo una sensibilità ISO più elevata, si aumenta la velocità dell'otturatore, che potrebbe ridurre la sfocatura dei soggetti e aumentare la portata del flash. Tuttavia, le immagini potrebbero risultare sgranate.

#### Correzione della luminosità dell'immagine (i-Contrast)

Prima dello scatto, è possibile rilevare le aree dell'immagine troppo luminose o scure (come visi o sfondi) e modificarle automaticamente per ottenere la luminosità ottimale. È anche possibile correggere automaticamente un contrasto insufficiente dell'intera immagine prima dello scatto, per fare risaltare meglio i soggetti.

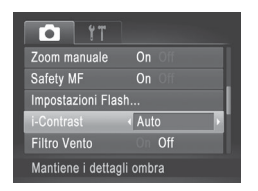

- Premere il pulsante <MENU>, scegliere [i-Contrast] nella scheda [4], quindi scegliere [Auto] ([147).
- $\triangleright$  Al termine dell'impostazione, viene visualizzato [Ci].

In alcune condizioni di ripresa, la correzione potrebbe non essere adeguata oppure le immagini potrebbero apparire sgranate.

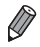

 $\hat{E}$  anche possibile correggere le immagini esistenti ( $\Box$ [150](#page-149-0)).

#### <span id="page-97-0"></span>Regolazione del bilanciamento del bianco

Modificando il bilanciamento del bianco, è possibile rendere più naturali i colori delle immagini per la scena in fase di ripresa.

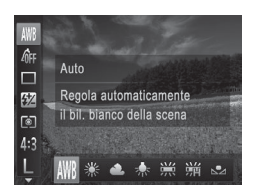

- $\bullet$  Premere il pulsante < $\langle \frac{F(W)}{S(T)} \rangle$ , scegliere [AWB] dal menu, quindi l'opzione desiderata  $($  $\Box$  $46$ ).
- $\triangleright$  Viene visualizzata l'opzione configurata.

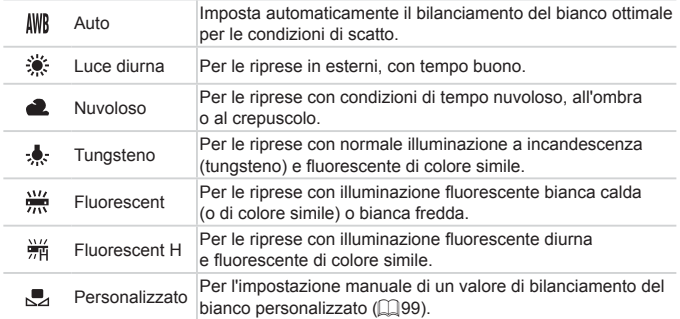

#### <span id="page-98-0"></span>**Personalizzazione del bilanciamento del bianco**

Per colori delle immagini che nello scatto mantengano un aspetto naturale sotto la luce, modificare il bilanciamento del bianco per adattarlo alla sorgente luminosa presente nel punto dello scatto. Impostare il bilanciamento del bianco sotto la stessa sorgente luminosa che illumina la ripresa.

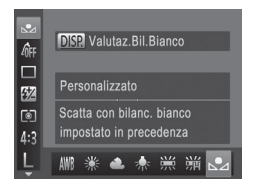

- $\bullet$  Attenersi alla procedura riportata a  $\Box$ 98 per scegliere  $\Box$ .
- Puntare la fotocamera su un semplice soggetto bianco, in modo da riempire l'intero schermo. Premere il pulsante  $<$ DISP $>$ .
- $\triangleright$  Dopo la registrazione dei dati di bilanciamento del bianco, la tinta dello schermo cambia.

I colori potrebbero risultare innaturali se vengono modificate le  $\mathbf I$ impostazioni della fotocamera dopo avere registrato i dati del bilanciamento del bianco.

#### <span id="page-99-0"></span>Modifica del tono colore delle immagini (My Colors)

Modificare i toni colore delle immagini in base alle necessità, ad esempio convertendo le immagini in seppia o in bianco e nero.

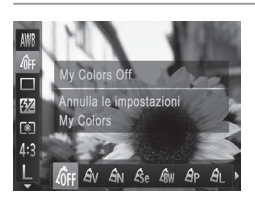

- Premere il pulsante < $\frac{C_{\text{max}}}{\text{ST}}$ >, scegliere  $\frac{C_{\text{max}}}{\text{ST}}$ dal menu, quindi l'opzione desiderata  $($  $\Box$  $46$ ).
- $\triangleright$  Viene visualizzata l'opzione configurata.

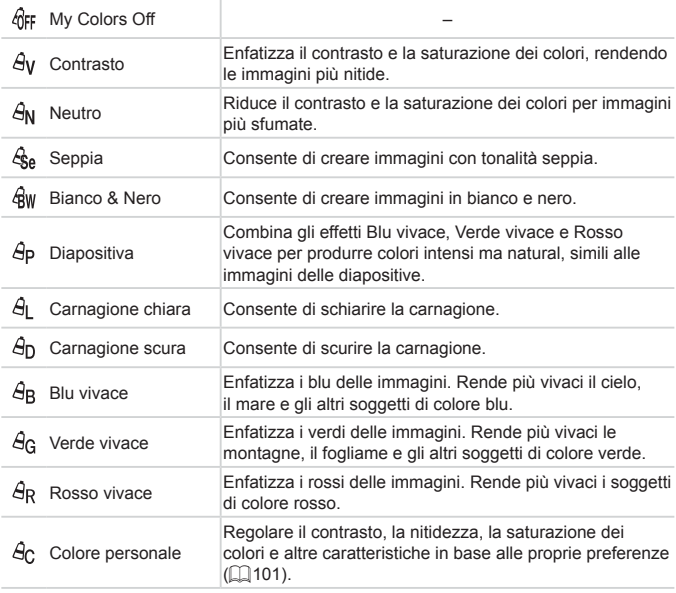

- **Il bilanciamento del bianco (QQ98) non può essere impostato**  $\left( \, \right)$ nella modalità [  $\mathcal{L}_{\text{rel}}$  o [ $\mathcal{L}_{\text{RW}}$ ].
	- **Nelle modalità [**  $\hat{H}$  **] e [**  $\hat{H}$  **n], i colori diversi da quelli della carnagione** delle persone potrebbero venire modificati. Con alcune tonalità di carnagione, tali impostazioni potrebbero non produrre i risultati previsti.

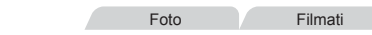

#### <span id="page-100-0"></span>**Colore personale**

Scegliere per l'immagine il livello desiderato di contrasto, nitidezza, saturazione dei colori, rosso, verde, blu e tonalità della carnagione, nell'intervallo 1 – 5.

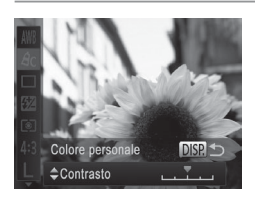

#### *1* **Accedere alla schermata delle impostazioni.**

 $\bullet$  Attenersi alla procedura riportata a  $\Box$ [100](#page-99-0) per scegliere  $[\hat{\mathcal{A}}_{C}]$ , quindi premere il pulsante  $\langle$  DISP $>$ 

#### *2* **Configurare l'impostazione.**

- Premere i pulsanti < $\blacktriangle$ >< $\blacktriangledown$ > per scegliere un'opzione, quindi specificarne il valore premendo i pulsanti  $\langle \langle \rangle \rangle$ o ruotando la ghiera  $\leq$   $\gg$ .
- **Per effetti più profondi/più intensi** (o tonalità della carnagione più scure), modificare il valore verso destra, mentre per un effetto più debole/più chiaro (o tonalità della carnagione più chiare), modificare il valore verso sinistra.
- $\bullet$  Premere il pulsante  $\leq$ DISP per completare l'impostazione.

#### Scatto continuo

Premere completamente il pulsante dell'otturatore per scattare in modo continuo. Per ulteriori informazioni sulla velocità dello scatto continuo, vedere la sezione "Specifiche" ([1[217\)](#page-216-0).

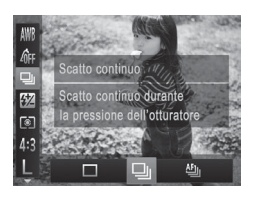

#### *1* **Configurare l'impostazione.**

 $\bullet$  Premere il pulsante  $\leq$   $\frac{C_{\text{SFR}}}{C_{\text{ST}}}$ , scegliere  $\Box$ dal menu, quindi l'opzione desiderata  $($  $\Box$ 46).

Foto

 $\triangleright$  Viene visualizzata l'opzione configurata.

#### *2* **Scattare.**

 $\triangleright$  Premere completamente il pulsante dell'otturatore per scattare in modo continuo.

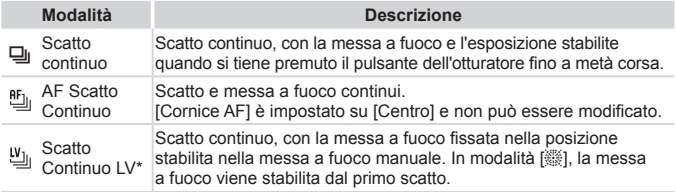

- \* In modalità [: (3) ( $\Box$ 81), Blocco AF ( $\Box$ [110](#page-109-0)) o Focus Manuale ( $\Box$ [103\)](#page-102-0), [ $\Box$ <sub>il</sub>] viene modificato in  $[V_0]$ .
- \* Per ulteriori informazioni sulla velocità dello scatto continuo in ciascuna modalità, vedere la sezione "Specifiche" ([2[217](#page-216-0)).
	- Non utilizzabile con l'autoscatto (**[**  $\Box$  62) o [Ril. occhi ch.] ( $\Box$  74). **•**  La ripresa potrebbe interrompersi temporaneamente oppure lo scatto continuo potrebbe rallentare a seconda delle condizioni di scatto, delle impostazioni della fotocamera e della posizione dello zoom.
		- **•**  Con il crescere del numero degli scatti, la ripresa potrebbe rallentare.
		- **•** La ripresa potrebbe rallentare se il flash scatta.

Lo scatto continuo è più rapido in modalità  $\lceil \frac{36}{4} \rceil$  (**QQ80**).

### Distanza di scatto e messa a fuoco

Foto

#### Scatti ravvicinati (Macro)

Per mettere a fuoco solo i soggetti vicini, impostare la fotocamera su [...]. Per ulteriori informazioni sulla distanza di messa a fuoco, vedere la sezione "Specifiche" ([1[217](#page-216-0)).

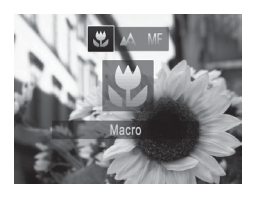

- Premere il pulsante <<>scegliere [C] (premere i pulsanti <q><r> o ruotare la ghiera <5>), quindi premere il pulsante  $\epsilon$ (FUNC)  $>$
- $\triangleright$  Al termine dell'impostazione, viene visualizzato [.2].

**•** Nell'area di visualizzazione della barra gialla sotto quella dello zoom, [C] diventerà grigio e la fotocamera non effettuerà la messa a fuoco.

Per impedire l'effetto fotocamera mossa, fissare la fotocamera a un treppiede e scattare con la fotocamera impostata su  $\lbrack \cdots \rbrack$  ( $\lbrack \cdots \rbrack$ 63).

<span id="page-102-0"></span>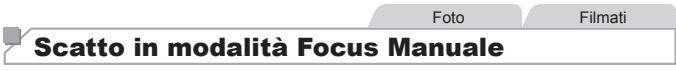

Se non è possibile mettere a fuoco in modalità AF, utilizzare la messa a fuoco manuale. È possibile specificare la posizione di messa a fuoco generale, quindi premere il pulsante dell'otturatore fino a metà corsa per fare in modo che la fotocamera stabilisca la posizione di messa a fuoco ottimale in prossimità di quella specificata. Per ulteriori informazioni sulla distanza di messa a fuoco, vedere la sezione "Specifiche" (QQ [217](#page-216-0)).

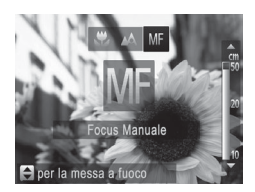

#### *1* **Scegliere [**f**].**

- Premere il pulsante <<>, scegliere [MF] (oppure premere i pulsanti  $\leq$   $\leq$   $\geq$   $\geq$ o ruotare la ghiera <(2)>), quindi premere nuovamente il pulsante  $\leq$ ( $\frac{f(m)}{s+1}$ )>.
- $\triangleright$  Vengono visualizzati [MF] e l'indicatore MF.

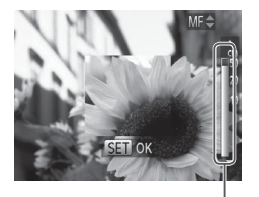

Indicatore MF

#### *2* **Specificare la posizione di messa a fuoco generale.**

● Facendo riferimento alla barra dell'indicatore MF sullo schermo (che mostra la distanza e la posizione della messa a fuoco) e l'area della visualizzazione ingrandita, premere i pulsanti <▲><▼> o ruotare la ghiera <5> per specificare la posizione di messa a fuoco generale.

#### *3* **Regolare in modo fine la messa a fuoco.**

- Premere il pulsante dell'otturatore fino a metà corsa per fare in modo che la fotocamera regoli in modo fine la posizione di messa a fuoco (Safety MF).
- **•** Non è possibile modificare la modalità o le dimensioni della Œ cornice AF durante la messa a fuoco manuale ([10[105](#page-104-0)). Se si desidera modificare la modalità o le dimensioni della cornice AF, annullare innanzitutto la modalità Focus Manuale.
	- **•** La messa a fuoco è possibile se si utilizza la funzione Zoom Digitale ( $\Box$ 60) o Tele-converter Digitale ( $\Box$ [105](#page-104-1)), ma la visualizzazione ingrandita non verrà mostrata.

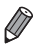

Per mettere a fuoco in modo più accurato, fissare la fotocamera a un treppiede per stabilizzarla.

- **•**  Per nascondere l'area di visualizzazione ingrandita, premere il pulsante <MENU> e impostare [Zoom manuale] nella scheda [1] su [Off] ([147).
- **•**  Per disattivare la regolazione fine della messa a fuoco automatica quando si preme il pulsante dell'otturatore fino a metà corsa, premere il pulsante <MENU> e impostare [Safety MF] nella scheda [1] su [Off] ([1] 47).

#### <span id="page-104-1"></span>Tele-converter Digitale

La lunghezza focale dell'obiettivo può essere aumentata di circa 1,6x o 2,0x. Ciò può limitare la possibilità dell'effetto fotocamera mossa poiché la velocità dell'otturatore è maggiore rispetto all'utilizzo del solo zoom (compreso lo zoom digitale) con lo stesso fattore di zoom.

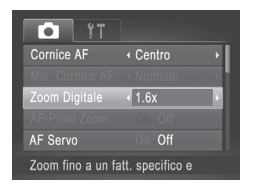

- **Premere il pulsante <MFNU>** scegliere [Zoom Digitale] nella scheda [4], quindi scegliere l'opzione desiderata ( $\Box$ 47).
- $\triangleright$  La vista viene ingrandita e sullo schermo viene visualizzato il fattore di zoom.

**Il Tele-converter Digitale non può essere utilizzato con lo zoom** digitale  $(\Box$  60) e AF-Point Zoom ( $\Box$  72).

- **•**  Quando si utilizzano le opzioni [1.6x] e [2.0x], la lunghezza focale è rispettivamente di circa 38,4 – 1152 mm e 48 – 1440 mm (in termini equivalente a una pellicola da 35 mm).
	- La velocità dell'otturatore potrebbe essere equivalente se si sposta la leva dello zoom completamente verso < 1 per l'impostazione massima del teleobiettivo e quando si ingrandisce il soggetto fino alle stesse dimensioni attenendosi alla procedura del passo 2 a  $\Box$ 60.

#### <span id="page-104-0"></span>Modifica della modalità Cornice AF

Foto Filmati

Modificare la modalità Cornice AF (Autofocus) in base alle condizioni di scatto come segue.

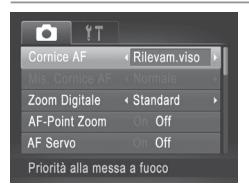

**Premere il pulsante <MENU>**, scegliere [Cornice AF] nella scheda [10], quindi scegliere l'opzione desiderata (QQ47).

#### **Centro**

Al centro viene visualizzata una cornice AF. Utile per una messa a fuoco affidabile.

Se la fotocamera non riesce a mettere a fuoco quando si preme il **T** pulsante dell'otturatore fino a metà corsa, viene visualizzata una cornice AF gialla con [<sup>0</sup>]. Non è possibile utilizzare la funzione AF-Point Zoom ([1] 72).

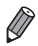

Per ridurre le dimensioni della cornice AF, premere il pulsante <MENU> e impostare [Mis. Cornice AF] nella scheda [1] su [Small] ([147).

- **•**  Le dimensioni della cornice AF vengono impostate su [Normale] se si utilizza la funzione Zoom Digitale ( $\Box$ 60) o Tele-converter Digitale ( $\Box$ [105](#page-104-1)) e nella modalità Focus Manuale ([10[103\)](#page-102-0).
- **•**  Per comporre gli scatti in modo che i soggetti si trovino sul bordo o in un angolo, puntare prima la fotocamera in modo da acquisire il soggetto all'interno di una cornice AF, quindi tenere premuto il pulsante dell'otturatore fino a metà corsa. Continuando a tenere premuto il pulsante dell'otturatore fino a metà corsa, ricomporre lo scatto nel modo desiderato, quindi premere completamente il pulsante dell'otturatore (Blocco della messa a fuoco).

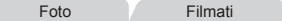

Foto Filmati

#### <span id="page-105-0"></span>**Rilevamento viso**

- Con questa funzione è possibile rilevare i visi delle persone, quindi impostare la messa a fuoco, l'esposizione (solo in modalità di lettura valutativa) e il bilanciamento del bianco (solo [AWRI).
- Dopo che si è puntata la fotocamera direttamente sui soggetti, sul viso del soggetto ritenuto principale dalla fotocamera viene visualizzata una cornice bianca e sugli altri visi rilevati vengono visualizzate fino a due cornici grigie.
- Anche se la fotocamere rileva un movimento, le cornici seguiranno i soggetti nell'ambito di una determinata distanza.
- Dopo avere premuto il pulsante dell'otturatore fino a metà corsa, sui visi dei soggetti messi a fuoco vengono visualizzate fino a nove cornici verdi.
- Se non viene rilevato alcun viso o vengono visualizzate solo 1 cornici grigie (senza una cornice bianca), quando il pulsante dell'otturatore viene premuto fino a metà corsa viene visualizzata una cornice AF al centro dello schermo.
	- Se non viene rilevato alcun viso quando AF Servo ( $\Box$ [109\)](#page-108-0) è impostato su [On], la cornice AF viene visualizzata al centro dello schermo se si preme il pulsante dell'otturatore fino a metà corsa.
	- **•** Esempi di visi che non possono essere rilevati:
		- Soggetti troppo distanti o estremamente vicini
		- Soggetti scuri o chiari
		- Visi di profilo, inclinati o parzialmente nascosti
	- **•** La fotocamera potrebbe erroneamente identificare soggetti non umani come visi.
	- **•** Se la fotocamera non riesce a mettere a fuoco quando si preme il pulsante dell'otturatore fino a metà corsa, non viene visualizzata alcuna cornice AF.

#### <span id="page-106-0"></span>**Scelta dei soggetti da mettere a fuoco (AF tracking)**

Scattare dopo avere scelto un soggetto da mettere a fuoco attenendosi alla seguente procedura.

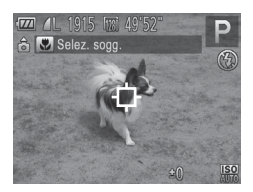

#### *1* **Scegliere [AF tracking].**

- Attenersi alla procedura riportata a  $\Box$ [105](#page-104-0) per scegliere [AF tracking].
- $\blacktriangleright$   $\vdash$   $\Box$  viene visualizzato al centro dello schermo.
- *2* **Scegliere un soggetto da mettere a fuoco.**
	- Puntare la fotocamera in modo che [ $\Box$ ] sia sul soggetto desiderato, quindi premere il pulsante < $\blacktriangleleft$  >.

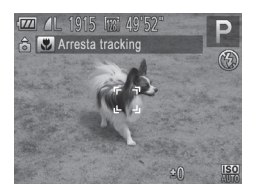

- $\triangleright$  Quando viene rilevato il soggetto, la fotocamera emette un segnale acustico e viene visualizzato [ ]. Anche se il soggetto si muove, la fotocamera continuerà a seguirlo fino a una determinata distanza.
- $\triangleright$  Se non viene rilevato alcun soggetto, viene visualizzato  $[\Box]$ .
- $\bullet$  Per annullare la funzione AF tracking, premere nuovamente il pulsante < $\blacklozenge$
- *3* **Scattare.**
	- Premere il pulsante dell'otturatore fino a metà corsa.  $\int_{a}^{b}$  isi trasforma in un blu che seque il soggetto mentre la fotocamera continua a regolare la messa a fuoco e l'esposizione (AF Servo)  $($  $\Box$  109).
	- $\bullet$  Premere completamente il pulsante dell'otturatore per scattare.
	- $\triangleright$  Anche dopo lo scatto, verrà visualizzato  $\begin{bmatrix} 0 & 1 \end{bmatrix}$  e la fotocamera continuerà a seguire il soggetto.

• [AF Servo] ( $\Box$ [109](#page-108-0)) è impostato su [On] e non può essere modificato. **•** Potrebbe non essere possibile utilizzare la funzione AF tracking se i soggetti sono troppo piccoli o si muovono troppo rapidamente oppure se il colore o la luminosità del soggetto risulta troppo simile a quella dello sfondo.

- **L'opzione [AF-Point Zoom] della scheda [10] non è disponibile.**
- **•** [U] non è disponibile.

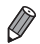

La fotocamera è in grado di rilevare i soggetti anche se si preme il pulsante dell'otturatore fino a metà corsa senza premere il pulsante <q>. Dopo lo scatto, [- $\Box$ ] viene visualizzato al centro dello schermo.

• Quando si scatta in modalità [MF] (**[103**), tenere premuto il pulsante < $\blacklozenge$ per almeno un secondo.
#### **Scatto con AF Servo**

Questa modalità consente di riprendere i soggetti in movimento, poiché la fotocamera continua a metterli a fuoco e modifica l'esposizione finché il pulsante dell'otturatore viene tenuto premuto fino a metà corsa.

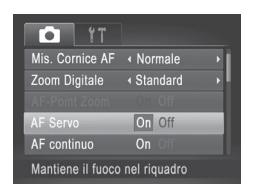

#### *1* **Configurare l'impostazione.**

**Premere il pulsante <MENU>**, scegliere [AF Servo] nella scheda [1], quindi scegliere [On] ([147).

#### *2* **Mettere a fuoco.**

 $\bullet$  La messa a fuoco e l'esposizione vengono mantenute dove viene visualizzata la cornice AF blu mentre si preme il pulsante dell'otturatore fino a metà corsa.

In alcune condizioni di scatto, la messa a fuoco potrebbe risultare impossibile.

- **•** In condizioni di scarsa illuminazione, potrebbe non essere possibile attivare la funzione AF Servo (le cornici AF potrebbero non diventare blu) quando si preme il pulsante dell'otturatore fino a metà corsa. In questo caso, la messa a fuoco e l'esposizione vengono impostate in base alla modalità Cornice AF specificata.
- **•** Se non è possibile ottenere un'esposizione adeguata, le velocità dell'otturatore e i valori del diaframma vengono visualizzati in arancione. Rilasciare il pulsante dell'otturatore, quindi premerlo nuovamente fino a metà corsa.
- **•** Lo scatto in modalità Blocco AF non è disponibile.
- **•** L'opzione [AF-Point Zoom] della scheda [1] non è disponibile.
- Non disponibile se si utilizza l'autoscatto (**QQ**62).

#### Modifica dell'impostazione di messa a fuoco

È possibile modificare il funzionamento predefinito della fotocamera di messa a fuoco costante dei soggetti verso cui è rivolta, anche senza premere il pulsante dell'otturatore. È possibile limitare la messa a fuoco della fotocamera al momento in cui si preme il pulsante dell'otturatore fino a metà corsa.

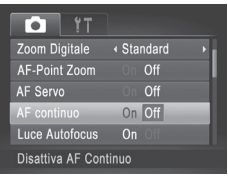

**• Premere il pulsante <MFNU>** scegliere [AF continuo] nella scheda [1], quindi scegliere [Off] ( $\Box$ 47).

> Questa funzione consente di scattare cogliendo sempre l'attimo migliore poiché

On la fotocamera esegue continuamente la messa a fuoco dei soggetti finché il pulsante dell'otturatore non viene premuto fino a metà corsa.

Off carica della batteria poiché la fotocamera Questa funzione consente di risparmiare la non esegue la messa a fuoco continua.

Foto Filmati

#### Scatto con Blocco AF

La messa a fuoco può essere bloccata. Dopo che si blocca la messa a fuoco, la posizione di messa a fuoco non cambia anche se si toglie il dito dal pulsante dell'otturatore.

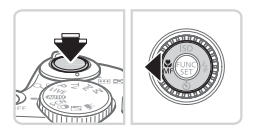

#### *1* **Bloccare la messa a fuoco.**

- Con il pulsante dell'otturatore premuto fino a metà corsa, premere il pulsante <<>>
- $\triangleright$  La messa a fuoco è ora bloccata e vengono visualizzati [MF] e l'indicatore MF.
- **Per annullare il blocco AF, rilasciare** il pulsante dell'otturatore, premere nuovamente il pulsante dell'otturatore fino a metà corsa, quindi premere il pulsante  $<$   $\blacklozenge$ .
- *2* **Comporre la ripresa e scattare.**

#### <span id="page-110-0"></span>Attivazione del flash

È possibile fare in modo che il flash si attivi a ogni scatto. Per ulteriori  $informazioni sulla conertura del flash, vedere "Specifiche" (1217).$  $informazioni sulla conertura del flash, vedere "Specifiche" (1217).$  $informazioni sulla conertura del flash, vedere "Specifiche" (1217).$ 

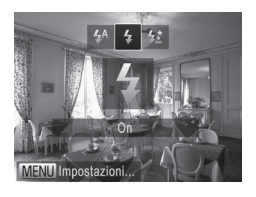

#### *1* **Sollevare il flash.**

#### *2* **Configurare l'impostazione.**

- Premere il pulsante < $\blacktriangleright$  >, scegliere [ $\sharp$ ] (premere i pulsanti <q><r> o ruotare la  $q$ hiera  $\leq$  >), quindi premere il pulsante  $\lt$ (FUNC)  $>$ .
- $\blacktriangleright$  Al termine dell'impostazione, viene visualizzato  $[4]$ .
- **•** Non è possibile accedere alla schermata delle impostazioni  $\left( \prod_{i=1}^{n} a_i \right)$ premendo il pulsante < $\blacktriangleright$ > se il flash è abbassato. Sollevare preventivamente il flash.

Foto

#### Scatto con Sincro lenta

Con questa opzione, il flash scatta per aumentare la luminosità del soggetto principale (ad esempio, le persone), mentre la fotocamera scatta con una velocità dell'otturatore inferiore per aumentare la luminosità dello sfondo al di fuori della portata del flash.

Per ulteriori informazioni sulla copertura del flash, vedere "Specifiche" ( $\Box$ ) 217).

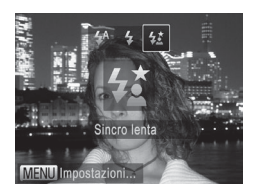

*1* **Sollevare il flash.**

- *2* **Configurare l'impostazione.**
	- Premere il pulsante < $\rightarrow$ , scegliere [ $\frac{1}{2}$ ] (premere i pulsanti << >>> > o ruotare la  $q$ hiera < $\circled{(*)}$ >), quindi premere il pulsante  $\lt$ (FUNC)  $>$
	- $\triangleright$  Al termine dell'impostazione, viene visualizzato  $[42]$ .

#### *3* **Scattare.**

- Anche dopo che il flash è scattato, assicurarsi che il soggetto principale non si muova fino al termine del suono dello scatto.
- **•** Fissare la fotocamera a un treppiede oppure adottare altri metodi per Œ tenerla ferma e impedire l'effetto fotocamera mossa. Inoltre, quando si scatta con un treppiede o si utilizza un altro metodo per mantenere ferma la fotocamera, impostare [Mod. IS] su [Off] ([1[114\)](#page-113-0).
	- **•** Non è possibile accedere alla schermata delle impostazioni premendo il pulsante <>> se il flash è abbassato. Sollevare preventivamente il flash.

Foto

#### Regolazione della compensazione dell'esposizione del flash

Analogamente alla normale compensazione dell'esposizione  $(293)$ , è possibile regolare l'esposizione del flash da -2 a +2 con incrementi di un 1/3 di stop.

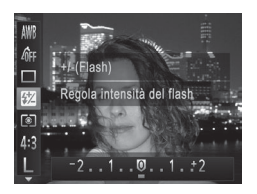

- Premere il pulsante < $\langle \frac{mn}{m} \rangle$ >, scegliere  $\langle \sqrt[m]{2} \rangle$ dal menu e modificare l'impostazione premendo i pulsanti << >> > o ruotando la ghiera  $\leq$   $\approx$  ( $\approx$  46).
- $\triangleright$  Al termine dell'impostazione, viene visualizzato [X].
- Se vi è rischio di sovraesposizione, la fotocamera regola automaticamente la velocità dell'otturatore o il valore del diaframma durante le riprese con il flash per ridurre le aree sbiadite e scattare con l'esposizione ottimale. Tuttavia, è possibile disattivare la regolazione automatica della velocità dell'otturatore e del valore del diaframma selezionando <MENU> ( $\Box$ 47) e impostando [Controllo FE] in [Impostazioni Flash] della scheda [1] su [Off].
	- **•**  È anche possibile configurare la compensazione dell'esposizione del flash selezionando <MENU> ([147) e scegliendo [Comp.esp. flash] in [Impostazioni Flash] nella scheda [4].
	- È possibile accedere alla schermata [Impostazioni Flash] <MENU> quando il flash è sollevato anche premendo il pulsante  $\langle \rangle$  > e premendo immediatamente il pulsante <MENU>.

#### Scatto con Blocco FE

Analogamente al Blocco AE (**QQQ**4), è possibile bloccare l'esposizione per gli scatti con il flash.

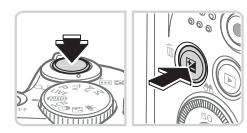

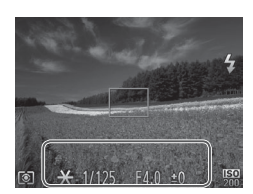

#### *1* **Sollevare il flash e impostarlo su [**h**] (**=**[111](#page-110-0)).**

- *2* **Bloccare l'esposizione del flash.**
	- **Puntare la fotocamera sul soggetto da** riprendere con l'esposizione bloccata. Con il pulsante dell'otturatore premuto fino a metà corsa, premere il pulsante < $\sqrt{2}$ >.
	- $\triangleright$  Il flash scatta e quando viene visualizzato  $[\frac{1}{2}]$ , il livello di potenza del flash viene mantenuto.
	- Rilasciare il pulsante dell'otturatore e premere nuovamente il pulsante <b> per sbloccare FE. In questo caso,  $[\frac{1}{1}]$ non viene più visualizzato.
- *3* **Comporre la ripresa e scattare.**  $\bullet$  Dopo uno scatto. FE viene sbloccato
	- e  $[\frac{1}{2}]$  non viene più visualizzato.

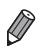

**FE: esposizione flash** 

#### Modifica del rapporto di compressione (Qualità immagine)

Scegliere fra due rapporti di compressione, come segue: [A] (Superfine), [1] (Fine). Per indicazioni sul numero di scatti che una scheda di memoria è in grado di contenere per ciascun rapporto di compressione, vedere la sezione "Specifiche" ([1[217](#page-216-0)).

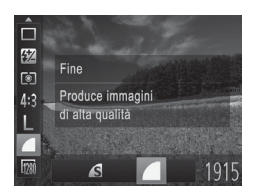

#### **Configurare l'impostazione.**

 $\bullet$  Premere il pulsante < $\binom{m}{\text{str}}$ >, scegliere  $\lceil \bullet \rceil$ dal menu, quindi l'opzione desiderata  $($  $\Box$ 46).

Foto Filmati

#### <span id="page-113-0"></span>Modifica delle impostazioni della modalità IS

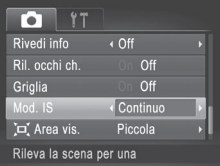

la Premere il pulsante <MENU>, scegliere [Mod. IS] nella scheda [1], quindi premere i pulsanti <<< >>>>>> per scegliere l'opzione desiderata ( $\Box$ 47).

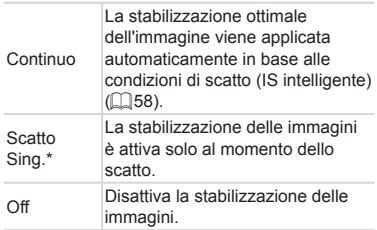

\* L'impostazione viene cambiata in [Continuo] per la registrazione di filmati.

Se la stabilizzazione delle immagini non è sufficiente a impedire  $\left( \mathbf{l}\right)$ l'effetto fotocamera mossa, fissare la fotocamera a un treppiede oppure adottare altri metodi per tenerla ferma. In questo caso, impostare [Mod. IS] su [Off].

## *5*

## Modalità Tv, Av e M

#### Scatti più eleganti e sofisticati

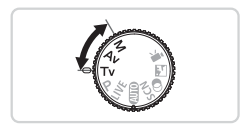

• Le istruzioni di questo capitolo si riferiscono alla fotocamera impostata sulla relativa modalità.

#### Velocità dell'otturatore specifiche (Modalità <Tv>)

Prima dello scatto, impostare la velocità dell'otturatore preferita attenendosi alla seguente procedura. La fotocamera modifica automaticamente il valore del diaframma in base alla velocità dell'otturatore.

Per ulteriori informazioni sulle velocità dell'otturatore disponibili, vedere la sezione "Specifiche" ( $\Box$ [217](#page-216-0)).

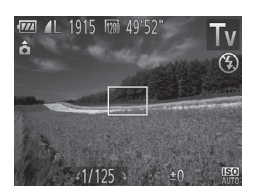

#### **1** Attivare la modalità <**Tv**>.

 $\bullet$  Impostare la ghiera di selezione su < $\mathbf{y}$  =  $\mathbf{y}$ 

#### *2* **Impostare la velocità dell'otturatore.**

- $\bullet$  Ruotare la ghiera  $\leq$  > per impostare la velocità dell'otturatore.
- Con velocità dell'otturatore di 1,3 secondi o meno, sarà necessario  $\left(\color{blue}\right)$ attendere alcuni secondi prima di effettuare un nuovo scatto, poiché le immagini vengono elaborate per rimuovere i disturbi.
	- **•** Quando si scatta con basse velocità dell'otturatore utilizzando un treppiede, impostare [Mod. IS] su [Off]  $($  $\Box$ [114\)](#page-113-0).
	- **•** Se il valore del diaframma viene visualizzato in arancione quando si preme il pulsante dell'otturatore fino a metà corsa, le impostazioni non corrispondono all'esposizione standard. Modificare la velocità dell'otturatore finché il diaframma non viene visualizzato in bianco oppure utilizzare la funzione di sicurezza ([1[117\)](#page-116-0).

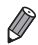

*<u>•* Tv>: valore temporale</u>

#### <span id="page-116-0"></span>Valori specifici del diaframma (modalità <Av>)

Prima dello scatto, impostare il valore del diaframma preferito attenendosi alla seguente procedura. La fotocamera modifica automaticamente la velocità dell'otturatore in base al valore del diaframma.

Per ulteriori informazioni sui valori del diaframma disponibili, vedere la sezione "Specifiche" ([1[217](#page-216-0)).

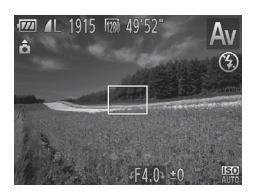

#### *Attivare* la modalità <**Av**>.

 $\bullet$  Impostare la ghiera di selezione su < $\Delta v$ >.

*2* **Impostare il diaframma**

 $\bullet$  Ruotare la ghiera < $\circled{3}$  per impostare il diaframma.

Se le velocità dell'otturatore vengono visualizzate in arancione (İ quando si preme il pulsante dell'otturatore fino a metà corsa, le impostazioni non corrispondono all'esposizione standard. Modificare il valore del diaframma finché la velocità dell'otturatore non viene visualizzata in bianco oppure utilizzare la funzione di sicurezza (vedere di seguito).

- 
- *•***Av**>: valore del diaframma (apertura dell'iride nell'obiettivo)
- Per evitare problemi di esposizione nelle modalità <**Tv**> e <**Av**>. è possibile fare in modo che la fotocamera modifichi automaticamente la velocità dell'otturatore o del diaframma, anche se non è possibile ottenere l'esposizione standard in altro modo. Premere il pulsante <MENU> e impostare [Funz.sicurezza] nella scheda  $\Box$ ] su [On] ( $\Box$ 47). Tuttavia, la funzione di sicurezza viene disattivata quando scatta il flash.

#### Velocità dell'otturatore e valori del diaframma specifici (modalità <M>)

Attenersi alle seguenti procedure prima di scattare per impostare la velocità dell'otturatore e il valore del diaframma preferiti per ottenere l'esposizione desiderata.

Per ulteriori informazioni sulle velocità dell'otturatore e i valori del diaframma disponibili, vedere la sezione "Specifiche" ( $\Box$ [217\)](#page-216-0).

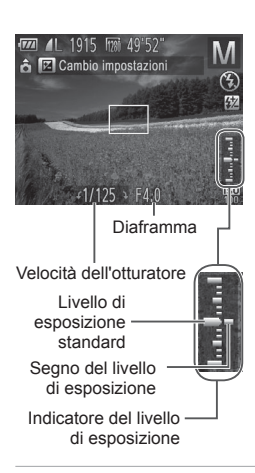

#### *1* Attivare la modalità <M>.

- $\bullet$  Impostare la ghiera di selezione su < $M$ >.
- *2* **Configurare l'impostazione.**
	- Premere il pulsante < $\mathbb{Z}$ >, scegliere la modifica della velocità dell'otturatore o del diaframma e ruotare la ghiera < $\circ$ > per specificare un valore.
	- $\triangleright$  Sull'indicatore del livello di esposizione viene mostrato un segno basato sul valore specificato per consentire un confronto con il livello di esposizione standard.
	- $\triangleright$  Il segno del livello di esposizione viene mostrato in arancione quando la differenza dall'esposizione standard supera i 2 stop. Quando si preme il pulsante dell'otturatore fino a metà corsa, "-2" o "+2" viene visualizzato in arancione nell'angolo in basso a destra.
- **•** Dopo avere impostato la velocità dell'otturatore o il valore del Œ diaframma, se si modifica lo zoom o si ricompone lo scatto il livello dell'esposizione potrebbe cambiare.
	- **•** A seconda della velocità dell'otturatore o del valore del diaframma specificati, la luminosità dello schermo potrebbe variare. Tuttavia, se il flash è sollevato e la modalità è impostata su [ $\frac{1}{2}$ ], la luminosità dello schermo non cambia.
	- **•** Per fare in modo che l'impostazione non configurata nel passo 2 (velocità dell'otturatore o diaframma) venga modificata automaticamente per ottenere l'esposizione standard, tenere premuto il pulsante dell'otturatore fino a metà corsa e premere il pulsante < $\mathbb{Z}$ >. Con alcune impostazioni, potrebbe non essere possibile ottenere l'esposizione standard.

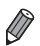

#### **<M>:** Manuale

**•**  Il calcolo dell'esposizione standard si basa sul metodo di lettura specificato  $($  $\cap$ 95).

#### Regolazione della potenza del flash

Scegliere fra tre livelli di potenza del flash nella modalità <M>>>>>>

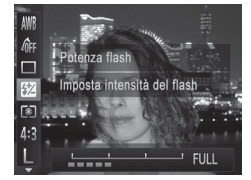

#### *1* Attivare la modalità <M>.

 $\bullet$  Impostare la ghiera di selezione su < $M$ >.

Foto

- *2* **Configurare l'impostazione.**
	- $\bullet$  Premere il pulsante < $\langle \frac{f(x)}{x} \rangle$ >, scegliere  $\langle \sqrt{\frac{f(x)}{x}} \rangle$ dal menu e modificare l'impostazione premendo i pulsanti <q><r> o ruotando la ghiera < $\circledcirc$  > ( $\Box$ 46).
	- $\triangleright$  Al termine dell'impostazione, viene visualizzato [X].
- $\hat{E}$  anche possibile impostare il livello del flash selezionando < $MENU$ > ( $\Box$  47) e scegliendo [Potenza flash] in [Impostazioni Flash] nella scheda [10].
	- $\hat{\epsilon}$  anche possibile impostare il livello del flash nella modalità <**Tv**> o <**Av**> selezionando <MENU> (QQ47), scegliendo [Impostazioni Flash] nella scheda [1] e impostando [Modalità Flash] su [Manuale].
	- È anche possibile accedere alla schermata <MENU> di [Impostazioni Flash] attenendosi alla seguente procedura.
		- Con il flash sollevato, premere il pulsante < $\triangleright$  > e premere immediatamente il pulsante <MENU>.

# *6*

## Modalità di riproduzione

Rivedere gli scatti, scorrerli o modificarli a proprio piacere è un divertimento assicurato

- • Per preparare la fotocamera per queste operazioni, premere il pulsante <1> per attivare la modalità di riproduzione.
- 
- **(0)** Potrebbe non essere possibile riprodurre o modificare le immagini ridenominate o già modificate su un computer oppure quelle di altre fotocamere.

#### <span id="page-121-0"></span>Visualizzazione

Dopo la ripresa di immagini o filmati, è possibile visualizzarli sullo schermo attenendosi alla seguente procedura.

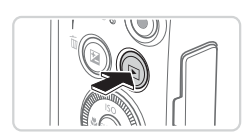

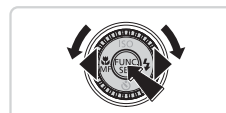

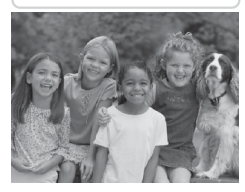

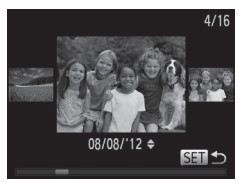

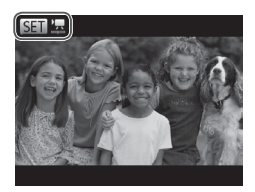

#### *1* **Attivare la modalità di riproduzione.**

- $\bullet$  Premere il pulsante  $\leq$   $\blacktriangleright$   $\geq$ .
- XX Viene visualizzato l'ultimo scatto.

#### *2* **Scorrere le immagini.**

- **Per visualizzare l'immagine precedente,** premere il pulsante <<>><<</>o ruotare la ghiera  $\leq$   $\geq$  in senso antiorario. Per visualizzare l'immagine successiva, premere il pulsante < $\rightarrow$  > o ruotare la  $q$ hiera < $\circled{ }$  > in senso orario.
- $\bullet$  Tenere premuti i pulsanti < $\leftarrow$  > per scorrere rapidamente le immagini. Con questa operazione, le immagini appaiono sgranate.
- Per accedere alla modalità Scorrimento, ruotare rapidamente la ghiera  $\langle\text{S}\rangle$ . In questa modalità, ruotare la ghiera <5> per scorrere le immagini.
- $\bullet$  Premere il pulsante < $\frac{f(x)}{x}$  per tornare alla visualizzazione di singole immagini.
- **Per scorrere le immagini raggruppate in** base alla data di scatto, premere i pulsanti < $\rightarrow$  >< $\rightarrow$  in modalità Scorrimento.
- $\bullet$  I filmati sono identificati dall'icona [ $\mathbb{S}$ . Per riprodurre i filmati, andare al passo 3.

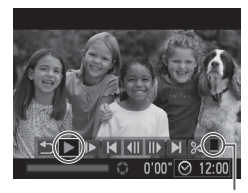

*3* **Riprodurre i filmati.**

● Per iniziare la riproduzione, premere il pulsante  $\leq$ ( $\frac{f(w)}{s(f)}$ ) per accedere al pannello di controllo del filmato, scegliere [ ▶ ] (premere i pulsanti << >>>>> o ruotare la ghiera <(2)>), quindi premere nuovamente il pulsante  $\leq$ ( $\frac{f(m)}{s+1}$ )>.

Volume

#### *4* **Regolare il volume.**

■ Premere i pulsanti <▲><▼> per regolare il volume.

#### *5* **Sospendere la riproduzione.**

- Per sospendere o riprendere la riproduzione, premere il pulsante  $\leq$
- $\triangleright$  Al termine del filmato, viene visualizzato  $[$  SET  $]$ .

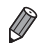

Per passare dalla modalità di riproduzione alla modalità di scatto, premere il pulsante dell'otturatore fino a metà corsa.

- Per disattivare Scorrimento, premere il pulsante <MENU>, scegliere [Scorrimento] nella scheda [D], quindi scegliere [Off].
- **•**  Se si preferisce che venga visualizzato lo scatto più recente quando si accede alla modalità di riproduzione, premere il pulsante <MENU>, quindi scegliere [Riprendi] e [Ult.scatto] nella scheda [D].
- **•**  Per modificare la transizione mostrata fra le immagini, premere il pulsante <MENU>, scegliere [Transizione] nella scheda [D], quindi premere i pulsanti <<br >> per scegliere l'effetto.

#### <span id="page-123-0"></span>Alternanza delle modalità di visualizzazione

Foto Filmati

Premere il pulsante <DISP.> per visualizzare altre informazioni sullo schermo o per nasconderle. Per ulteriori informazioni sulle informazioni  $visualizzate$ , vedere  $\Box$ [202.](#page-201-0)

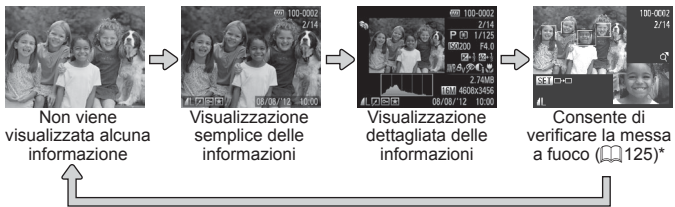

\*Non mostrato per i filmati.

**•**  È anche possibile passare a un'altra modalità di visualizzazione premendo il pulsante  $\langle$ DISP $>$  subito dopo lo scatto, mentre è visualizzata l'immagine. Tuttavia, la funzione di visualizzazione semplice delle informazioni non sarà disponibile. Per modificare la modalità di visualizzazione iniziale, premere il pulsante <MENU> e scegliere [Rivedi info] nella scheda [1] ([1] 76).

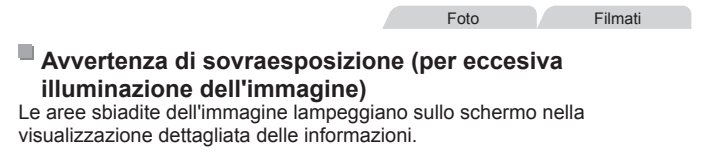

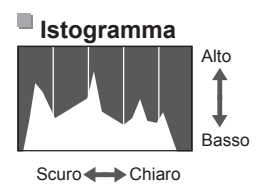

Il grafico della visualizzazione dettagliata delle informazioni è un istogramma in cui è mostrata la distribuzione della luminosità nell'immagine. L'asse orizzontale rappresenta il grado di luminosità, mentre quello verticale mostra quanta parte dell'immagine si trova in corrispondenza di ciascun livello di luminosità. Visualizzando l'istogramma è possibile controllare l'esposizione.

Foto **Filmati** 

#### <span id="page-124-0"></span>Verifica della messa a fuoco

Per verificare la messa a fuoco degli scatti, è possibile ingrandire l'area dell'immagine che si trovava nella cornice AF al momento dello scatto.

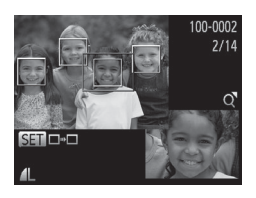

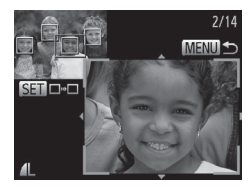

#### *1* **Accedere a Verif. Focus.**

- $\bullet$  Premere il pulsante <DISP.> ( $\Box$ [124\)](#page-123-0).
- $\triangleright$  Viene visualizzata una cornice bianca nel punto in cui si trovava la cornice AF quando è stata impostata la messa a fuoco.
- $\triangleright$  Vengono visualizzate cornici grigie intorno ai visi rilevati in seguito, in modalità di riproduzione.
- $\triangleright$  La parte dell'immagine nella cornice arancione viene ingrandita.

#### *2* **Alternare le cornici.**

- Spostare una volta la leva dello zoom verso  $<\mathsf{Q}$ .
- $\triangleright$  Viene visualizzata la schermata a sinistra.
- Per passare a un'altra cornice nel caso ce ne sia più di una, premere il pulsante  $\langle m \rangle$ .
- *3* **Ingrandire o rimpicciolire la visualizzazione oppure visualizzare altre aree dell'immagine.**
	- zz Durante la verifica della messa a fuoco, utilizzare la leva dello zoom per ingrandire o rimpicciolire la visualizzazione. Premere i pulsanti <o><p><q><r> per regolare la posizione di visualizzazione.
	- Premere il pulsante <MENU> per ripristinare la visualizzazione originale del passo 1.

#### Scorrimento e applicazione di filtri alle immagini

Foto Filmati

#### <span id="page-125-0"></span>Navigazione delle immagini in un indice

Visualizzando più immagini in un indice consente di trovare rapidamente quelle desiderate.

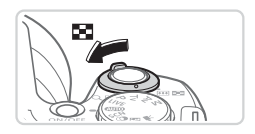

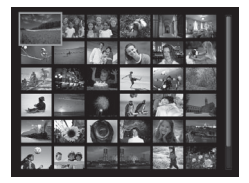

#### *1* **Visualizzare le immagini in un indice.**

- $\bullet$  Spostare la leva dello zoom verso < $\bullet$ per visualizzare le immagini in un indice. Spostando nuovamente la leva si aumenta il numero di immagini visualizzate.
- **Per visualizzare un numero inferiore di** immagini, spostare la leva dello zoom verso < Q >. Il numero di immagini diminuisce ogni volta che viene spostata la leva.

#### *2* **Scegliere un'immagine.**

- Ruotare la ghiera < $\circled{>}$  per scorrere le immagini.
- Premere i pulsanti <**▲><▼><<◆>>** per scegliere un'immagine.
- $\triangleright$  Intorno all'immagine selezionata viene visualizzata una cornice arancione.
- $\bullet$  Premere il pulsante < $\frac{f(x)}{f(x)}$ > per visualizzare l'immagine selezionata nella visualizzazione di singole immagini.

Foto **Filmati** 

#### <span id="page-126-0"></span>Ricerca di immagini che corrispondono alle condizioni specificate

Per trovare velocemente le immagini desiderate in una scheda di memoria, è possibile filtrarne la visualizzazione in base alle condizioni specificate. È anche possibile proteggere  $(\Box 132)$  $(\Box 132)$  $(\Box 132)$  o eliminare  $(\Box 136)$  $(\Box 136)$  tutte le immagini contemporaneamente.

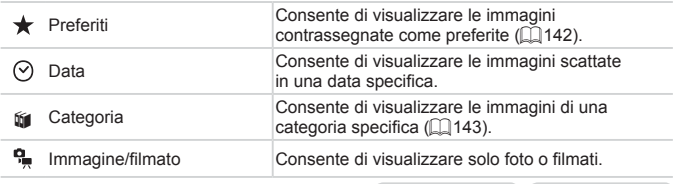

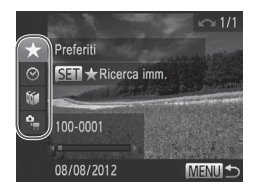

#### *1* **Scegliere la prima condizione per la visualizzazione delle immagini o la navigazione.**

• Nella visualizzazione di singole immagini premere il pulsante <d>, quindi premere i pulsanti <**▲><▼>** per scegliere un filtro di visualizzazione.

Foto Filmati

 $\circ$  Se si seleziona  $\mathbf{I}$ , è possibile visualizzare solo le immagini corrispondenti alla condizione premendo i pulsanti < $\blacklozenge$  >. Per effettuare un'operazione su tutte le immagini contemporaneamente, premere il pulsante  $\leq$ (\mextarb) e andare al passo 3.

#### *2* **Scegliere la seconda condizione e controllare le immagini trovate.**

- Premere i pulsanti <<>> > > per scegliere un'altra condizione. Quando si ruota la ghiera <5>, è possibile visualizzare le immagini limitate dalle condizioni impostate.
- **Per annullare questa modalità, premere** il pulsante  $\leq MENU$ .
- $\bullet$  Per passare alla visualizzazione filtrata delle immagini, premere il pulsante <(\\\) e andare al passo 3.

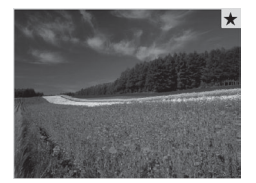

#### *3* **Visualizzare le immagini filtrate.**

- Le immagini che corrispondono alle condizioni impostate sono visualizzate in cornici gialle. Per visualizzare solo queste immagini, premere i pulsanti < $\left\langle \bullet\right\rangle$  > oppure ruotare la ghiera  $\leq$  >.
- **D** Per uscire dalla visualizzazione filtrata delle immagini, premere il pulsante < $\blacktriangle$ > e, quando viene visualizzato [Ricerca immagini annullata], premere il pulsante  $\leq$  (FUNC)  $>$
- Se la fotocamera non rileva immagini che corrispondono ad alcune condizioni, tali condizioni non saranno disponibili.

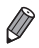

**C** 

- Per mostrare o nascondere le informazioni, premere il pulsante <DISP > al passo 2.
- **•**  Le opzioni per la visualizzazione delle immagini trovate (passo 3) includono ["Navigazione](#page-125-0) delle immagini in un indice" ([1126), ["Visualizzazione](#page-129-0) di [presentazioni"](#page-129-0) ( $\Box$ 130) e ["Ingrandimento](#page-128-0) di immagini" ( $\Box$ 129). È possibile proteggere, eliminare o stampare tutte le immagini di un risultato di ricerca contemporaneamente scegliendo [Selez. tutte imm. in ricerca] in ["Protezione](#page-131-0) delle immagini" ([132), ["Eliminazione](#page-136-0) di tutte le immagini" (=[137\),](#page-136-0) ["Aggiunta](#page-185-0) di immagini all'elenco stampa (DPOF)" (=186) o "Aggiunta di immagini a un fotolibro" (Q[190\)](#page-189-0).
- Tuttavia, se le immagini vengono inserite in nuove categorie ( $\Box$ [143\)](#page-142-0) o modificate e salvate come nuove immagini ( $\Box$ [146](#page-145-0) – [154](#page-153-0)), viene visualizzato un messaggio e la visualizzazione filtrata delle immagini si interrompe.

#### Opzioni di visualizzazione delle immagini

Foto

#### <span id="page-128-0"></span>Ingrandimento di immagini

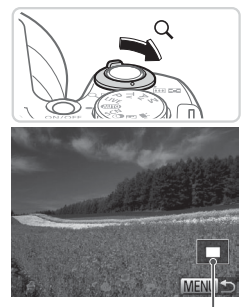

Posizione approssimativa dell'area visualizzata

#### *1* **Ingrandire un'immagine.**

- Spostare la leva dello zoom verso < $Q$ > per ingrandire l'immagine. È possibile ingrandire le immagini fino a circa 10x continuando a tenere la leva dello zoom.
- $\bullet$  Per rimpicciolire la visualizzazione. spostare la leva dello zoom verso
	- <g>. Continuando a tenerlo premuto, è possibile ripristinare la visualizzazione di singole immagini.

#### *2* **Spostare la posizione di visualizzazione e scorrere le immagini in base alle necessità.**

- **Per spostare la posizione di** visualizzazione, premere i pulsanti <a><**v**><<>>
- $\bullet$  Per passare ad altre immagini ingrandite. ruotare la ghiera <(C)>.

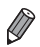

**•**  È possibile ritornare alla visualizzazione di immagini singole da quella ingrandita premendo il pulsante <MENU>.

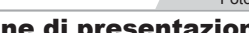

Foto **Filmati** 

#### <span id="page-129-0"></span>Visualizzazione di presentazioni

Riprodurre automaticamente le immagini da una scheda di memoria attenendosi alla seguente procedura.

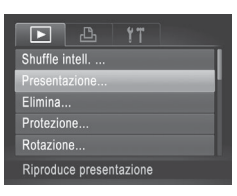

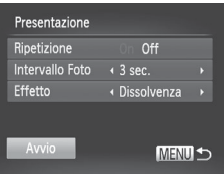

#### *1* **Accedere alla schermata delle impostazioni.**

lace Premere il pulsante <MENU>, quindi scegliere [Presentazione] nella scheda  $\Box$  ( $\Box$ 47).

#### *2* **Configurare l'impostazione.**

C Scegliere la voce di menu da configurare, quindi l'opzione desiderata  $($  $\Box$ 47).

#### *3* **Iniziare la riproduzione automatica.**

- Premere i pulsanti < $\blacktriangle$ >< $\blacktriangledown$ > oppure ruotare la ghiera <  $\Rightarrow$  per scegliere [Avvio], quindi premere il pulsante  $\langle \frac{f(i)R}{st} \rangle$ .
- $\triangleright$  La presentazione viene avviata alcuni secondi dopo la visualizzazione di [Apertura immagine...].
- Premere il pulsante <MENU> per interrompere la presentazione.

Durante le presentazioni, le funzioni di risparmio batteria della fotocamera ([142) vengono disattivate.

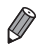

Per sospendere o riprendere le presentazioni, premere il pulsante  $\langle \frac{f(m)}{st} \rangle$ >. **•**  Durante la presentazione è possibile passare ad altre immagini premendo i pulsanti <q><r> o ruotando la ghiera <5>. Per avanzare o tornare indietro velocemente, tenere premuti i pulsanti < $\langle \rangle$  >.

**•**  Non è possibile modificare [Intervallo Foto] se si sceglie [Bolla] in [Effetto].

#### <span id="page-130-0"></span>Riproduzione automatica di immagini simili (Shuffle intelligente)

In base all'immagine corrente, la fotocamera suggerisce quattro immagini simili da visualizzare. Dopo che si è scelto di visualizzare una di tali immagini, la fotocamera ne suggerirà altre quattro. In questo modo, è possibile effettuare una riproduzione casuale. Si consiglia di utilizzare questa funzione dopo avere effettuato molti scatti in scene diverse.

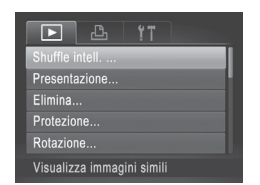

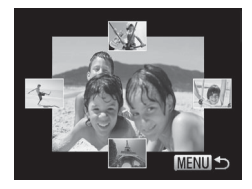

#### *1* **Scegliere Shuffle intelligente.**

- Premere il pulsante <MENU>, scegliere [Shuffle intell.] nella scheda [▶], quindi premere il pulsante  $\langle \frac{f(m)}{50} \rangle \langle \Box 47 \rangle$ .
- $\triangleright$  Vengono visualizzate quattro immagini candidate.

#### *2* **Scegliere un'immagine.**

- Premere i pulsanti <**▲><** per scegliere la successiva immagine da visualizzare.
- $\triangleright$  L'immagine scelta viene visualizzata al centro, circondata dalle successive quattro immagini candidate.
- $\bullet$  Per una visualizzazione a tutto schermo dell'immagine centrale, premere il pulsante <(R)>. Per ripristinare la visualizzazione originale, premere nuovamente il pulsante  $\leq$ ( $\frac{f(m)}{s+1}$ )>.
- Premere il pulsante <MENU> per ripristinare la visualizzazione di singole immagini.
- La funzione Shuffle intelligente consente di riprodurre solo le foto (Ţ riprese con questa fotocamera.
	- **•** [Shuffle intell.] non è disponibile nei seguenti casi:
		- Se sono stati effettuati meno di 50 scatti con questa fotocamera
		- Se al momento è visualizzata un'immagine non supportata
		- Le immagini sono mostrate nella visualizzazione filtrata ( $\Box$ [127](#page-126-0))

#### <span id="page-131-0"></span>Protezione delle immagini

Proteggere le immagini importanti per impedire l'eliminazione accidentale da parte della fotocamera ([14[136](#page-135-0), [137\)](#page-136-0).

#### <span id="page-131-1"></span>Scelta di un metodo di selezione

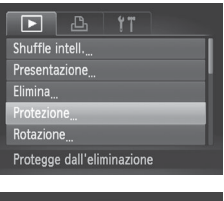

- *1* **Accedere alla schermata delle impostazioni.**
	- Premere il pulsante <MENU> e scegliere  $[Protezione]$  nella scheda  $[Fe]$   $([147)$ .

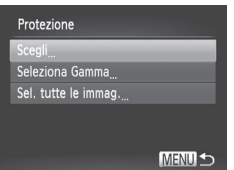

#### *2* **Scegliere un metodo di selezione.**

- Scegliere una voce di menu e un'impostazione  $($ 47).
- $\bullet$  Per tornare alla schermata del menu. premere il pulsante <MENU>.
- **•** Le immagini protette presenti su una scheda di memoria verranno eliminate se si formatta la scheda ( $\Box$ [160](#page-159-0), [161\)](#page-160-0).
- 

Non è possibile eliminare le immagini protette con la funzione di cancellazione della fotocamera. Per eliminarle con questa procedura, è necessario annullare preventivamente la protezione.

#### <span id="page-132-0"></span>Scelta delle immagini singole

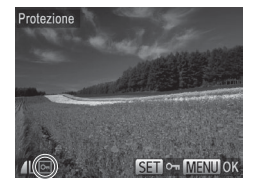

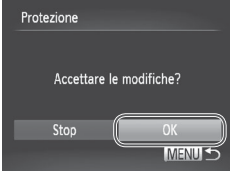

 $\left( \mathbf{I}\right)$ 

#### *1* **Selezionare [Scegli].**

 $\bullet$  Attenersi alla procedura indicata al passo 2 a  $\Box$ [132,](#page-131-1) scegliere [Scegli] e premere il pulsante  $\leq$ <sup>( $\frac{m}{m}$ </sup>)>.

#### *2* **Scegliere le immagini.**

- Premere i pulsanti <<> > > oppure ruotare la ghiera <  $\textcircled{3}$  per scegliere un'immagine, quindi premere il pulsante  $\leq$  ( $\frac{F(H)(C)}{C+1}$ ). Viene visualizzato  $[$ **o**n $]$ .
- **Per annullare la protezione, premere** nuovamente il pulsante <(FURC)>. [  $\sim$  [1] non viene più visualizzato.
- $\bullet$  Ripetere la procedura per specificare altre immagini.

#### *3* **Proteggere l'immagine.**

- Premere il pulsante <MENU>. Viene visualizzato un messaggio di conferma.
- Premere i pulsanti <<> ruotare la ghiera < see scegliere [OK], quindi premere il pulsante  $\langle m \rangle$ .

Le immagini non verranno protette se si passa alla modalità di scatto o si spegne la fotocamera prima di completare l'impostazione nel passo 3.

#### <span id="page-133-0"></span>Selezione di un intervallo

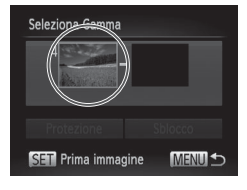

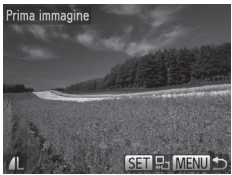

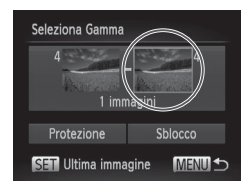

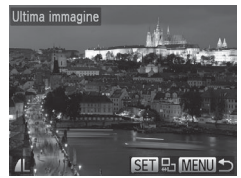

#### *1* **Scegliere [Seleziona Gamma].**

- Attenendosi alla procedura del passo 2 a  $\Box$ [132](#page-131-1), scegliere [Seleziona Gamma] e premere il pulsante  $\leq$ <sup>( $\frac{m}{m}$ </sup>)>.
- *2* **Scegliere un'immagine iniziale.**
	- $\bullet$  Premere il pulsante  $\lt^{\text{(true)}}$ .

- Premere i pulsanti <<> ruotare la ghiera <  $\textcircled{3}$  per scegliere un'immagine, quindi premere il pulsante  $\lt$ ( $\frac{\text{FUNC}}{\text{CFT}}$ )  $>$
- *3* **Scegliere un'immagine finale.**
	- Premere il pulsante <<sup>•</sup> > per scegliere [Ultima immagine], quindi premere il  $pulsante <  $(m) > 0$ .$
	- Premere i pulsanti <<> ruotare la ghiera <  $\textcircled{3}$  per scegliere un'immagine, quindi premere il pulsante  $\leq$ (FUNC)  $>$ .
	- Le immagini precedenti alla prima immagine non possono essere selezionate come ultima immagine.

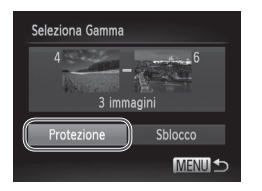

#### *4* **Proteggere le immagini.**

 $\bullet$  Premere il pulsante  $\leq$  > per scegliere [Protezione], quindi premere il pulsante  $FUNC$ )

 $\dot{E}$  anche possibile scegliere la prima o l'ultima immagine ruotando la ghiera <5> quando viene visualizzata la schermata in alto nei passi 2 e 3.

#### Specifica di tutte le immagini contemporaneamente

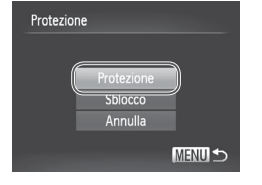

#### *1* **Scegliere [Sel. tutte le immag.].**

- $\bullet$  Attenendosi alla procedura del passo 2 a  $\Box$ [132,](#page-131-1) scegliere [Sel. tutte le immag.] e premere il pulsante  $\langle \frac{f(t)R}{\langle \xi(t') \rangle} \rangle$ .
- *2* **Proteggere le immagini.**
	- Premere i pulsanti < $\blacktriangle$ >< $\blacktriangledown$ > oppure ruotare la ghiera <  $\textcircled{3}$  per scegliere [Protezione], quindi premere il pulsante  $<$ (FUNC)  $>$ .

Per annullare la protezione di gruppi di immagini, scegliere [Sblocco] al passo 4 di "Selezione di un intervallo" o al passo 2 di "Specifica di tutte le immagini contemporaneamente".

### <span id="page-135-0"></span>Eliminazione delle immagini

È possibile scegliere ed eliminare singolarmente le immagini non più necessarie. Prestare attenzione durante l'eliminazione delle immagini, poiché non sarà possibile recuperarle. Tuttavia, non è possibile eliminare le immagini protette  $(1)$ [132\)](#page-131-0).

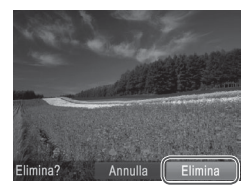

#### *1* **Scegliere l'immagine da eliminare.**

■ Premere i pulsanti <<>> > oppure ruotare la ghiera  $\leq$  > per scegliere un'immagine.

#### *2* **Eliminare l'immagine.**

- $\bullet$  Premere il pulsante  $\leq$ m $>$ .
- $\bullet$  Dopo che viene visualizzato [Elimina?], premere i pulsanti <q><r> o ruotare la ghiera <  $\gg$  per scegliere [Elimina], quindi premere il pulsante  $\leq$
- $\triangleright$  L'immagine corrente viene eliminata.
- **Per annullare l'eliminazione, premere** i pulsanti <q><r> oppure ruotare la  $\alpha$ hiera < $\odot$ > per scegliere [Annulla]. quindi premere il pulsante  $\leq$

#### <span id="page-136-0"></span>Eliminazione di tutte le immagini

È possibile eliminare tutte le immagini contemporaneamente. Prestare attenzione durante l'eliminazione delle immagini, poiché non sarà possibile recuperarle. Tuttavia, non è possibile eliminare le immagini protette  $($  $\Box$ [132](#page-131-0)).

### <span id="page-136-1"></span>**Scelta di un metodo di selezione**

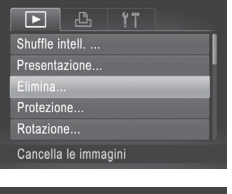

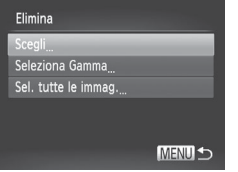

#### *1* **Accedere alla schermata delle impostazioni.**

la Premere il pulsante <MENU>, quindi scegliere [Elimina] nella scheda [ $\blacktriangleright$ ]  $($  $\Box$  $47$ ).

#### *2* **Scegliere un metodo di selezione.**

- Scegliere una voce di menu e un'impostazione ( $\square$ 47).
- $\bullet$  Per tornare alla schermata del menu. premere il pulsante <MENU>.

#### **Scelta delle immagini singole**

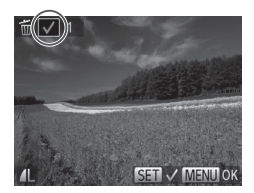

#### *1* **Selezionare [Scegli].**

 $\bullet$  Attenendosi alla procedura del passo 2 riportato sopra, scegliere [Scegli] e premere il pulsante  $\langle m \rangle$ .

#### *2* **Scegliere un'immagine.**

- $\bullet$  Dopo avere seguito quanto indicato al passo 2 a  $\Box$ [133](#page-132-0) per scegliere un'immagine, viene visualizzato  $\mathcal{U}$ 1.
- **Per annullare l'eliminazione, premere** nuovamente il pulsante  $\leq$   $\binom{f(w)}{g(z)}$ .  $[\sqrt{]}$  non viene più visualizzato.
- $\bullet$  Ripetere la procedura per specificare altre immagini.

#### Eliminazione delle immagini

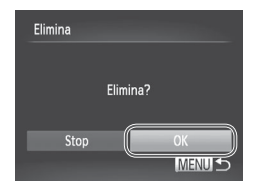

#### *3* **Eliminare l'immagine.**

- **Premere il pulsante <MENU>. Viene** visualizzato un messaggio di conferma.
- Premere i pulsanti <<<>>
>  $\bullet$  > oppure ruotare la ghiera <  $\text{P}$  per scegliere [OK], quindi premere il pulsante  $\langle \frac{f(x)}{x} \rangle$ .

## **Selezione di un intervallo**

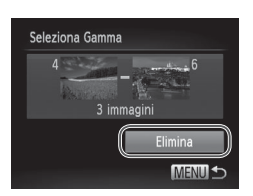

#### *1* **Scegliere [Seleziona Gamma].**

 $\bullet$  Attenersi alla procedura indicata al passo 2 in "Scelta di un metodo di selezione" (Q[137\)](#page-136-1), scegliere [Seleziona Gamma] e premere il pulsante  $\leq$ (FIFC)>.

#### *2* **Scegliere le immagini.**

 $\bullet$  Attenersi alla procedura dei passi 2 – 3 a  $\Box$ [134](#page-133-0) per specificare le immagini.

#### *3* **Eliminare le immagini.**

 $\bullet$  Premere il pulsante  $\leq$  > per scegliere [Elimina], quindi premere il pulsante  $\langle \frac{f(w)}{st} \rangle$ .

#### **Specifica di tutte le immagini contemporaneamente**

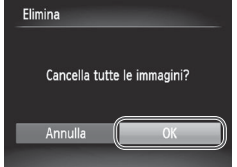

#### *1* **Scegliere [Sel. tutte le immag.].**

- Attenersi alla procedura indicata al passo 2 in "Scelta di un metodo di selezione" ([[137](#page-136-1)), scegliere [Sel. tutte le immag.] e premere il pulsante  $\langle \frac{f(w)}{SE} \rangle$ .
- *2* **Eliminare le immagini.**
	- Premere i pulsanti <<> ruotare la ghiera < se per scegliere [OK], quindi premere il pulsante  $\langle m \rangle$ ]>.

#### <span id="page-139-0"></span>Rotazione delle immagini

Modificare l'orientamento delle immagini e salvarle attenendosi alla seguente procedura.

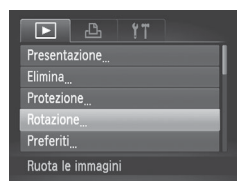

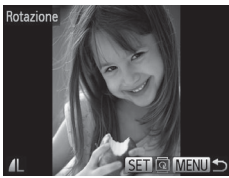

#### *1* **Scegliere [Rotazione].**

Premere il pulsante <MENU>, quindi scegliere [Rotazione] nella scheda [D]  $(\Box$ 47).

#### *2* **Ruotare l'immagine.**

- Premere i pulsanti <<> ruotare la ghiera  $\leq$  > per scegliere un'immagine.
- $\circ$  Ogni volta che si preme il pulsante < $\langle \frac{m}{m} \rangle$ >, l'immagine viene ruotata di 90°.
- $\bullet$  Per tornare alla schermata del menu. premere il pulsante <MENU>.
- **•** Non è possibile ruotare i filmati con una qualità dell'immagine pari Œ  $a$   $\sqrt{1280}$ .
	- **•** Non è possibile effettuare una rotazione se [Orient. Immag.]  $\dot{e}$  impostato su [Off] ( $\Box$ [141\)](#page-140-0).

#### <span id="page-140-0"></span>Disattivazione della rotazione automatica

Attenersi alla seguente procedura per disattivare la rotazione automatica della fotocamera, che consente di ruotare le immagini riprese con orientamento verticale, in modo che siano visualizzate in senso verticale nella fotocamera.

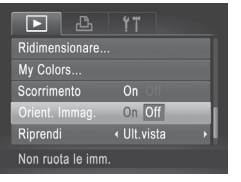

• Premere il pulsante <MENU>, scegliere [Orient. Immag.] nella scheda [1], quindi scegliere [Off] ([147).

**1)** • Non è possibile ruotare le immagini (Q[140](#page-139-0)) se [Orient. Immag.] è impostato su [Off]. Inoltre, le immagini già ruotate verranno visualizzate con l'orientamento originale.

• Nella modalità Shuffle intelligente (**QQ**[131](#page-130-0)), anche se [Orient. Immag.] è impostato su [Off], le immagini scattate in verticale verranno visualizzate verticalmente, mentre quelle ruotate verranno visualizzate con l'orientamento ruotato.

### Categorie di immagini

È possibile contrassegnare le immagini come preferite o assegnarle ai gruppi Categoria ( $\Box$ [143\)](#page-142-0). Scegliendo una categoria nella riproduzione filtrata, è possibile limitare le seguenti operazioni a tali immagini.

**[Visualizzazione](#page-129-0) (** $\Box$ **122), Visualizzazione di presentazioni (** $\Box$ **130),** [Protezione](#page-131-0) delle immagini ([1132), [Eliminazione](#page-135-0) delle immagini (=[136\)](#page-135-0), Aggiunta di immagini [all'elenco](#page-185-0) stampa (DPOF) (=186), Aggiunta di [immagini](#page-189-0) a un fotolibro  $($  $\Box$ 190)

<span id="page-141-0"></span>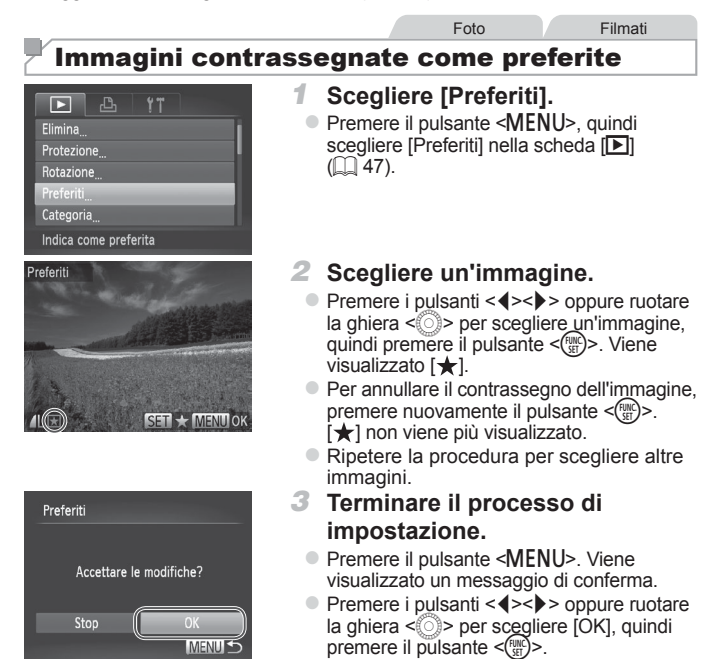

Le immagini non verranno contrassegnate come preferite se si  $\left(\color{blue}\right)$ passa alla modalità di scatto o si spegne la fotocamera prima di completare l'impostazione nel passo 3.

Le immagini preferite avranno un punteggio pari a tre stelle ( $\bigstar \star \star$ se trasferite in computer con Windows 7 o Windows Vista. Ciò non si applica ai filmati.

Foto Filmati

#### <span id="page-142-0"></span>Organizzazione delle immagini per categoria (Categoria)

È possibile organizzare le immagini in categorie. Le immagini vengono automaticamente inserite nelle categoria al momento dello scatto, in base alle condizioni di ripresa.

- $\mathcal{R}_\mathcal{D}$ : Immagini con visi rilevati oppure quelle scattate in modalità  $[\mathcal{D}]$ .
- $\vec{A}$ : Immagini rilevate come  $\vec{Q}$ ,  $\vec{Q}$ ,  $\vec{Q}$  o  $\vec{Q}$  in modalità < $\vec{Q}$
- <sup>o</sup>: Immagini riprese in modalità [8] o [▒].

#### <span id="page-142-1"></span>**Scelta di un metodo di selezione**

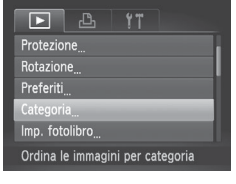

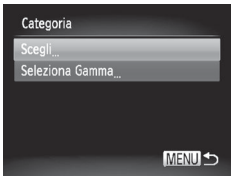

#### *1* **Accedere alla schermata delle impostazioni.**

Premere il pulsante <MENU>, quindi scegliere [Categoria] nella scheda [D]  $($  $\cap$  $47)$ .

#### *2* **Scegliere un metodo di selezione.**

- Scegliere una voce di menu e un'impostazione  $($  $\Box$ 47).
- $\bullet$  Per tornare alla schermata del menu. premere il pulsante <MENU>.

#### **Scelta delle immagini singole**

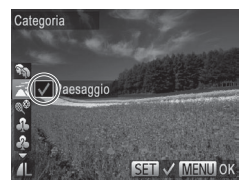

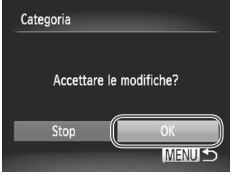

*1* **Selezionare [Scegli].**

- $\bullet$  Attenersi alla procedura indicata al passo 2 a [[143,](#page-142-1) scegliere [Scegli] e premere il pulsante  $\langle \frac{f(H)R}{SET} \rangle$ .
- *2* **Scegliere un'immagine.**
	- Premere i pulsanti <<> ruotare la ghiera  $\leq$  > per scegliere un'immagine.

#### *3* **Scegliere una categoria.**

- Premere i pulsanti < $\triangle$ >< $\blacktriangleright$  per scegliere una categoria e premere il pulsante < $\binom{m}{m}$ >. Viene visualizzato  $\lfloor \sqrt{n} \rfloor$ .
- **Per annullare la selezione, premere** nuovamente il pulsante  $\leq$ <sup>(ma</sup>)>. [ $\angle$ ] non viene più visualizzato.
- $\bullet$  Ripetere la procedura per scegliere altre immagini.

#### *4* **Terminare il processo di impostazione.**

- **Premere il pulsante <MENU>**. Viene visualizzato un messaggio di conferma. Premere i pulsanti <<<a>> > oppure ruotare la ghiera  $\leq$  > per scegliere [OK], quindi premere il pulsante  $\langle \frac{f(x)}{x} \rangle$ .
- Le immagini non verranno assegnate a una categoria se si  $\left(\color{blue}\right)$ passa alla modalità di scatto o si spegne la fotocamera prima di completare l'impostazione nel passo 4.
# **Selezione di un intervallo**

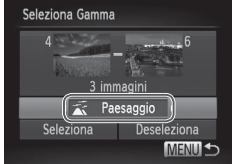

# *1* **Scegliere [Seleziona Gamma].**

 $\bullet$  Attenendosi alla procedura del passo 2 a  $\Box$ [143,](#page-142-0) scegliere [Seleziona Gamma] e premere il pulsante  $\langle \frac{f(t)R}{\langle \xi(t') \rangle} \rangle$ .

# *2* **Scegliere le immagini.**

 $\bullet$  Attenersi alla procedura dei passi 2 – 3 a  $\Box$ [134](#page-133-0) per specificare le immagini.

#### *3* **Scegliere una categoria.**

 $\bullet$  Premere il pulsante  $\leq$  > per scegliere il tipo di immagine, quindi premere il pulsante <q><r> o ruotare la ghiera <5> per scegliere una categoria.

#### *4* **Terminare il processo di impostazione.**

 $\bullet$  Premere il pulsante  $\leq$  > per scegliere [Scegli], quindi premere il pulsante  $\langle \frac{f(m)}{35} \rangle$ .

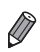

È possibile deselezionare tutte le immagini nella categoria [Seleziona Gamma] scegliendo [Deseleziona] nel passo 4.

# <span id="page-145-0"></span>Modifica di foto

Œ

La funzione di modifica delle foto (**QQ** [146](#page-145-0) – [151\)](#page-150-0) è disponibile solo se vi è spazio sufficiente nella scheda di memoria.

# <span id="page-145-2"></span>Ridimensionamento delle immagini

Foto

Salvare una copia delle immagini con una risoluzione inferiore.

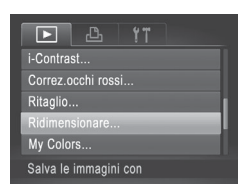

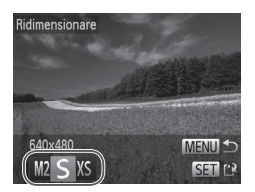

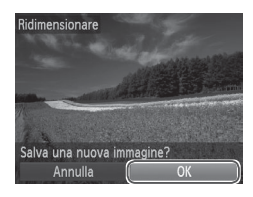

# *1* **Scegliere [Ridimensionare].**

• Premere il pulsante <MENU>, quindi scegliere [Ridimensionare] nella scheda  $\Box$  ( $\Box$ 47).

# *2* **Scegliere un'immagine.**

■ Premere i pulsanti <<> > > oppure ruotare  $l$ a ghiera  $\leq$  > per scegliere un'immagine. quindi premere il pulsante  $\leq$ ( $\frac{m}{m}$ )>.

#### *3* **Scegliere il formato dell'immagine.**

- Premere i pulsanti <<> ruotare la ghiera <  $\textcircled{3}$  per scegliere il formato, quindi premere il pulsante  $\langle\frac{f_{\text{NHC}}}{\text{SE}}\rangle$ .
- $\triangleright$  Viene visualizzato [Salva una nuova immagine?].
- <span id="page-145-1"></span>*4* **Salvare la nuova immagine.**
	- Premere i pulsanti <<> ruotare la ghiera <  $\text{P}$  per scegliere [OK], quindi premere il pulsante  $\langle \frac{f(x)}{x} \rangle$ .
	- $\blacktriangleright$  L'immagine viene salvata come nuovo file.

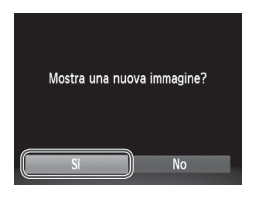

#### <span id="page-146-0"></span>*5* **Controllare la nuova immagine.**

- Premere il pulsante <MENU>. Viene visualizzato [Mostra una nuova immagine?].
- Premere i pulsanti <<> ruotare la ghiera  $\leq$  > per scegliere [Sì], quindi premere il pulsante  $\leq$ ( $\frac{f(w)}{s(x)}$ >.

 $\blacktriangleright$  L'immagine salvata viene visualizzata.

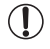

Non è possibile modificare le immagini salvate come [XS] nel passo 3.

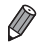

Non è possibile ridimensionare le immagini a una risoluzione superiore.

Foto

# Ritaglio

È possibile specificare una parte di un'immagine da salvare come file immagine separato.

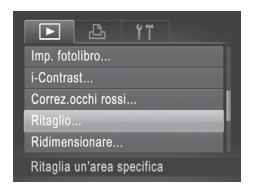

### *1* **Scegliere [Ritaglio].**

• Premere il pulsante <MENU>, quindi scegliere [Ritaglio] nella scheda [D]  $(\square$ 47).

### *2* **Scegliere un'immagine.**

■ Premere i pulsanti <<>> > oppure ruotare la ghiera <  $\textcircled{3}$  per scegliere un'immagine, quindi premere il pulsante  $\langle \frac{f(w)}{s(x)} \rangle$ .

Area di ritaglio

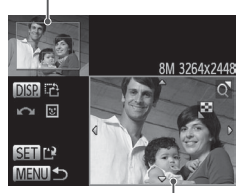

Anteprima dell'immagine dopo il ritaglio

#### Risoluzione dopo il ritaglio

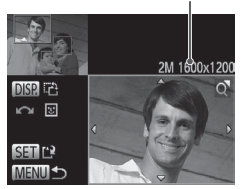

#### *3* **Regolare l'area di ritaglio.**

- $\triangleright$  Intorno alla parte dell'immagine da ritagliare viene visualizzata una cornice.
- $\blacktriangleright$  L'immagine originale viene mostrata in alto a sinistra e un'anteprima dell'immagine ritagliata viene visualizzata in basso a destra.
- $\bullet$  Per ridimensionare la cornice, spostare la leva dello zoom.
- $\bullet$  Per spostare la cornice, premere i pulsanti <▲><▼><<<>>>.
- $\bullet$  Per modificare l'orientamento della cornice, premere il pulsante  $\leq$ DISP.>.
- l visi rilevati nelle immagini vengono circondati da cornici grigie nell'immagine in alto a sinistra. Per ritagliare l'immagine in base a tale cornice, ruotare la ghiera <5> per passare all'altra cornice.
- $\bullet$  Premere il pulsante  $\leq$ <sup>(xxx)</sup> $>$ .
- *4* **Salvare come nuova immagine e controllare.**
	- $\bullet$  Attenersi alla procedura indicata ai passi  $4 - 5$  di  $\Box$  [146](#page-145-1) – [147](#page-146-0).

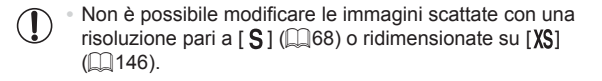

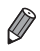

Le immagini supportate per il ritaglio avranno lo stesso rapporto dopo il ritaglio. **•**  Le immagini ritagliate avranno una risoluzione inferiore rispetto a quelle non ritagliate.

#### Foto

# Modifica del tono colore delle immagini (My Colors)

È possibile modificare i colori delle immagini e salvare l'immagine modificata come file separato. Per ulteriori informazioni su ciascuna opzione, vedere  $\Box$ [100](#page-99-0)

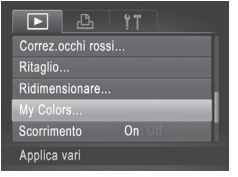

# *1* **Scegliere [My Colors].**

• Premere il pulsante <MENU>, quindi scegliere [My Colors] nella scheda [F]]  $($  $\Box$  $47)$ .

# *2* **Scegliere un'immagine.**

■ Premere i pulsanti <<>> > > oppure ruotare  $|a \text{ chiera} < \text{}s|$  per scegliere un'immagine. quindi premere il pulsante  $\leq$ <sup>(FINC</sup>)>.

#### *3* **Scegliere un'opzione.**

■ Premere i pulsanti <<>> > > oppure ruotare la ghiera  $\leq$  > per scegliere un'opzione. quindi premere il pulsante  $\langle \frac{f(w_0)}{SET} \rangle$ .

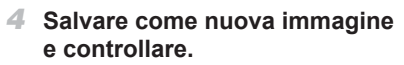

- $\bullet$  Attenersi alla procedura indicata ai passi 4 – 5 di  $[$  [146](#page-145-1) – [147](#page-146-0).
- La qualità delle immagini modificate più volte in questo modo si ridurrà progressivamente e potrebbe non essere possibile ottenere il colore desiderato.

Il colore delle immagini modificate con questa funzione può essere leggermente diverso da quello delle foto scattate con la funzione My Colors ( $\Box$ [100\)](#page-99-0).

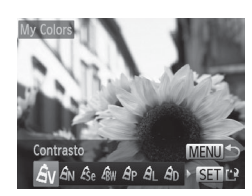

Foto

# Correzione della luminosità dell'immagine (i-Contrast)

È possibile rilevare le aree dell'immagine troppo scure (come visi o sfondi) e modificarle automaticamente per ottenere la luminosità ottimale. Anche un contrasto insufficiente dell'intera immagine viene corretto automaticamente, per fare risaltare meglio i soggetti. Scegliere fra quattro livelli di correzione e salvare l'immagine come file separato.

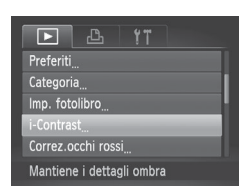

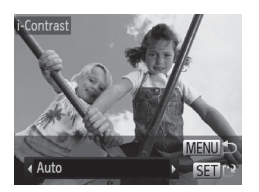

# *1* **Scegliere [i-Contrast].**

Premere il pulsante <MENU>, quindi scegliere [i-Contrast] nella scheda [D]  $($  $\Box$ 47).

# *2* **Scegliere un'immagine.**

■ Premere i pulsanti <<> > > oppure ruotare la ghiera  $\leq$  > per scegliere un'immagine, quindi premere il pulsante  $\leq$ 

### *3* **Scegliere un'opzione.**

■ Premere i pulsanti <<> > > oppure ruotare la ghiera  $\leq$  > per scegliere un'opzione. quindi premere il pulsante  $\langle m \rangle$ .

#### *4* **Salvare come nuova immagine e controllare.**

- $\bullet$  Attenersi alla procedura indicata ai  $passi 4 - 5 di$  [146](#page-145-1) – [147](#page-146-0).
- **•** Per alcune immagini, la correzione potrebbe non essere adeguata Ţ oppure le immagini potrebbero apparire sgranate.
	- **•** Le immagini potrebbero apparire sgranate dopo ripetuti interventi di modifica con questa funzione.

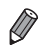

Se [Auto] non produce i risultati previsti, correggere le immagini con [Basso], [Medio] o [Alto].

#### Foto

# <span id="page-150-0"></span>Correzione dell'effetto occhi rossi

Corregge automaticamente le immagini in cui sono presenti occhi rossi. È possibile salvare l'immagine corretta come file separato.

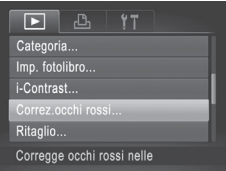

# *1* **Scegliere [Correz.occhi rossi].**

• Premere il pulsante <MENU>, quindi scegliere [Correz.occhi rossi] nella scheda  $[\blacksquare]$  ( $\Box$ 47).

#### *2* **Scegliere un'immagine.**

■ Premere i pulsanti <<> ruotare la ghiera <  $\textcircled{3}$  per scegliere un'immagine.

#### *3* **Correggere l'immagine.**

- $\bullet$  Premere il pulsante < $\mathbb{R}$  $\geq$
- $\triangleright$  Gli occhi rossi rilevati dalla fotocamera vengono corretti e viene visualizzata una cornice intorno alle aree corrette dell'immagine.
- $\bullet$  Ingrandire o ridurre le immagini in base alle necessità. Attenersi alla procedura indicata in  $[1]$ [129](#page-128-0).

#### *4* **Salvare come nuova immagine e controllare.**

- Premere i pulsanti <**▲><▼><<◆>** oppure ruotare la ghiera  $\leq$  > per scegliere [Nuovo file], quindi premere il pulsante  $\leq$ <sup>(M)</sup>S<sub>E</sub>) >.
- $\triangleright$  L'immagine viene salvata come nuovo file.
- $\bullet$  Attenersi alla procedura indicata al passo 5 a  $\Box$ [147.](#page-146-0)

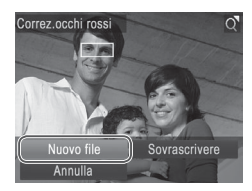

- **•** Alcune immagini potrebbero non essere corrette in modo preciso.  $\textcircled{\small{1}}$ 
	- **•** Per sovrascrivere l'immagine originale con quella corretta, scegliere [Sovrascrivere] nel passo 4. In questo caso, l'immagine originale viene eliminata.
		- **•** Non è possibile sovrascrivere le immagini protette.

# Modifica di filmati

È possibile tagliare i filmati per rimuoverne le parti non necessarie all'inizio o alla fine.

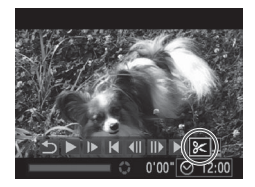

Pannello di modifica dei filmati

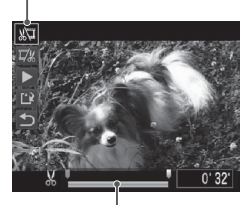

Barra di modifica dei filmati

# *1* **Scegliere [**\***].**

- $\bullet$  Attenersi alla procedura indicata ai passi 1 – 5 a  $\Box$ [122](#page-121-0) – [123,](#page-122-0) scegliere  $\mathbb{R}$ ] e premere il pulsante < $\mathbb{R}$ .
- $\triangleright$  Vengono visualizzati il pannello e la barra di modifica dei filmati.

### *2* **Specificare le parti da tagliare.**

- Premere i pulsanti < $\triangle$ >< $\blacktriangledown$ > per scegliere  $\sqrt{21}$  o  $\sqrt{21}$ .
- **Per visualizzare le parti che è possibile** tagliare (identificate da [X] sullo schermo), premere i pulsanti <q><r> o ruotare la  $\alpha$ hiera < $\odot$ > per spostare [ $\blacksquare$ ]. Tagliare l'inizio del filmato (da [X]) scegliendo [ $\sqrt[n]{2}$ ] e tagliare la fine scegliendo  $[\overline{y}y]$ .
- $\circ$  Anche se si sposta  $\left[\right]$  in un punto diverso dal segno [X], scegliendo [XI] verrà ritagliata solo la parte dal punto [X] più vicino verso sinistra e scegliendo [ $\overline{v}$ //] verrà ritagliata solo la parte dal punto [X] più vicino verso destra.

# *3* **Controllare il filmato modificato.**

- Premere i pulsanti <▲><▼> per scegliere  $[ \blacktriangleright ]$ , quindi premere il pulsante  $\leq$ <sup>[1116</sup>]>. Il filmato modificato viene riprodotto.
- $\bullet$  Per modificare nuovamente il filmato. ripetere il passo 2.
- $\bullet$  Per annullare la modifica, premere i pulsanti < $\blacktriangle$ >< $\blacktriangledown$ > per scegliere [ $\blacktriangle$ ]. Premere il pulsante <(\,\\\) \\) scegliere [OK] (oppure premere i pulsanti  $\langle \langle \rangle \rangle$ o ruotare la ghiera <(3)>), quindi premere nuovamente il pulsante  $\leq$ ( $\frac{m}{sp}$ )>.

#### Modifica di filmati

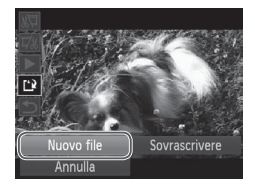

- *4* **Salvare il filmato modificato.**
	- Premere i pulsanti <**▲><** > per scegliere  $[[^{\prime}\cdot]$ , quindi premere il pulsante < $\langle\mathbb{R}\rangle$ >.
	- Premere i pulsanti <**▲><**▼><<**→>** oppure ruotare la ghiera  $\leq$  > per scegliere [Nuovo file], quindi premere il pulsante  $\leq$ <sup>( $\frac{m}{m}$ )>.</sup>
	- $\blacktriangleright$  Il filmato viene salvato come nuovo file.
- C Per sovrascrivere il filmato originale con quello tagliato, scegliere [Sovrascrivere] nel passo 4. In questo caso, il filmato originale viene eliminato.
	- **•** [Sovrascrivere] è disponibile solo se non vi è spazio sufficiente nella scheda di memoria.
	- **•** Se la carica della batteria si esaurisce mentre il salvataggio è in corso, i filmati potrebbero non venire salvati.
	- **•** Quando vengono modificati i filmati si consiglia di utilizzare una batteria completamente carica o il kit adattatore CA (venduto separatamente,  $\Box$ [171](#page-170-0)).

# *7*

# Menu di impostazione

Personalizzare o modificare le funzioni di base della fotocamera per una maggiore comodità

# Regolazione delle funzioni di base della fotocamera

È possibile configurare le funzioni nella scheda  $[91]$ . Personalizzare le funzioni di uso comune in base alle proprie esigenze, per maggiore comodità  $(\square$ 47).

# Disattivazione dei suoni delle operazioni della fotocamera

Disattivare i suoni e i filmati della fotocamera attenendosi alla seguente procedura.

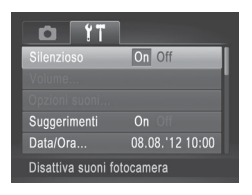

● Scegliere [Silenzioso], quindi [On].

- **•**  Per disattivare i suoni delle operazioni è anche possibile tenere premuto il pulsante <DISP.> mentre si accende la fotocamera.
	- Se disattivati, i suoni non vengono riprodotti durante i filmati (**[122**). Per ripristinare i suoni nei filmati, premere il pulsante < $\blacktriangle$ >. Regolare il volume con i pulsanti < $\blacktriangle$ >< $\blacktriangledown$ >, in base alle necessità.
	- Non è possibile modificare le impostazioni sonore in modalità [  $\frac{1}{11}$  ( $\Box$  78).

# Regolazione del volume

Regolare il volume dei singoli segnali acustici della fotocamera attenendosi alla seguente procedura.

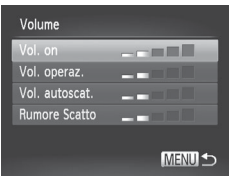

- Scegliere [Volume] e premere il pulsante  $\lt$ ( $\frac{f(x)}{f(x)}$ )
- Scegliere una voce, quindi premere i pulsanti <q><r> per regolare il volume.

# Personalizzazione dei suoni

Personalizzare i suoni operativi della fotocamera attenendosi alla seguente procedura.

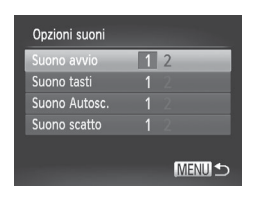

- Scegliere [Opzioni suoni] e premere il  $pulsante <  $(m) > 0$$
- C Scegliere una voce e premere i pulsanti <q><r> per scegliere un'opzione.

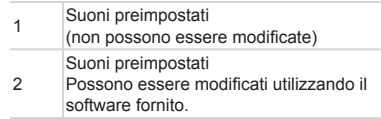

**Non è possibile modificare le impostazioni sonore in modalità [ 4] (co. 78).** 

# Per nascondere i suggerimenti

In genere, i suggerimenti vengono mostrati quando si sceglie una voce del menu FUNC. ( $\Box$ 46) o di Menu ( $\Box$ 47). Se lo si preferisce, è possibile disattivare queste informazioni.

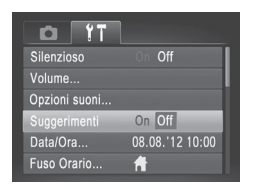

● Scegliere [Suggerimenti], quindi scegliere [Off].

# Luminosità dello schermo

Modificare la luminosità dello schermo attendendosi alla seguente procedura.

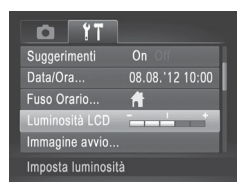

● Scegliere [Luminosità LCD], quindi premere i pulsanti <<<>>>>>> per regolare la luminosità.

**Per ottenere la massima luminosità, tenere premuto il pulsante <DISP.>** per almeno un secondo quando è visualizzata la schermata di scatto o nella visualizzazione di singole immagini. Ciò annullerà l'impostazione [Luminosità LCD] della scheda [11]. Per ripristinare la luminosità originale, tenere nuovamente premuto il pulsante <DISP.> per almeno un secondo o spegnere e riaccendere la fotocamera.

# <span id="page-157-0"></span>Schermata di avvio

Personalizzare la schermata di avvio visualizzata quando si accende la fotocamera attenendosi alla seguente procedura.

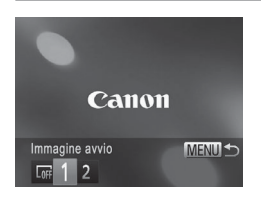

- Scegliere [Immagine avvio] e premere il pulsante  $\leq$ <sup>(m)</sup> $>$ .
- Premere i pulsanti <<> > o ruotare la ghiera <  $\textcircled{3}$  per scegliere un'opzione.

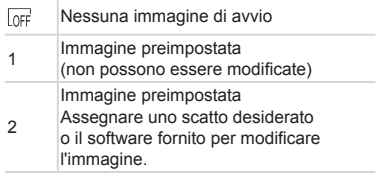

#### **Personalizzazione della schermata di avvio**

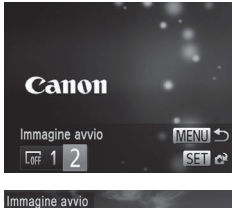

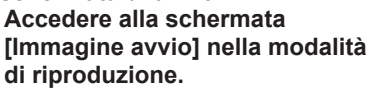

- Premere il pulsante <**IE**I>
- $\bullet$  Attenendosi alla procedura precedente scegliere [2] e premere il pulsante  $\langle \frac{f(W)}{S} \rangle$ .

#### *2* **Scegliere uno scatto.**

● Scegliere un'immagine e premere il pulsante  $\leq$  ( $\frac{f(x)}{x+1}$ ) Dopo che viene visualizzato [Registrare?], scegliere [OK] (premere i pulsanti << >>> > o ruotare la  $q$ hiera < $\circled{>}$ >), quindi premere il pulsante  $\leq$  (FUNC)  $>$ 

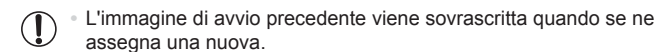

È possibile assegnare i suoni operativi e le immagini di avvio della fotocamera utilizzando il software fornito. Per ulteriori informazioni, consultare la *Guida al software* ( $\Box$ 31).

# <span id="page-159-0"></span>Formattazione delle schede di memoria

Prima di utilizzare una scheda di memoria nuova o una scheda di memoria già formattata in un altro dispositivo, è necessario formattarla con la fotocamera in uso.

La formattazione elimina tutti i dati della scheda di memoria. Prima di procedere alla formattazione, copiare le immagini dalla scheda di memoria sul computer oppure effettuarne un backup.

Una Eye-Fi card ([10] [193](#page-192-0)) include del software. Prima di formattare una Eye-Fi card, installare in un computer il software.

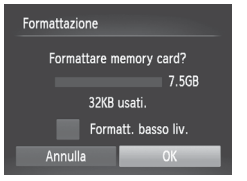

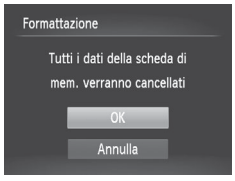

#### *1* **Accedere alla schermata [Formattazione].**

- Scegliere [Formattazione], quindi premere il pulsante  $\leq$ <sup>(i)(k)</sup>) >.
- *2* **Scegliere [OK].**
	- Premere i pulsanti < $\triangle$ >< $\blacktriangledown$ > per scegliere [Annulla], scegliere [OK] (oppure premere i pulsanti <<<<>>> > o ruotare la ghiera  $\leq$  >), quindi premere il pulsante  $\leq$ <sup>nn</sup> $\geq$ .
- *3* **Formattare la scheda di memoria.**
	- **Per iniziare la formattazione, premere** i pulsanti <▲><▼> oppure ruotare la ghiera < see scegliere [OK], quindi  $p$ remere il pulsante  $\leq$
	- $\bullet$  Al termine della formattazione, viene visualizzato il messaggio [Formattazione scheda di memoria completata]. Premere il pulsante  $\leq$ <sup>(mc)</sup> $>$ .
- La formattazione o l'eliminazione dei dati di una scheda di memoria Œ modifica semplicemente le informazioni di gestione dei file nella scheda e non garantisce la completa eliminazione dei dati. Quando si trasferisce o si smaltisce una scheda di memoria, è necessario adottare alcune precauzioni per proteggere le informazioni personali, ad esempio distruggere fisicamente la scheda.
	- La capacità totale della scheda indicata nella schermata di formattazione potrebbe essere inferiore a quella pubblicizzata.

### **Formattazione di basso livello**

Eseguire la formattazione a basso livello nei seguenti casi: viene visualizzato [Errore memory card], la fotocamera non funziona correttamente, la lettura/ scrittura delle immagini della scheda risulta rallentata, lo scatto continuo risulta rallentato o la registrazione dei filmati si interrompe improvvisamente. La formattazione di basso livello elimina tutti i dati della scheda di memoria. Prima di procedere alla formattazione di basso livello, copiare le immagini dalla scheda di memoria sul computer oppure effettuarne un backup.

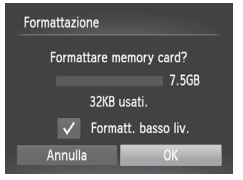

#### **Eseguire la formattazione di basso livello.**

- $\bullet$  Nella schermata del passo 2 a  $\Box$ [160](#page-159-0). premere i pulsanti < $\blacktriangle$ >< $\blacktriangledown$ > o ruotare la ghiera < ser scegliere [Formatt.] basso liv.1 quindi selezionare l'opzione (contrassegnare con  $\left\{\sqrt{\right\}}$ ) premendo i pulsanti < $\langle \rangle$  >.
- $\bullet$  Attenersi alle procedure dei passi 2 3 a [[160](#page-159-0) per continuare la formattazione.

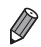

- La formattazione di basso livello richiede più tempo rispetto alla ["Formattazione](#page-159-0) delle schede di memoria" ([160), poiché i dati vengono eliminati da tutti i settori di archiviazione della scheda di memoria.
- **•**  Per annullare la formattazione di basso livello in corso, scegliere [Stop]. In questo caso, tutti i dati verranno eliminati, ma sarà possibile utilizzare normalmente la scheda di memoria.

# Numero file

Gli scatti vengono automaticamente numerati in ordine sequenziale (0001 – 9999) e salvati in cartelle in grado di memorizzare fino a 2.000 immagini ciascuna. È possibile modificare l'assegnazione dei numeri di file da parte della fotocamera.

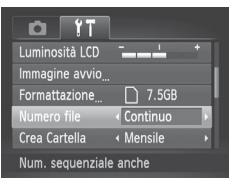

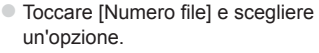

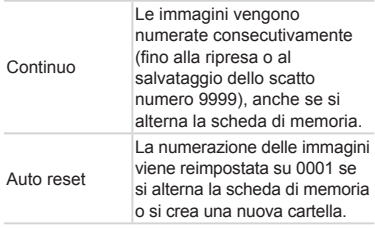

- **•**  A prescindere dall'opzione selezionata in questa impostazione, gli scatti possono venire numerati consecutivamente partendo dall'ultimo numero delle immagini esistenti nelle schede di memoria appena inserite. Per iniziare il salvataggio degli scatti dal numero 0001, utilizzare una scheda di memoria vuota o formattata (Q[160\)](#page-159-0).
	- **•**  Per informazioni sulla struttura delle cartelle della scheda e sui tipi di immagini, consultare la *Guida al software* ([1] 31).

# Archiviazione di immagini in base alla data

Anziché salvare le immagini in cartelle create mensilmente, è possibile fare in modo che la fotocamera crei cartelle con frequenza giornaliera, per archiviare gli scatti effettuati in quel giorno.

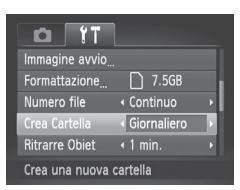

- G Scegliere [Crea Cartella], quindi scegliere [Giornaliero].
- $\triangleright$  Le immagini verranno ora salvate in cartelle create in corrispondenza della data di scatto.

# Temporizzazione rientro obiettivo

Per ragioni di sicurezza, l'obiettivo in genere rientra circa un minuto dopo avere premuto il pulsante < $\blacksquare$ > nella modalità di scatto ( $\blacksquare$ 42). Per fare in modo che l'obiettivo rientri immediatamente dopo la pressione del pulsante <**I→**, impostare il tempo di rientro su [0 sec.].

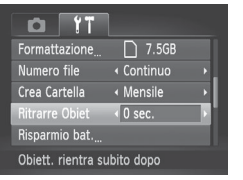

● Scegliere [Ritrarre Obiet], quindi scegliere  $[0 \text{ sec.}]$ .

# Modifica della funzione di risparmio batteria

Modificare la temporizzazione della disattivazione automatica della fotocamera e dello schermo (rispettivamente, AutoSpegnimento e Spegni display) in base alle necessità  $(1/42)$ .

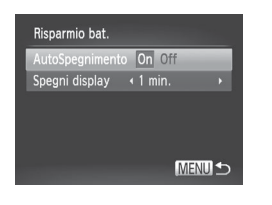

- *1* **Accedere alla schermata [Risparmio bat.].**
	- Scegliere [Risparmio bat.] e premere il pulsante  $\leq$ <sup>(m)</sup> $>$ .
- *2* **Configurare le impostazioni.**
	- $\bullet$  Dopo avere scelto una voce, premere i pulsanti <<< >> > per modificarla in base alle necessità.
- Per preservare la carica della batteria, scegliere [On] per  $(\P)$ [AutoSpegnimento] e [1 min.] o un valore inferiore per [Spegni display].

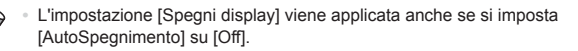

# <span id="page-163-0"></span>Orologio globale

Per assicurarsi che sugli scatti venga riportata la data e l'ora con il fuso orario corretto quando si viaggia all'estero, è sufficiente registrare preventivamente la destinazione e selezionare il relativo fuso orario. Questa comoda funzione elimina la necessità di modificare manualmente l'impostazione Data/Ora. Prima di utilizzare l'orologio globale, assicurarsi di impostare preventivamente la data e l'ora in "Impostazione di data e ora" ([122) e il fuso orario locale.

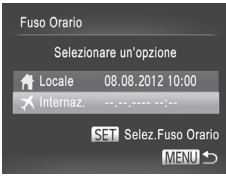

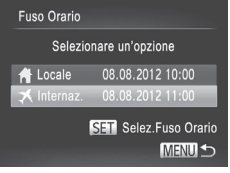

#### *1* **Specificare la destinazione.**

- Scegliere [Fuso Orario], quindi premere il pulsante  $\leq$ <sup>(m)</sup> $>$ .
- Premere i pulsanti <**▲><▼>** oppure ruotare la ghiera <  $\gg$  per scegliere  $[\mathbf{\times}$  Internaz.], quindi premere il pulsante  $\langle \frac{f(w)}{st} \rangle$ .
- Premere i pulsanti <<> > > oppure ruotare la ghiera <  $\textcircled{3}$  per scegliere la destinazione.
- $\bullet$  Per impostare l'ora legale (avanti di 1 ora). premere i pulsanti < $\blacktriangle$ >< $\blacktriangledown$ > per scegliere [ $\frac{1}{2}$ .]
- $\bullet$  Premere il pulsante  $\lt^{\text{(true)}}$ .
- *2* **Passare al fuso orario di destinazione.**
	- Premere i pulsanti < $\triangle$ >< $\blacktriangledown$ > oppure ruotare la ghiera < $\circledcirc$  per scegliere  $[\mathbf{\times}$  Internaz.], quindi premere il pulsante <MENU>.
	- $\blacktriangleright$  [ $\blacktriangleright$  ] viene ora visualizzato nella schermata di scatto ([1[202\)](#page-201-0).

**Modificando la data e l'ora nella modalità [X]** (Q23), si aggiornerà automaticamente la data e l'ora [ H Locale].

# Data e ora

Modificare la data e l'ora attenendosi alla seguente procedura.

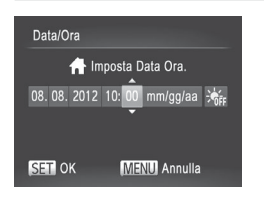

#### *1* **Accedere alla schermata [Data/Ora].**

- C Scegliere [Data/Ora], quindi premere il pulsante  $\leq$ <sup>(m)</sup> $>$ .
- *2* **Configurare l'impostazione.**
	- Premere i pulsanti <<>>> > per scegliere una voce, quindi modificare l'impostazione premendo i pulsanti <**A><** >> o ruotando la ghiera <  $\textcircled{\scriptsize\textsf{a}}$  >.

# Visualizzazione nel sistema metrico/non metrico

È possibile modificare l'unità di misura visualizzata nell'indicatore MF  $\Box$ [104\)](#page-103-0) e nella barra dello zoom ( $\Box$ 52) scegliendo m/cm o ft/in, in base alla necessità.

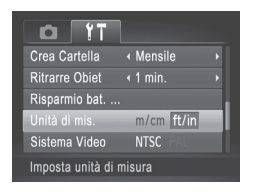

● Scegliere [Unità di mis.], quindi scegliere [ft/in].

# Verifica dei loghi di certificazione

Sullo schermo è possibile visualizzare alcuni loghi relativi ai requisiti di certificazione soddisfatti dalla fotocamera. Altri loghi di certificazione sono stampati nella presente guida, sulla confezione della fotocamera o sul corpo della fotocamera.

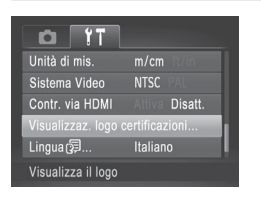

Scegliere [Visualizzaz. logo certificazioni]. quindi premere il pulsante  $\leq$ 

# Lingua di visualizzazione

Modificare la lingua di visualizzazione in base alle esigenze.

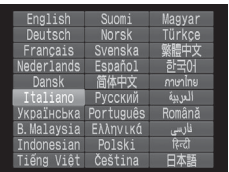

- *1* **Accedere alla schermata [Lingua].**
	- Scegliere [Lingua | □, quindi premere il pulsante  $\leq$ <sup>(m)</sup> $>$ .
- *2* **Configurare l'impostazione.**
	- Premere i pulsanti <**△><マ><<◆>>** oppure ruotare la ghiera <  $\textcircled{3}$  per scegliere una lingua, quindi premere il pulsante  $\langle m_{\text{eff}}^{\text{true}}\rangle$ .

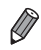

**•**  Per accedere alla schermata [Lingua] dalla modalità di riproduzione, tenere premuto il pulsante < $\langle m \rangle$  e premere immediatamente il pulsante <MENU>.

# Modifica di altre impostazioni

Le seguenti impostazioni possono anche essere modificate nella scheda [1].

- **[Sistema Video]** (**QQ** [176](#page-175-0))
- **[Contr. via HDMI] ([1] [174\)](#page-173-0)**
- **[Impostazioni Eye-Fi] ([[193\)](#page-192-0)**

# Ripristino delle impostazioni predefinite

Per annullare eventuali modifiche accidentali delle impostazioni, è possibile ripristinare le impostazioni predefinite della fotocamera.

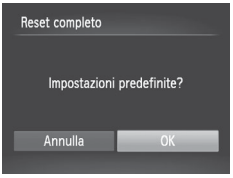

#### *1* **Accedere alla schermata [Reset completo].**

- Scegliere [Reset completo], quindi premere il pulsante  $\leq \frac{FJW(C)}{S}$ .
- *2* **Ripristinare le impostazioni predefinite.**
	- Premere i pulsanti <<> ruotare la ghiera < see scegliere [OK], quindi premere il pulsante  $\langle \frac{f(x)(x)}{x(x)} \rangle$ .
	- $\triangleright$  Le impostazioni predefinite sono ora ripristinate.

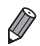

- Non è possibile ripristinare le impostazioni predefinite delle seguenti funzioni.
- Le impostazioni della scheda  $[1]$  [Data/Ora] ( $\Box$ 22), [Lingua  $\Box$ (=25), [Fuso Orario] (=[164\)](#page-163-0), [Sistema Video] (=[176](#page-175-0)) e l'immagine assegnata a [Immagine avvio]  $($ [158](#page-157-0))
- I dati di bilanciamento del bianco personalizzati registrati ( $\Box$ 99)
- La modalità di scatto scelta nella modalità < $SCN$ > ( $\Box$ 80) o < $\bigcirc$ >  $($  $\Box$ 82)
- $-$  La modalità filmato ( $\Box$ 88)

# *8*

# Accessori inclusi

È possibile utilizzare in modo efficace gli accessori forniti e sfruttare al massimo le potenzialità della fotocamera con gli accessori Canon opzionali e altri accessori compatibili, venduti separatamente

# Suggerimenti sull'utilizzo degli accessori inclusi

# Utilizzo efficace della batteria e del carica batteria

**• Caricare la batteria il giorno stesso dell'utilizzo o subito prima.**

Le batterie cariche si scaricano gradualmente anche se non sono utilizzate.

È possibile controllare con facilità il livello di carica della batteria collegando lo sportello in modo che  $\blacktriangle$  sia visibile su una batteria carica e collegandolo in modo che  $\blacktriangle$  non sia visibile su una batteria esaurita.

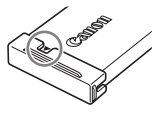

#### **• Conservazione della batteria per un periodo di tempo prolungato** Quando la batteria è completamente scarica, rimuoverla dalla fotocamera. Riporre

la batteria con il coperchio inserito. La conservazione di una batteria parzialmente carica per lunghi periodi di tempo (circa un anno) può abbreviarne la durata o incidere negativamente sulle prestazioni.

#### **• Utilizzo del carica batteria all'estero**

Il carica batteria può essere utilizzato in aree con alimentazione CA da 100 – 240 V (50/60 HZ). Per le prese elettriche di formato diverso, utilizzare un comune adattatore per spine disponibile in commercio. Non utilizzare un trasformatore elettrico progettato per i viaggi all'estero, poiché potrebbe danneggiare la batteria.

# Accessori opzionali

I seguenti accessori della fotocamera sono venduti separatamente. La disponibilità varia in base all'area e alcuni accessori potrebbero non essere più disponibili.

# Alimentatori

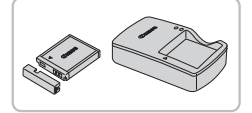

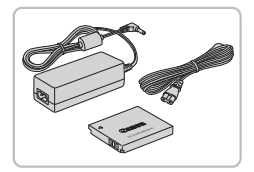

#### **Batteria ricaricabile NB-6L**

● Batteria ricaricabile agli ioni di litio

#### <span id="page-170-0"></span>**Carica batteria CB-2LY/CB-2LYE**

 $\bullet$  Carica batteria per batteria ricaricabile NB-6L

# **Kit adattatore CA ACK-DC40**

- Consente di alimentare la fotocamera utilizzando l'alimentazione domestica. Consigliato quando si utilizza la fotocamera per periodi di tempo prolungati o quando si collega la fotocamera a una stampante o a un computer. Non può essere utilizzato per caricare la batteria della fotocamera.
- **•** Il carica batteria e il Kit adattatore CA possono essere utilizzati in  $\left( \mathbf{l}\right)$ aree con alimentazione CA a 100 – 240 V (50/60 Hz).
	- **•** Per le prese elettriche di formato diverso, utilizzare un comune adattatore per spine disponibile in commercio. Non utilizzare un trasformatore elettrico progettato per i viaggi all'estero, poiché potrebbe danneggiare la batteria.

# Unità flash

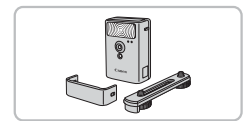

#### **Flash ad alta potenza HF-DC2**

**Elash esterno per l'illuminazione di** soggetti posti al di fuori della portata del flash incorporato.

# Altri accessori

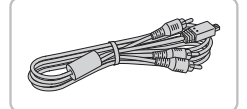

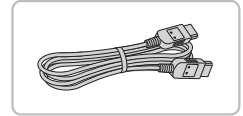

# **Cavo AV stereo AVC-DC400ST**

Collegare la fotocamera a un televisore per riprodurre le riprese su uno schermo più grande.

#### **Cavo HDMI HTC-100**

 $\bullet$  Per il collegamento della fotocamera a un ingresso HDMI di un apparecchio televisivo ad alta definizione.

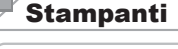

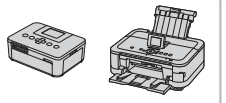

#### <span id="page-171-0"></span>**Stampanti compatibili con PictBridge Canon**

 $\bullet$  È possibile stampare le immagini senza necessità di utilizzare un computer collegando la fotocamera a una stampante compatibile con PictBridge Canon. Per ulteriori informazioni, rivolgersi al più vicino rivenditore Canon.

# Utilizzo di accessori opzionali

Riproduzione su un televisore

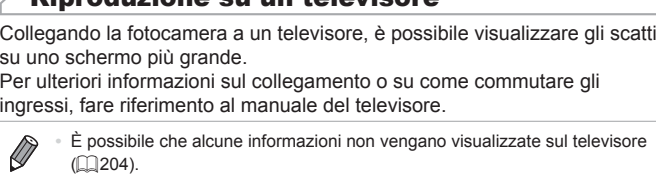

# <span id="page-172-0"></span>**Riproduzione su un televisore ad alta definizione**

Collegando la fotocamera a un televisore ad alta definizione (HDTV) utilizzando il cavo HDMI HTC-100 (venduto separatamente), è possibile visualizzare gli scatti su uno schermo più grande. I filmati ripresi a una risoluzione di [  $1$  possono essere visualizzati ad alta definizione.

- *1* **Assicurarsi che la fotocamera e il televisore siano spenti.**
- *2* **Collegare la fotocamera al televisore.**
	- $\bullet$  Nel televisore, inserire completamente la spina del cavo nell'ingresso HDMI come mostrato.
	- $\bullet$  Nella fotocamera, aprire il copriterminale e inserire completamente la spina del cavo nel terminale della fotocamera.

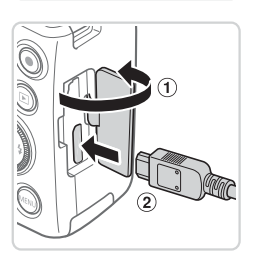

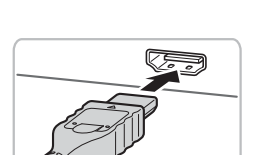

Foto **Filmati** 

Foto **Filmati** 

Foto Filmati

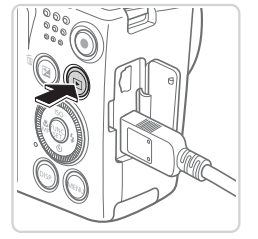

#### <span id="page-173-1"></span>*3* **Accendere il televisore e passare all'ingresso video.**

Commutare l'ingresso del televisore all'ingresso video a cui si è collegato il cavo al passo 2.

#### *4* **Accendere la fotocamera.**

- $\bullet$  Premere il pulsante  $\leq$ **F** $>$  per accendere la fotocamera.
- $\triangleright$  Le immagini della fotocamera vengono visualizzate sul televisore. Sullo schermo della fotocamera non viene visualizzato nulla.
- Al termine, spegnere la fotocamera e il televisore prima di scollegare il cavo.

Foto Filmati

I suoni operativi della fotocamera non vengono riprodotti quando è collegata a un televisore HDTV.

# <span id="page-173-0"></span>**Controllo della fotocamera con un telecomando**

Collegando la fotocamera a un televisore compatibile con HDMI CEC è possibile riprodurre le immagini (incluse le presentazioni) utilizzando il telecomando. In questo caso, è necessario modificare alcune impostazioni del televisore. Per ulteriori informazioni, consultare il manuale dell'utente del televisore.

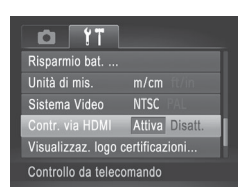

### *1* **Configurare l'impostazione.**

• Premere il pulsante <MENU>, scegliere [Contr. via HDMI] nella scheda [11], quindi scegliere [Attiva]  $($  $\Box$ 47).

#### *2* **Collegare la fotocamera al televisore.**

 $\bullet$  Attenersi alla procedura indicata ai passi 1 – 2 a  $\Box$ [173](#page-172-0) per collegare la fotocamera al televisore.

# *3* **Visualizzare le immagini.**

- **Caccendere il televisore. Nella fotocamera** premere il pulsante <1>.
- $\blacktriangleright$  Le immagini della fotocamera vengono visualizzate sul televisore. (Sullo schermo della fotocamera non viene visualizzato nulla.)

#### *4* **Controllare la fotocamera con il telecomando.**

- Premere i pulsanti <<> telecomando per scorrere le immagini.
- $\bullet$  Per visualizzare il pannello di controllo della fotocamera, premere il pulsante OK/ Seleziona. Selezionare le voci del pannello di controllo premendo i pulsanti  $\langle \langle \rangle \rangle$ per scegliere una voce, quindi premendo nuovamente il pulsante OK/Seleziona.

#### **Opzioni del pannello di controllo della fotocamera mostrate sul televisore**

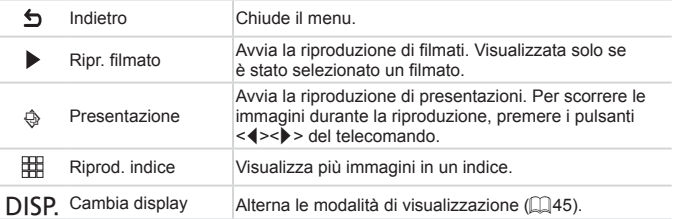

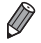

**Premendo il pulsante <MENU> della fotocamera si riporterà il controllo** alla fotocamera stessa e non sarà possibile controllare la fotocamera con il telecomando fino a quando non si ripristina la modalità di visualizzazione delle singole immagini.

- **•**  Spostando la leva dello zoom sulla fotocamera si riporterà il controllo alla fotocamera stessa e non sarà possibile controllare la fotocamera con il telecomando fino a quando non si ripristina la modalità di visualizzazione di singole immagini.
- **•**  La fotocamera potrebbe non rispondere sempre correttamente anche se il telecomando è di un televisore compatibile con HDMI CEC.

Foto Filmati

#### **Riproduzione su un televisore a definizione standard**

Collegando la fotocamera a un televisore utilizzando il cavo AV stereo AVC-DC400ST (venduto separatamente), è possibile visualizzare gli scatti su uno schermo più grande mentre si utilizza la fotocamera.

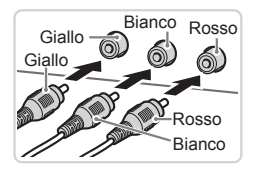

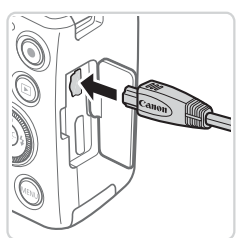

- *1* **Assicurarsi che la fotocamera e il televisore siano spenti.**
- *2* **Collegare la fotocamera al televisore.**
	- $\bullet$  Nel televisore, inserire completamente la spina del cavo nell'ingresso video come mostrato.
	- Nella fotocamera, aprire il copriterminale e inserire completamente la spina del cavo nel terminale della fotocamera.

- *3* **Visualizzare le immagini.**
	- $\bullet$  Attenersi alla procedura indicata ai passi  $3 - 4$  a  $\Box$  [174](#page-173-1) per visualizzare le immagini.
- <span id="page-175-0"></span>**•** Non è possibile ottenere una visualizzazione corretta se il formato Ţ di uscita video della fotocamera (NTSC o PAL) non corrisponde a quello del televisore. Per cambiare il formato di uscita video, premere il pulsante <MENU> e scegliere [Sistema Video] nella scheda [YT].

Foto **Filmati** 

Se la fotocamera è collegata a un televisore, è anche possibile scattare visualizzando in anteprima gli scatti su uno schermo più grande. Per scattare, attenersi alle stesse procedure fornite per quando si utilizza lo schermo della fotocamera. Tuttavia, AF-Point Zoom ( $\cap$ 72) e Zoom manuale  $(1103)$  $(1103)$  $(1103)$  non saranno disponibili.

# Alimentazione della fotocamera utilizzando l'alimentazione domestica

Se si alimenta la fotocamera con il Kit adattatore CA ACK-DC40 (venduto separatamente) non è necessario monitorare il livello residuo della batteria.

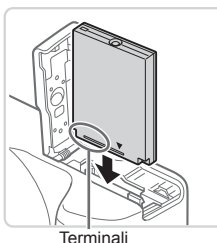

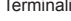

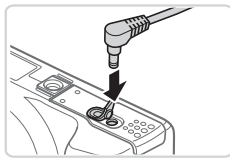

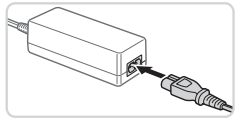

#### *1* **Assicurarsi che la fotocamera sia spenta.**

#### *2* **Inserire l'adattatore di alimentazione.**

- $\bullet$  Attenersi alla procedura indicata al passo 2 a  $\Box$  20 per aprire lo sportello.
- **Inserire l'adattatore nella direzione** mostrata, come se si trattasse di una batteria (attenendosi alla procedura del passo  $3$  a  $\Box$  20).
- $\bullet$  Attenersi alla procedura indicata al passo 5 a **21** per chiudere lo sportello.
- *3* **Collegare l'adattatore a quello di alimentazione.**
	- $\bullet$  Aprire lo sportello e inserire completamente la spina nell'adattatore.

#### *4* **Collegare il cavo di alimentazione.**

- zz Inserire un'estremità del cavo di alimentazione nell'adattatore compatto CA e inserire l'altra estremità nella presa di corrente.
- Accendere la fotocamera e utilizzarla in base alle necessità.
- Al termine, spegnere la fotocamera<br>e scollegare il cavo di alimentazione dalla presa di corrente.
- **•** Non scollegare l'adattatore né il cavo di alimentazione mentre  $\mathbf{O}$ la fotocamera è ancora accesa. Ciò potrebbe eliminare gli scatti o danneggiare la fotocamera.
	- **•** Non collegare l'adattatore o il cavo dell'adattatore in altri oggetti. Ciò potrebbe provocare un malfunzionamento o danni al prodotto.

# Stampa delle immagini

È possibile stampare con facilità gli scatti collegando la fotocamera a una stampante. Nella fotocamera, è possibile specificare le immagini per impostare la stampa in batch, preparare gli ordini per i centri di sviluppo fotografico, nonché preparare ordini o stampare immagini per fotolibri. Per finalità illustrative, viene qui utilizzata una stampante Compact Photo Printer Canon serie SELPHY CP. Le schermate visualizzate e le funzioni disponibili variano in base alla stampante. Per ulteriori informazioni, consultare anche il manuale della stampante.

Foto

# Stampa facile

Collegando la fotocamera a una stampante compatibile con PictBridge (venduta separatamente) tramite il cavo interfaccia fornito è possibile stampare con facilità le foto scattate  $(22)$ .

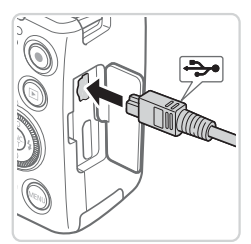

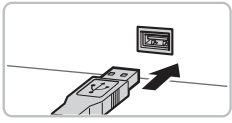

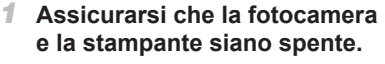

#### *2* **Collegare la fotocamera alla stampante.**

- Aprire lo sportello. Tenendo la spina più piccola del cavo nella direzione mostrata, inserirla completamente nel terminale della fotocamera.
- Collegare la spina più grande del cavo alla stampante. Per ulteriori informazioni sul collegamento, consultare il manuale della stampante.

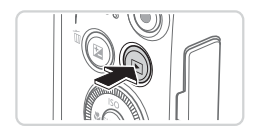

*3* **Accendere la stampante.**

#### *4* **Accendere la fotocamera.**

 $\bullet$  Premere il pulsante  $\leq$   $\blacktriangleright$  per accendere la fotocamera.

#### Stampa delle immagini

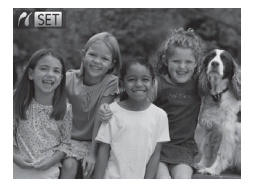

 $\triangleright$  Viene visualizzato  $[$   $\sqrt{N+1}$ .

- *5* **Scegliere un'immagine.**
	- Premere i pulsanti <<> ruotare la ghiera <  $\text{P}$  per scegliere un'immagine.
- *6* **Accedere alla schermata di stampa.**
	- $\bullet$  Premere il pulsante  $\lt_{\text{SET}}^{\text{func}}$ .
- *7* **Stampare l'immagine.**
	- Premere i pulsanti < $\blacktriangle$ >< $\blacktriangledown$ > oppure ruotare la ghiera <  $\textcircled{3}$  per scegliere [Stampa], quindi premere il pulsante  $\langle \frac{f(x)}{S E} \rangle$ .
	- $\blacktriangleright$  La stampa ha inizio.
	- $\bullet$  Per stampare altre immagini, ripetere la procedura dei passi 5 – 7 al termine della stampa.
	- Al termine della stampa, spegnere la fotocamera e la stampante e scollegare il cavo interfaccia.

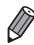

Per informazioni sulle stampanti compatibili con PictBridge Canon (vendute separatamente), vedere [1][172](#page-171-0).

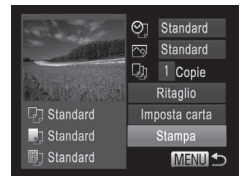
Foto

# Configurazione delle impostazioni di stampa

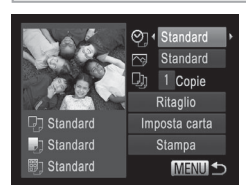

### <span id="page-180-0"></span>*1* **Accedere alla schermata di stampa.**

- $\bullet$  Attenersi alla procedura indicata ai passi 1 – 6 a  $\Box$ [179](#page-178-0) – [180](#page-179-0) per accedere alla schermata mostrata a sinistra.
- *2* **Configurare le impostazioni.**
	- Premere i pulsanti <**▲><** > o ruotare la ghiera <  $\textcircled{3}$  per scegliere una voce, quindi scegliere un'opzione premendo i pulsanti  $\langle \langle \rangle \langle \rangle$

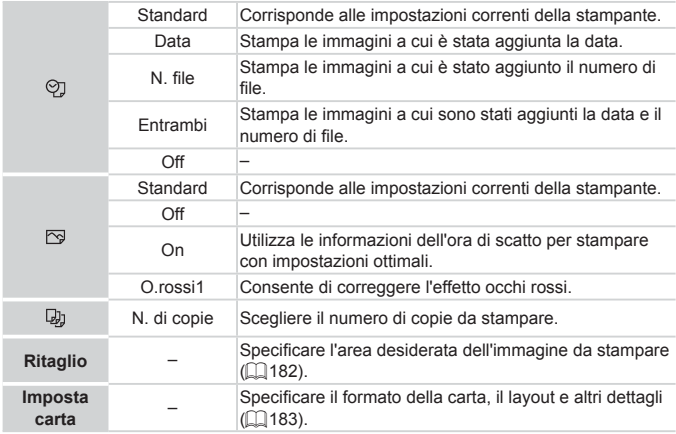

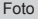

## <span id="page-181-0"></span>**Ritaglio di immagini prima della stampa (Ritaglio)**

Ritagliando le immagini prima della stampa, è possibile stampare un'area desiderata dell'immagine, anziché l'immagine completa.

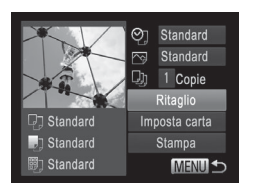

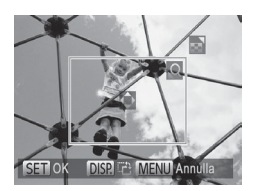

# *1* **Scegliere [Ritaglio].**

- $\bullet$  Dopo avere seguito la procedura indicata al passo 1 a  $\Box$ [181](#page-180-0) per accedere alla schermata di stampa, scegliere [Ritaglio] e premere il pulsante  $\leq$ <sup>(mc)</sup> $>$ .
- $\triangleright$  Intorno all'area dell'immagine da stampare viene visualizzata una cornice di ritaglio.
- <span id="page-181-1"></span>*2* **Modificare la cornice di ritaglio in base alle necessità.**
	- e Per ridimensionare la cornice, spostare la leva dello zoom o ruotare la ghiera  $\leq$  >.
	- **Per spostare la cornice, premere**  $i$  pulsanti < $\blacktriangle$ >< $\blacktriangledown$ < $\blacktriangle$ >< $\blacktriangleright$   $\blacktriangleright$ .
	- e Per ruotare la cornice, premere il pulsante <DISP>.
	- Al termine, premere il pulsante < $\binom{m}{m}$ >.
- *3* **Stampare l'immagine.**
	- $\bullet$  Attenersi alla procedura indicata al passo 7 a  $\Box$ [180](#page-179-1) per stampare.

**•** Potrebbe non essere possibile ritagliare immagini di piccole dimensioni o di determinati formati.

**•** Le date potrebbero non venire stampate correttamente se si ritagliano immagini con [Timbro data] selezionato.

 $\left( \mathrm{I}\right)$ 

Foto

# <span id="page-182-0"></span>**Scelta del formato della carta e del layout prima della stampa**

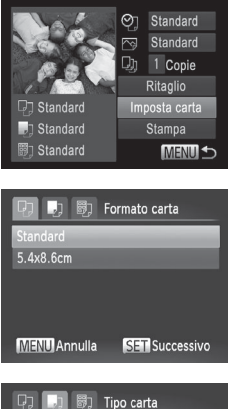

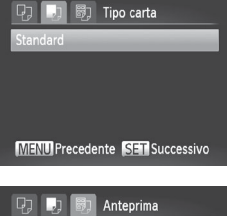

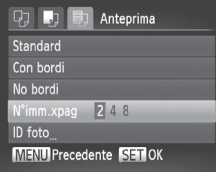

# <span id="page-182-1"></span>*1* **Scegliere [Imposta carta].**

- $\bullet$  Dopo avere seguito la procedura indicata al passo 1 a  $\Box$ [181](#page-180-0) per accedere alla schermata di stampa, scegliere [Imposta cartal e premere il pulsante <(\\\\) >.
- *2* **Scegliere un formato della carta.**
	- Premere i pulsanti <▲><▼> oppure ruotare la ghiera <  $\textcircled{3}$  per scegliere un'opzione, quindi premere il pulsante  $\langle \frac{f(w_0)}{SET} \rangle$ .
- *3* **Scegliere il tipo di carta.**
	- Premere i pulsanti <**▲><▼>** oppure ruotare la ghiera <  $\textcircled{3}$  per scegliere un'opzione. quindi premere il pulsante  $\leq$ ( $\frac{f(w)}{s(f)}$ )>.

## *4* **Scegliere il layout.**

- Premere i pulsanti <▲><▼> o ruotare la  $q$ hiera  $\leq$  > per scegliere un'opzione.
- $\bullet$  Se si sceglie [N°imm.xpag], premere i pulsanti <q><r> per specificare il numero di immagini per foglio.
- $\bullet$  Premere il pulsante  $\leq$
- *5* **Stampare l'immagine.**

# **Opzioni di layout disponibili**

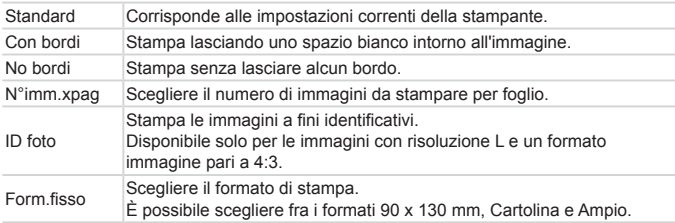

Foto

## **Stampa di fototessere**

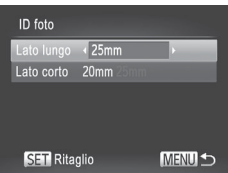

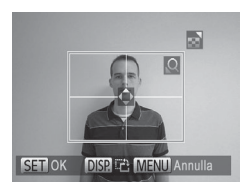

# *1* **Scegliere [ID foto].**

 $\bullet$  Attenersi alla procedura indicata ai passi 1 – 4 a  $\Box$ [183,](#page-182-1) scegliere [ID foto] e premere il pulsante  $\leq \frac{f(w)}{w}$ .

## *2* **Scegliere la lunghezza del lato lungo e di quello corto.**

- Premere i pulsanti <**▲><** > o ruotare la ghiera <  $\circ$  > per scegliere una voce. Scegliere la lunghezza premendo i pulsanti <<<->>>>>, quindi premere il pulsante  $\leq$   $\binom{FWW}{SET}$  >.
- *3* **Scegliere l'area di stampa.**
	- $\bullet$  Attenersi alla procedura indicata al passo 2 a [1] [182](#page-181-1) per scegliere l'area di stampa.

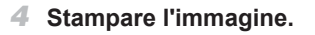

Filmati

# Stampa di scene di filmati

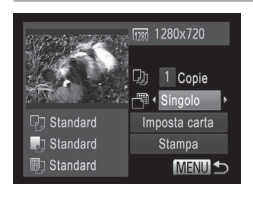

## *1* **Accedere alla schermata di stampa.**

- $\bullet$  Attenersi alla procedura indicata ai passi 1 – 5 a  $\Box$ [179](#page-178-0) – [180](#page-179-2) per scegliere un filmato, quindi premere il pulsante  $\leq$ (FUNC)  $>$ .
- Premere i pulsanti < $\blacklozenge$  > oppure ruotare la ghiera < $\circ$ > per scegliere [ $\Box$ ]. quindi premere il pulsante  $\langle \frac{f(w)}{st} \rangle$ . Viene visualizzata la schermata a sinistra.

# *2* **Scegliere un metodo di stampa.**

■ Premere i pulsanti <**▲><** > o ruotare la ghiera < ser scegliere [ ]. quindi premere i pulsanti <<<>>> >> per scegliere il metodo di stampa.

## *3* **Stampare l'immagine.**

# **Opzioni di stampa dei filmati**

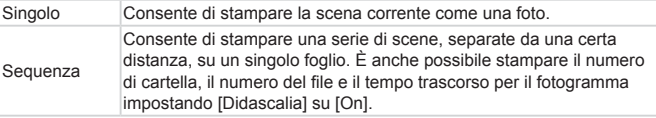

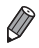

• Per annullare la stampa in corso, premere il pulsante <(FIRC)>.

**•**  [ID foto] e [Sequenza] non sono selezionabili sulle stampanti compatibili con PictBridge Canon dai modelli CP720/CP730 e precedenti.

#### Foto

# <span id="page-185-0"></span>Aggiunta di immagini all'elenco stampa (DPOF)

Nella fotocamera è possibile impostare la stampa in batch ( $\Box$ [190\)](#page-189-0) e l'ordine di stampe da un centro di sviluppo fotografico. Scegliere fino a 998 immagini nella scheda di memoria e configurare le relative impostazioni, come il numero di copie, attenendosi alla seguente procedura. Le informazioni di stampa approntate in questo modo saranno conformi agli standard DPOF (Digital Print Order Format).

Foto

## <span id="page-185-1"></span>**Configurazione delle impostazioni di stampa**

Specificare il formato di stampa, se aggiungere la data o il numero di file e altre impostazioni attenendosi alla seguente procedura. Queste impostazioni vengono applicate a tutte le immagini dell'elenco stampa.

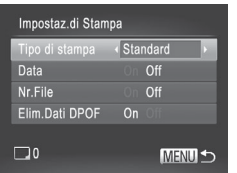

• Premere il pulsante <MENU>, quindi scegliere [Impostaz.di Stampa] nella scheda [2]. Scegliere e configurare le impostazioni in base alle necessità  $($  $\Box$ 47).

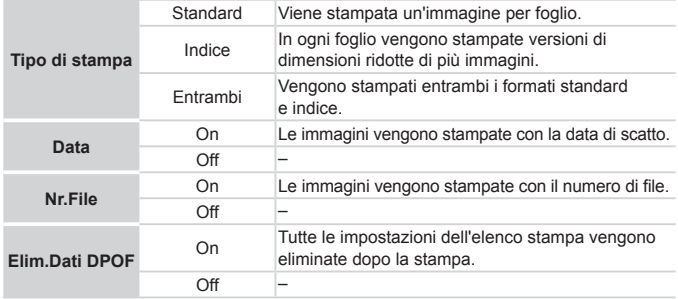

In alcuni casi, alcune impostazioni DPOF potrebbero non venire applicate dalla stampante o dal centro di sviluppo fotografico.

• **[@]** potrebbe venire visualizzato nella fotocamera per avvertire che le impostazioni di stampa della fotocamera sono state configurate in un'altra fotocamera. Modificando le impostazioni di stampa con questa fotocamera si potrebbero sovrascrivere tutte le impostazioni precedenti.

**•** Se [Data] è impostata su [On], alcune stampanti potrebbero stampare la data due volte.

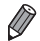

Specificando [Indice], non sarà possibile scegliere [On] per [Data] e [Nr.File] contemporaneamente.

**•**  La data viene stampata in un formato che corrisponde alle informazioni sulle impostazioni di [Data/Ora] nella scheda [11], accessibile premendo il  $pulsante < MENU > (22)$ .

**•**  Con alcune stampanti compatibili con PictBridge Canon (vendute separatamente), la funzione di stampa indice non è disponibile.

Foto

## <span id="page-186-0"></span>**Impostazione della stampa per le singole immagini**

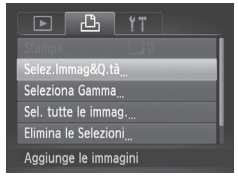

# *1* **Scegliere [Selez.Immag&Q.tà].**

la Premere il pulsante <MENU>, scegliere [Selez.Immag&Q.tà] nella scheda [2], quindi premere il pulsante  $\leq$ 

## *2* **Scegliere un'immagine.**

- Premere i pulsanti <<>> > > oppure ruotare la ghiera  $\leq$  > per scegliere un'immagine, quindi premere il pulsante  $\leq$   $\binom{mn}{m}$ >.
- $\triangleright$  A questo punto è possibile specificare il numero di copie.
- $\bullet$  Se per l'immagine si specifica la stampa indice, viene etichettata con l'icona  $\lceil \bigvee \rceil$ . Per annullare la stampa indice dell'immagine, premere nuovamente il pulsante  $\langle \frac{f(t)R}{s(t)} \rangle$ . [ $\checkmark$ ] non viene più visualizzato.

#### Stampa delle immagini

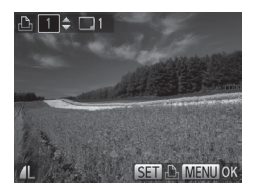

## *3* **Specificare il numero di stampe.**

- Premere i pulsanti < $\blacktriangle$ >< $\blacktriangledown$ > oppure ruotare la ghiera <  $\textcircled{3}$  per specificare il numero di stampe (fino a 99).
- $\bullet$  Per impostare la stampa per altre immagini e specificare il numero di stampe, ripetere la procedura dei passi 2 – 3.
- La quantità di stampa non può essere specificata per le stampe indice. È possibile scegliere solo le immagini da stampare. attenendosi alla procedura del passo 2.
- $\bullet$  Al termine, premere il pulsante <MENU> per tornare alla schermata del menu.

Foto

# <span id="page-187-0"></span>**Impostazione della stampa per una serie di immagini**

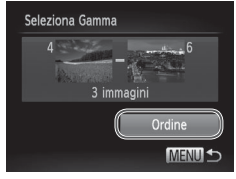

- *1* **Scegliere [Seleziona Gamma].**
	- $\bullet$  Attenendosi alla procedura del passo 1 a  $\Box$ [187](#page-186-0), scegliere [Seleziona Gamma] e premere il pulsante  $\langle \frac{f(t)R}{SET} \rangle$ .
- *2* **Scegliere le immagini.**
	- $\bullet$  Attenersi alla procedura dei passi 2 3  $a \n \Box$ [134](#page-133-0) per specificare le immagini.
- *3* **Configurare le impostazioni di stampa.**
	- $\bullet$  Premere i pulsanti < $\triangle$ >  $\lt \blacktriangleright$  per scegliere [Ordine], quindi premere il pulsante  $\langle \frac{f_{\text{UMC}}}{SET} \rangle$ .

Foto

# <span id="page-188-0"></span>**Impostazione della stampa per una tutte le immagini**

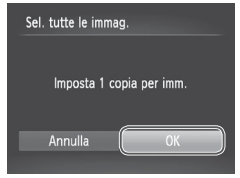

# *1* **Scegliere [Sel. tutte le immag.].**

- $\bullet$  Attenendosi alla procedura del passo 1 a  $\Box$ [187,](#page-186-0) scegliere [Sel. tutte le immag.] e premere il pulsante  $\leq$   $\binom{true}{\text{tr}}$  >.
- *2* **Configurare le impostazioni di stampa.**
	- Premere i pulsanti <<> ruotare la ghiera <  $\textcircled{3}$  per scegliere [OK], quindi premere il pulsante  $\langle \frac{f(w)}{st} \rangle$ .

Foto

# <span id="page-188-1"></span>**Cancellazione di tutte le immagini dall'elenco stampa**

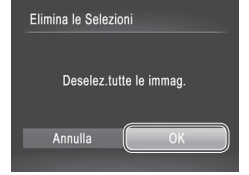

- *1* **Scegliere [Elimina le Selezioni].**
	- $\circ$  Attenendosi alla procedura del passo 1 a  $\Box$ [187](#page-186-0), scegliere [Elimina le Selezioni], quindi premere il pulsante  $\leq$   $\binom{f(x)}{S(f)}$ >.
- *2* **Confermare l'eliminazione della lista di stampa.**
	- Premere i pulsanti <<> ruotare la ghiera < see scegliere [OK], quindi premere il pulsante  $\langle$ <sup>(i)(c</sup>)<sub>st</sub>) >.

Foto

# <span id="page-189-0"></span>**Stampa di immagini aggiunte all'elenco stampa (DPOF)**

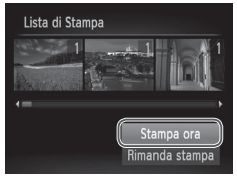

 $\bullet$  Dopo avere aggiunto le immagini alla lista di stampa ( $\Box$ [186](#page-185-0) – [189](#page-188-0)), viene visualizzata la schermata mostrata sulla sinistra dopo avere collegato la fotocamera a una stampante compatibile con PictBridge. Premere i pulsanti <**▲><▼>** per scegliere [Stampa ora], quindi premere il pulsante  $\leq$ ( $\frac{f(x)}{s(x)}$ ) per stampare le immagini nella lista di stampa.

● Qualsiasi lavoro di stampa DPOF temporaneamente sospeso verrà ripreso dall'immagine successiva.

Foto

# <span id="page-189-2"></span>Aggiunta di immagini a un fotolibro

Per impostare i fotolibri nella fotocamera, scegliere fino a 998 immagini di una scheda di memoria e importarle nel software incluso nel computer, dove vengono memorizzate nella relativa cartella. Questa funzione è utile per ordinare fotolibri stampati online o per stamparli con la propria stampante.

## **Scelta di un metodo di selezione**

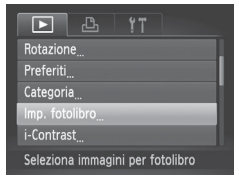

<span id="page-189-1"></span>• Premere il pulsante <MENU>, scegliere [Imp. fotolibro] nella scheda [1], quindi scegliere il metodo di selezione delle immagini.

**[** $\bigcirc$ **]** potrebbe venire visualizzato nella fotocamera per avvertire che le impostazioni di stampa della fotocamera sono state configurate in un'altra fotocamera. Modificando le impostazioni di stampa con questa fotocamera si potrebbero sovrascrivere tutte le impostazioni precedenti.

**•**  Dopo avere importato le immagini nel computer, consultare anche la *Guida al software* (=31) e il manuale della stampante per ulteriori informazioni.

Foto

## **Aggiunta delle immagini singole**

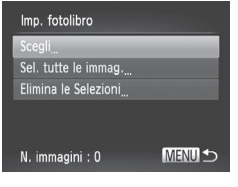

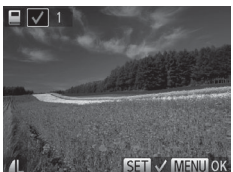

# *1* **Selezionare [Scegli].**

- $\bullet$  Attenendosi alla procedura a  $\Box$ [190,](#page-189-1) selezionare [Scegli] e premere il pulsante  $\leq$ <sup>( $\frac{f(W)}{cH}$ </sup>)>.
- *2* **Scegliere un'immagine.**
	- Premere i pulsanti <<>> > > oppure ruotare la ghiera  $\leq$  > per scegliere un'immagine, quindi premere il pulsante  $\leq$ ( $\frac{f(w)}{sT}$ )>.
	- $\triangleright$  Viene visualizzato  $\vert \bigtriangledown \vert$ .
	- $\bullet$  Per rimuovere l'immagine dal fotolibro. premere nuovamente il pulsante  $\leq$ <sup>(M)</sup>)>. [  $\checkmark$ ] non viene più visualizzato.
	- $\bullet$  Ripetere la procedura per specificare altre immagini.
	- $\bullet$  Al termine, premere il pulsante <MENU> per tornare alla schermata del menu.

Foto

# **Aggiunta di tutte le immagini a un fotolibro**

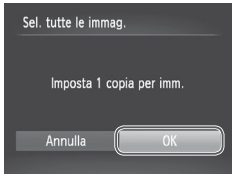

- *1* **Scegliere [Sel. tutte le immag.].**
	- $\bullet$  Attenendosi alla procedura a  $\Box$ [190](#page-189-1) scegliere [Sel. tutte le immag.] e premere il pulsante  $\leq$ <sup>(illess)</sup> $>$ .
- *2* **Configurare le impostazioni di stampa.**
	- Premere i pulsanti <<>> > > oppure ruotare la ghiera <  $\textcircled{3}$  per scegliere [OK], quindi premere il pulsante  $\langle \frac{f(W)}{ST} \rangle$ .

Foto

## **Rimozione di tutte le immagini da un fotolibro**

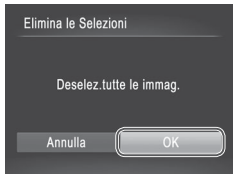

- *1* **Scegliere [Elimina le Selezioni].**
	- $\bullet$  Attenendosi alla procedura a  $\Box$ [190](#page-189-1), scegliere [Elimina le Selezioni], quindi premere il pulsante  $\leq$ <sup>(illi)</sup> $>$ .
- *2* **Confermare l'eliminazione del fotolibro.**
	- Premere i pulsanti <<> ruotare la ghiera <  $\textcircled{3}$  per scegliere [OK], quindi premere il pulsante  $\langle m \rangle$ .

# <span id="page-192-0"></span>Utilizzo di una Eye-Fi card

Prima di utilizzare una Eye-Fi card, verificare che sia possibile utilizzarla nel  $\ln$ ogo in cui si trova  $(\ln 3)$ .

L'inserimento una Eye-Fi card predisposta consente il trasferimento wireless automatico delle immagini a un computer o il caricamento in un sito Web di condivisione di foto.

Le immagini vengono trasferite tramite la Eye-Fi card. Per istruzioni sulla preparazione e l'utilizzo delle schede o la risoluzione dei problemi di trasferimento, consultare il manuale dell'utente della scheda.

- Durante l'utilizzo dell'Eve-Fi card, tenere presente quanto seque. Anche se ITrasf. Eve-Fil è impostato su IDisatt. I ( $\Box$ [194\)](#page-193-0), le schede possono continuare a trasmettere onde radio. Rimuovere la Eye-Fi card prima di entrare in ospedali, a bordo di aerei oppure in aree in cui è proibito questo tipo di trasmissione.
	- Per la risoluzioni di problemi nel trasferimento delle immagini, controllare le impostazioni della scheda e del computer. Per ulteriori informazioni, consultare il manuale dell'utente della scheda.
	- Una insufficiente qualità della connessione Eve-Fi potrebbe causare il rallentamento del trasferimento delle immagini, che in alcuni casi potrebbe venire interrotto.
	- La Eye-Fi card potrebbero surriscaldarsi a causa delle funzioni di trasferimento.
	- Il consumo della batteria sarà più rapido rispetto all'uso normale.
	- Il funzionamento della fotocamera potrebbe risultare anomalo. Per ovviare a questo problema, impostare [Trasf. Eye-Fi] su [Disatt.].

È possibile verificare lo stato di connessione delle Eye-Fi card nella schermata di scatto (nella normale modalità di visualizzazione informazioni) e nella schermata di riproduzione (nella modalità di visualizzazione semplice delle informazioni).

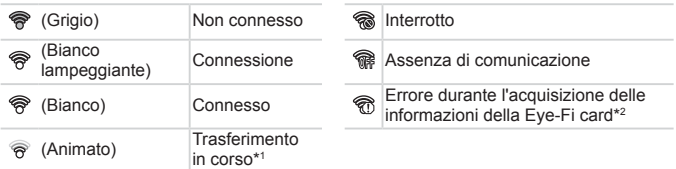

- \* 1 La funzione di risparmio batteria ( $\Box$ 42) della fotocamera viene temporaneamente disattivata durante il trasferimento delle immagini.
- \* 2 Riavviare la fotocamera. La visualizzazione ripetuta di questa icona potrebbe indicare un problema della scheda.
- Le immagini contrassegnate dall'icona [<sup>31</sup>] sono state trasferite.

# Verifica delle informazioni di connessione

Verificare il punto di accesso SSID utilizzato dalla Eye-Fi card o lo stato di connessione, in base alle esigenze.

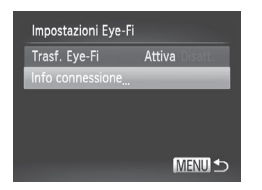

- Premere il pulsante <MENU>, scegliere [Impostazioni Eye-Fi] nella scheda [91]. quindi premere il pulsante  $\leq$   $\binom{m}{m}$ >.
- Scegliere [Info connessione], quindi premere il pulsante  $\leq$ <sup>(illi)</sup> $>$ .
- $\triangleright$  Viene visualizzata la schermata delle informazioni sulla connessione.

# <span id="page-193-0"></span>Disattivazione del trasferimento Eye-Fi

Configurare l'impostazione come segue per disattivare il trasferimento Eye-Fi tramite la scheda, se necessario.

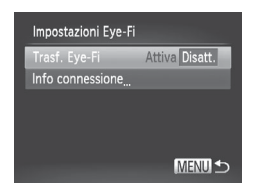

# **Scegliere [Disatt.] in [Trasf. Eye-Fi].**

- la Premere il pulsante <MENU>, scegliere [Impostazioni Eye-Fi] nella scheda [11]. quindi premere il pulsante  $\langle m \rangle$ .
- G Scegliere [Trasf. Eve-Fil, quindi [Disatt.].
- **Ilmpostazioni Eye-Fil non verrà visualizzato se una Eye-Fi card** Œ non è inserita nella fotocamera con la linguetta di protezione dalla scrittura dell'Eye-Fi card nella posizione di sblocco. Per tale motivo, non è possibile modificare le impostazioni di una Eye-Fi card inserita se la linguetta di protezione dalla scrittura è nella posizione di blocco.

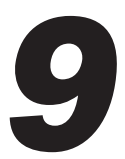

# Appendice

Informazioni utili per l'utilizzo della fotocamera

# Risoluzione dei problemi

In caso di problemi relativi alla fotocamera, controllare prima quanto segue. Se le indicazioni riportate di seguito non consentono di risolvere il problema, contattare l'Help Desk del Supporto Clienti Canon.

# Alimentazione

#### **Quando si preme il pulsante ON/OFF non accade nulla.**

- Verificare che la batteria sia carica (**QQ**19).
- Verificare che la batteria sia inserita secondo l'orientamento corretto (CQ20).
- **•**  Verificare che lo sportello della scheda di memoria/del vano batteria sia completamente chiuso ( $\Box$ 21).
- **•**  I terminali delle batterie sporchi riducono le prestazioni delle batterie. Provare a pulire i terminali con un batuffolo di cotone e a reinserire la batteria per alcune volte.

#### **La batteria si esaurisce rapidamente.**

- **•**  Alle basse temperature, le prestazioni delle batterie possono risultare inferiori. Provare a riscaldare leggermente la batteria riponendola, ad esempio, in una tasca con il copriterminale applicato.
- **•**  Se le misure intraprese non sono risolutive e la batteria continua a esaurirsi rapidamente dopo la ricarica, vuol dire che ha esaurito il suo ciclo di vita. Acquistare una nuova batteria.

#### **L'obiettivo non è rientrato.**

**•**  Non aprire lo sportello della memory card/del vano batteria quando la fotocamera è accesa. Chiudere lo sportello, accendere la fotocamera, quindi spegnerla nuovamente ( $\Box$ 21).

#### **La batteria si è gonfiata.**

**•**  Il rigonfiamento della batteria è normale e non pone problemi di sicurezza. Tuttavia, se il rigonfiamento è tale da impedire l'inserimento della batteria nella fotocamera, contattare l'Help Desk del Supporto Clienti Canon.

## Visualizzazione su televisore

**Le immagini della fotocamera appaiono distorte o non vengono**  $\blacksquare$  visualizzate sul televisore ( $\blacksquare$ [176\)](#page-175-0).

## **Scatto**

#### **Non è possibile scattare.**

 $\cdot$  In modalità di riproduzione ( $\Box$  25), premere il pulsante di scatto fino a metà corsa  $($  $\Box$  $43)$ .

#### **In condizioni di luce scarsa la visualizzazione sullo schermo è anomala (**[=](#page-44-0)**45).**

#### **Durante lo scatto la visualizzazione sullo schermo è anomala.**

Tenere presente che i problemi di visualizzazione riportati di seguito non vengono registrati nelle foto, ma nei filmati.

- **•**  Lo schermo può scurirsi in presenza di luce intensa.
- **•**  Quando viene utilizzata l'illuminazione fluorescente o LED, potrebbe verificarsi lo sfarfallio dello schermo.
- **•**  Se si compone uno scatto che include una sorgente di luce intensa, sullo schermo potrebbero apparire strisce di luce rossastra.

#### **Alle immagini non viene aggiunto il timbro data.**

- Configurare l'impostazione [Timbro data] (**[1065**). I timbri data non vengono aggiunti automaticamente alle immagini, anche se si è configurata l'impostazione  $[Data/Oral$  ( $[22]$ ).
- **•** I timbri data non vengono aggiunti nelle modalità di scatto (**Q**[212](#page-211-0)) in cui non  $\dot{e}$  possibile configurare tale impostazione ( $\cap$ 65).

#### **[**h**] lampeggia sullo schermo quando si preme il pulsante dell'otturatore e non è possibile effettuare riprese (**[=](#page-54-0)**55).**

#### **[ ] viene visualizzato quando si preme l'otturatore fino a metà corsa.**

- Impostare [Mod. IS] su [Continuo] ([[114\)](#page-113-0).
- Sollevare il flash e impostare la modalità Flash su [ $\sharp$ ] ([1[111\)](#page-110-0).
- Aumentare la sensibilità ISO (**[196**).
- **•**  Fissare la fotocamera a un treppiede oppure adottare altri metodi per tenerla ferma. In questo caso, impostare  $[Mod, IS]$  su  $[Off]$   $(114)$  $(114)$ .

#### **Gli scatti non sono a fuoco.**

- **•**  Premere il pulsante dell'otturatore fino a metà corsa per mettere a fuoco i soggetti prima di premerlo completamente per scattare  $($  $\Box$ 43).
- Assicurarsi che i soggetti si trovino all'interno del campo di messa a fuoco ( $\Box$ [217](#page-216-0)).
- Impostare [Luce Autofocus] su [On] (**QQ**75).
- **•**  Verificare che le funzioni non necessarie, ad esempio la funzione macro, siano disattivate.
- Provare a scattare utilizzando il blocco della messa a fuoco o il Blocco AF (**[**106, [110\)](#page-109-0).

#### **Quando si preme il pulsante dell'otturatore fino a metà corsa, non viene visualizzata alcuna cornice AF e la fotocamera non mette a fuoco.**

**•**  Affinché le cornici AF siano visualizzate e la fotocamera metta a fuoco correttamente, provare a comporre lo scatto centrando le aree del soggetto a contrasto più elevato prima di premere il pulsante dell'otturatore fino a metà corsa. In alternativa, provare a premere ripetutamente il pulsante dell'otturatore fino a metà corsa.

#### **I soggetti negli scatti appaiono troppo scuri.**

- Sollevare il flash e impostare la modalità Flash su [ $\sharp$ ] ([1[111\)](#page-110-0).
- Regolare la luminosità utilizzando la compensazione dell'esposizione (**QQ**93).
- Regolare il contrasto utilizzando i-Contrast (**QQ**97, [150](#page-149-0)).
- Utilizzare il blocco AE o la funzione di lettura spot ( $\Box$ 94, [95](#page-94-0)).

#### **I soggetti appaiono troppo luminosi, sono presenti aree sbiadite.**

- **Abbassare il flash e impostare la modalità Flash su [(\$)] (** $\Box$  **27).**
- Regolare la luminosità utilizzando la compensazione dell'esposizione ( $\Box$ 93).
- Utilizzare il blocco AE o la funzione di lettura spot ( $\Box$ 94, [95](#page-94-0)).
- **•**  Ridurre l'illuminazione sui soggetti.

#### **Gli scatti risultano troppo scuri nonostante l'attivazione del flash (**[=](#page-54-1)**55).**

- Scattare nell'area di copertura del flash ( $\Box$ [217\)](#page-216-0).
- **•**  Regolare la luminosità utilizzando la compensazione dell'esposizione del flash o modificando il livello di potenza del flash  $(1112)$  $(1112)$  $(1112)$ .
- **Aumentare la sensibilità ISO (QQ96).**

#### **I soggetti negli scatti effettuati con il flash appaiono troppo luminosi, sono presenti aree sbiadite.**

- Scattare nell'area di copertura del flash ( $\Box$ [217\)](#page-216-0).
- **Abbassare il flash e impostare la modalità Flash su [(2) (** $\Box$ **27).**
- **•**  Regolare la luminosità utilizzando la compensazione dell'esposizione del flash o modificando il livello di potenza del flash  $($  $\Box$ [112](#page-111-0)).

#### **Negli scatti con il flash appaiono puntini bianchi o simili artefatti dell'immagine.**

**•**  Questo problema è causato dalla luce prodotta dal flash, che riflette la polvere o particelle aerodisperse.

#### **Le immagini appaiono sgranate.**

• Ridurre la sensibilità ISO (**QQ**96).

#### **I soggetti presentano l'effetto occhi rossi (**[=](#page-68-0)**69).**

- **•** Impostare [Luce o. rossi] su [On] ([175) per attivare la lampadina di riduzione occhi rossi ( $\Box$ 6) negli scatti con il flash. Per ottenere risultati ottimali, indicare ai soggetti di guardare la lampadina di riduzione occhi rossi. Provare, inoltre, ad aumentare l'illuminazione nelle scene di interni e a scattare da una distanza più ravvicinata.
- Modificare le immagini utilizzando la correzione occhi rossi (**Q**[151\)](#page-150-0).

#### **La registrazione delle immagini nella scheda di memoria richiede troppo tempo o lo scatto continuo è più lento.**

**•**  Utilizzare la fotocamera per eseguire la formattazione di basso livello della scheda di memoria  $($  [161](#page-160-0)).

#### **Le impostazioni di scatto o le impostazioni del menu FUNC. non sono disponibili.**

**•**  Le voci delle impostazioni disponibili variano a seconda della modalità di scatto. Consultare le sezioni "Funzioni disponibili in ogni modalità di scatto", "Menu FUNC." e "Menu Scatto"  $(1)$ [206](#page-205-0) – [213\)](#page-212-0).

# Ripresa di filmati

#### **Il tempo trascorso visualizzato non è corretto o la registrazione è interrotta.**

**•**  Utilizzare la fotocamera per formattare la scheda di memoria o passare a una scheda che supporta la registrazione ad alta velocità. Anche se la visualizzazione del tempo trascorso non è corretta, la lunghezza dei filmati nella scheda di memoria corrisponde al tempo di registrazione effettivo (Q[160](#page-159-0)).

#### **[ ] viene visualizzato e la ripresa si interrompe automaticamente.**

Il buffer della memoria interna della fotocamera si è riempito perché la fotocamera non è riuscita a registrare sulla scheda di memoria con sufficiente rapidità. Attenersi a una delle seguenti misure.

- **•**  Utilizzare la fotocamera per eseguire la formattazione di basso livello della scheda di memoria  $($  $\Box$ [161\)](#page-160-0).
- Ridurre la qualità dell'immagine (**QQ**70).
- Passare a una scheda di memoria che supporta la registrazione ad alta velocità (**Q[217](#page-216-0)**).

#### **Non è possibile effettuare lo zoom.**

**•**  Non è possibile effettuare lo zoom durante la ripresa di filmati in modalità [ ].

## Riproduzione

#### **Non è possibile effettuare la riproduzione.**

**•**  La riproduzione di immagini o filmati potrebbe non essere possibile se si utilizza un computer per rinominare i file o modificare la struttura delle cartelle. Per informazioni dettagliate sulla struttura delle cartelle e sui nomi dei file, fare riferimento alla *Guida al software* (ED31).

#### **La riproduzione si arresta o l'audio salta.**

- **•**  Passare a una scheda di memoria sulla quale è stata eseguita la formattazione di basso livello con la fotocamera ( $\Box$ [161](#page-160-0)).
- **•**  Durante la riproduzione di filmati copiati in schede di memoria con velocità di lettura basse possono verificarsi brevi interruzioni.
- **•**  Durante la riproduzione di filmati su un computer, i fotogrammi possono bloccarsi e l'audio saltare se le prestazioni del computer non sono adeguate.

#### **Il suono non viene riprodotto nei filmati.**

- Regolare il volume ( $\Box$ 30, [123](#page-122-0)) se si è attivato [Silenzioso] ( $\Box$ [156](#page-155-0)). In caso contrario, i suoni del filmato risulteranno smorzati.
- Nei filmati ripresi in modalità [4] ([1] 83) non viene riprodotto alcun suono poiché in tale modalità i suoni non vengono registrati.

## Scheda di memoria

#### **La scheda di memoria non viene riconosciuta.**

• Riavviare la fotocamera con la scheda di memoria inserita (**[1]** 20).

## Computer

#### **Non è possibile trasferire le immagini a un computer.**

Quando si tenta di trasferire immagini al computer utilizzando un cavo, provare a ridurre la velocità di trasferimento attenendosi alla seguente procedura.

• Premere il pulsante <**IE**> per attivare la modalità di riproduzione. Tenere premuto il pulsante <MENU> mentre si premono i pulsanti < $\blacktriangle$ > e < $\binom{m}{m}$ > contemporaneamente. Nella schermata successiva, premere i pulsanti < $\blacklozenge$  > per scegliere [B], quindi premere il pulsante  $\langle \frac{f_{\text{LMC}}}{SET} \rangle$ .

## Eye-Fi card

**Non è possibile trasferire le immagini (**=**[193\)](#page-192-0).**

Se viene visualizzato un messaggio di errore, effettuare le seguenti operazioni.

#### **Memory card assente**

**•**  La scheda di memoria potrebbe essere stata inserita secondo l'orientamento errato. Reinserirla secondo l'orientamento corretto (CD21).

#### **Scheda memoria bloccata**

**•**  La linguetta di protezione dalla scrittura della scheda di memoria è impostata sulla posizione di blocco. Impostare la linguetta di protezione dalla scrittura sulla posizione di sblocco  $(220)$ .

#### **Impossibile registrare!**

Si è tentato di scattare senza aver inserito una scheda di memoria nella fotocamera. Per scattare, inserire una scheda di memoria con l'orientamento corretto ( $\Box$ 21).

#### **Errore memory card (**=**[161\)](#page-160-0)**

**•**  Se lo stesso messaggio di errore viene visualizzato anche dopo aver inserito una scheda di memoria formattata secondo l'orientamento corretto, contattare l'Help Desk del Supporto Clienti Canon (QQ21).

#### **Spazio insuff. su scheda**

**•**  Lo spazio libero sulla scheda di memoria è insufficiente per scattare ( $\Box$ 51, [77,](#page-76-0) [91,](#page-90-0) [115\)](#page-114-0) o modificare le immagini ( $\Box$ 146 – [151](#page-150-0)). Eliminare le immagini non necessarie ( $\Box$ 136, [137\)](#page-136-0) o inserire una scheda di memoria con spazio libero sufficiente ( $\Box$  20).

#### **Caricare la batteria (**[=](#page-19-1)**20)**

#### **Nessuna Immagine.**

**•**  La scheda di memoria non contiene immagini da visualizzare.

#### $E$  **Elemento protetto!** ( $\Box$ [132\)](#page-131-0)

#### **Immagine non identificata./JPEG Incompatibile/Immagine troppo grande./Impossib. riprodurre AVI/RAW**

- **•**  Non è possibile visualizzare immagini non supportate o danneggiate.
- **•**  Potrebbe non essere possibile visualizzare immagini modificate o ridenominate su un computer oppure le immagini scattate con un'altra fotocamera.

#### **Impossibile ingrandire!/Imposs. riprod. conten. in Smart Shuffle/Impossibile ruotare/Imposs. modificare l'immag./Immagine non registrabile!/Imposs. modificare/Impos.assegn.a categoria/Immagine non selezionabile.**

Le funzioni riportate di seguito potrebbero non essere disponibili per le immagini ridenominate o già modificate su un computer oppure per le immagini scattate con un'altra fotocamera. Le funzioni indicate con un asterisco (\*) non sono disponibili per i filmati. Ingrandimento\* (Q[129\)](#page-128-0), Shuffle intell.\* (Q[131](#page-130-0)), Inserimento in categorie (Q[143](#page-142-0)), Rotazione (C[140\)](#page-139-0), Modifica\* (C[146](#page-145-0) – [151](#page-150-0)), Assegnazione come immagine di avvio\* (=[159](#page-158-0)), Lista di Stampa\* (=[186](#page-185-0)) e Imp. fotolibro\* (=[190](#page-189-2)).

#### **Int. selezione non valido**

• Quando si è specificato un intervallo di selezione delle immagini ( $\Box$ ) 134, [138](#page-137-0), [145,](#page-144-0) [188\)](#page-187-0), si è tentato di scegliere un'immagine iniziale successiva a quella finale o viceversa.

#### **Limite selez. superato**

- Sono state selezionate più di 998 immagini per Lista di Stampa (**CD**[186\)](#page-185-0) o Imp. fotolibro ( $\Box$ [190\)](#page-189-2). Scegliere al massimo 998 immagini.
- Non è stato possibile salvare correttamente le impostazioni Lista di Stampa ( $\Box$ [186\)](#page-185-0) o Imp. fotolibro (Q[190\)](#page-189-2). Ridurre il numero delle immagini selezionate e riprovare.
- Si è tentato di scegliere più di 500 immagini in Protezione ( $\Box$ [132\)](#page-131-0), Elimina (=[136\)](#page-135-0), Preferiti (=[142](#page-141-0)), Categoria (=[143\)](#page-142-0), Lista di Stampa (=[186](#page-185-0)) o Imp.  $fotolibro$  ( $\Box$ [190\)](#page-189-2).

#### **Errore di comunicazione**

**•**  Un numero eccessivo di immagini (circa 1.000) presenti nella scheda di memoria ha impedito la stampa o il trasferimento di immagini al computer. Per trasferire le immagini, utilizzare un lettore di schede USB disponibile in commercio. Per stampare, inserire la scheda di memoria direttamente nel relativo slot della stampante.

#### **Errore nome!**

**•**  Non è stato possibile creare la cartella o l'immagine perché è già stato raggiunto il numero massimo di file consentito (999) per memorizzare immagini nella scheda ed è stato raggiunto il numero massimo di immagini consentito (9999) nelle cartelle. Nel menu [ $\mathbf{Y}$ ], impostare [Numero file] su [Auto reset] ([162) o formattare la scheda di memoria  $(1160)$ .

#### **Errore obiettivo**

- **•**  Questo errore può verificarsi se l'obiettivo viene trattenuto mentre è in movimento oppure quando la fotocamera è utilizzata in ambienti in cui è presente polvere o sabbia.
- **•**  La visualizzazione frequente di questo messaggio di errore può indicare danni della fotocamera. In questo caso, contattare l'Help Desk del Supporto Clienti Canon.

#### **Rilevato errore fotocamera (***numero errore***)**

- **•**  Se questo messaggio di errore viene visualizzato immediatamente dopo uno scatto, è possibile che l'immagine non sia stata salvata. Passare alla modalità di riproduzione per controllare l'immagine.
- La visualizzazione frequente di questo messaggio di errore può indicare danni della fotocamera. In questo caso, annotare il numero di errore (*Exx*) e contattare l'Help Desk del Supporto Clienti Canon.

#### **Errore file**

• Potrebbe non essere possibile stampare correttamete ( $\Box$ [179](#page-178-1)) foto di altre fotocamere o immagini che sono state modificate utilizzando il software del computer, anche se la fotocamera è collegata alla stampante.

#### **Errore di stampa**

• Verificare l'impostazione del formato carta ( $\Box$ [183](#page-182-0)). Se questo messaggio di errore viene visualizzato quando l'impostazione è corretta, riavviare la stampante e ripetere l'impostazione sulla fotocamera.

#### **Assorb. inchiostro pieno**

Contattare l'Help Desk del Supporto Clienti Canon per richiedere un assorbitore di inchiostro sostitutivo.

# Informazioni visualizzate sullo schermo

# Scatto (Visualizzazione informazioni)

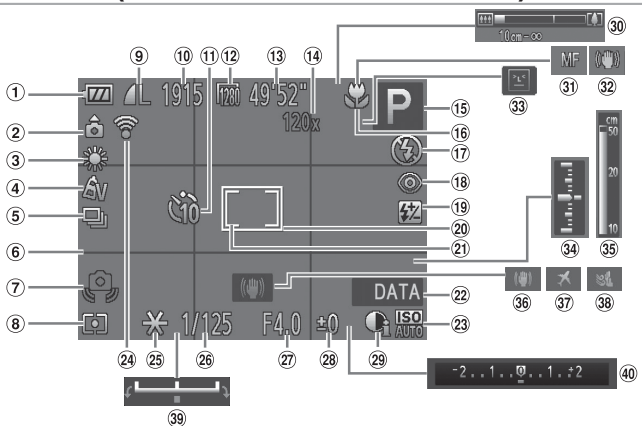

- Livello della batteria  $($  $\cap$  $203)$
- (2) Orientamento fotocamera\*
- 3 Bilanciamento del bianco  $($   $\Box$ 98)
- $\overline{4}$  My Colors ( $\Box$ [100\)](#page-99-0)
- $\overline{5}$  Modo scatto ( $\Box$ [102](#page-101-0))
- $6$  Griglia ( $272$ )
- Avvertenza di effetto fotocamera mossa  $($  $\Box$ 55)
- $\circledR$  Metodo di lettura ( $\circledR$ 95)
- Compressione foto (=[114\)](#page-113-1), Risoluzione  $($  $($  $)$ 68)
- Scatti registrabili
- $(n)$  Autoscatto ( $\Box$ 62)
- 12 Risoluzione filmati  $($  $\Box$ 70)
- (13) Tempo disponibile
- Ingrandimento Zoom  $Di$ gitale ( $[$  $]$ 60), Tele-converter Digitale  $($  $\Box$ [105\)](#page-104-0)
- Modalità di scatto (=[206\)](#page-205-0), Icona delle  $s$ cene ( $\Box$ 57)
- Campo di messa a fuoco  $($  $\cap$ [103](#page-102-0))
- (i) Modalità Flash ([1] [111\)](#page-110-0)
- Correz.occhi rossi  $($  $($  $)$  $69)$
- Compensazione dell'esposizione del flash / Livello di potenza del flash  $($  $\Box$ [112,](#page-111-0) [119\)](#page-118-0)
- 20 Cornice AF ([1[105](#page-104-1))
- Cornice Punto AE Spot  $($   $\Box$ 95)
- $(2)$  Timbro data ( $(1)$ 65)
- 23 Sensibilità ISO (EE96)
- 24 Stato connessione Eve-Fi  $($  $\Box$ [193](#page-192-0))
- $(25)$  Blocco AE  $(11)$ 94). Blocco FE  $($  [113\)](#page-112-0)
- 26 Vel. otturatore (=[116,](#page-115-0) [118\)](#page-117-0)
- 27) Diaframma (=[117,](#page-116-0) [118\)](#page-117-0)
- Livello di compensazione  $del'$ esposizione ( $\Box$ 93)
- $(29)$  i-Contrast ( $[1]$ 97)
- Barra dello zoom  $($  $\Box$ 52)
- 31 Blocco AF ([1[110](#page-109-0)), Focus Manuale ([[103\)](#page-102-1)
- 32 Icona Mod. IS (QQ 58)
- $33$  Ril. occhi ch. ( $\Box$ 74)
- Livello di esposizione  $($  $\Box$ [118\)](#page-117-0)
- 35 Indicatore MF ( $\Box$ [104\)](#page-103-0)
- 36 Stabilizzazione dell'immagine  $($ 414)
- 37 Fuso Orario (CQ [164\)](#page-163-0)
- 38 Filtro Vento (CQ71)
- 39 Barra di modifica esposizione  $(189)$
- Barra di compensazione dell'esposizione (<sub>193</sub>)

#### $*$   $\hat{\mathbf{a}}$  : Orientamento normale,  $\hat{\mathbf{b}}$   $\hat{\mathbf{c}}$  : In posizione verticale

La fotocamera rileva l'orientamento di scatto e regola le impostazioni per effettuare scatti ottimali. L'orientamento viene rilevato anche durante la riproduzione e, in entrambi gli orientamenti, le immagini vengono ruotate automaticamente in base alle esigenze. L'orientamento, tuttavia, potrebbe non essere rilevato correttamente quando la fotocamera viene puntata direttamente in basso o in alto.

## <span id="page-202-0"></span>**Livello della batteria**

Un'icona o un messaggio sullo schermo indica il livello di carica della batteria.

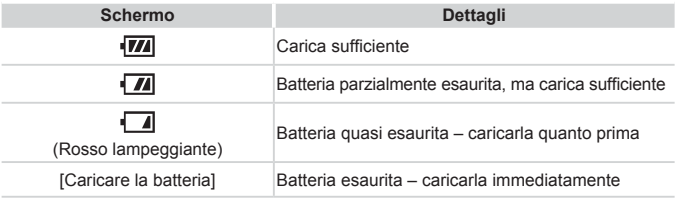

# Riproduzione (visualizzazione dettagliata delle informazioni)

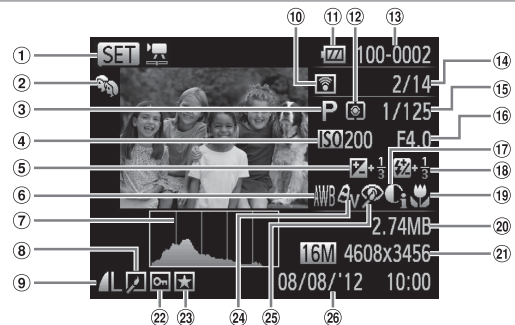

- 1 Filmati ([1] 52, [122](#page-121-0))
- $(2)$  Categoria ( $[1]$ [143\)](#page-142-0)
- Modalità di scatto  $($  $($  $($  $206)$
- $\overline{4}$ ) Sensibilità ISO ( $\Box$ 96). Velocità riproduz.  $($  $\Box$ 84)
- Livello di compensazione dell'esposizione ([=](#page-92-0)93), Livello di modifica esposizione  $($  $\Box$ 89)
- 6 Bilanciamento del bianco  $($  $\cap$ 98)
- $\oslash$  Istogram. ( $\oslash$  [124\)](#page-123-0)
- Modifica di immagini  $($  $\cap$ [146](#page-145-0) – [151\)](#page-150-0)
- Compressione (qualità  $immaaine)$  ( $\Box$ [114](#page-113-1)) / Risoluzione ( $\Box$ 68), MOV (filmati)
- Trasferimento mediante Eye-Fi (<sub>[193](#page-192-0)</sub>)
- Livello della batteria  $($  $\Box$ [203](#page-202-0))
- Metodo di lettura  $($  $\cap$ 95)
- Numero cartella Numero file  $($   $\Box$ [162](#page-161-0))
- Numero immagine corrente / Numero totale di immagini
- Velocità otturatore (foto) (=[116](#page-115-0), [118](#page-117-0)), qualità immagine / frame rate  $(filmati)$  ( $\Box$ 70)
- Diaframma  $($  $[$  $]$ [117,](#page-116-0) [118\)](#page-117-0)
- (17) i-Contrast ([11] 97, [150\)](#page-149-0)
- $(18)$  Flash  $(22111)$  $(22111)$  $(22111)$ , Compensazione dell'esposizione del flash  $($  $\Box$ [112](#page-111-0))
- Campo di messa a fuoco  $($  $\cap$ [103](#page-102-0))
- 20 Dimensioni file
- Foto: Risoluzione filmati: Durata riproduzione
- $(22)$  Protezione ( $\Box$ [132\)](#page-131-0)
- $(23)$  Preferiti ( $(1)$ [142\)](#page-141-0)
- 24 My Colors (=[100](#page-99-0), [149\)](#page-148-0)
- 25 Correz.occhi rossi  $($  $\Box$  69, [151](#page-150-0))
- Data/ora di scatto  $($  $\Box$ 22)

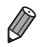

È possibile che alcune informazioni non vengano mostrate quando si visualizzano le immagini su un televisore  $(11173)$  $(11173)$ .

# **Riepilogo del pannello di controllo del filmato in "Visualizzazione" (**=**[122\)](#page-121-0)**

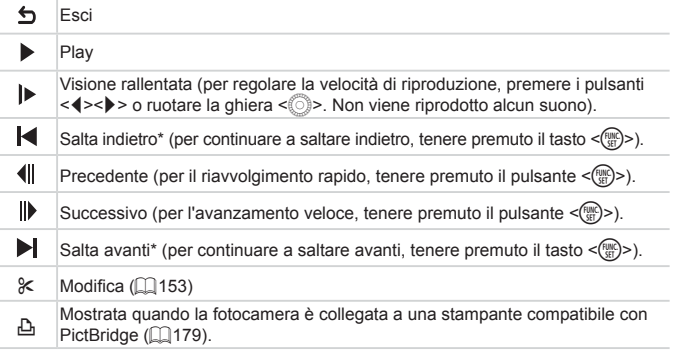

\* Visualizza il fotogramma che si trova circa 4 sec. prima o dopo quello corrente.

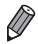

**•**  Per saltare avanti o indietro durante la riproduzione del filmato, premere i pulsanti  $\leq$   $\leq$   $\geq$   $\geq$ .

# <span id="page-205-1"></span><span id="page-205-0"></span>Funzioni disponibili in ogni modalità di scatto

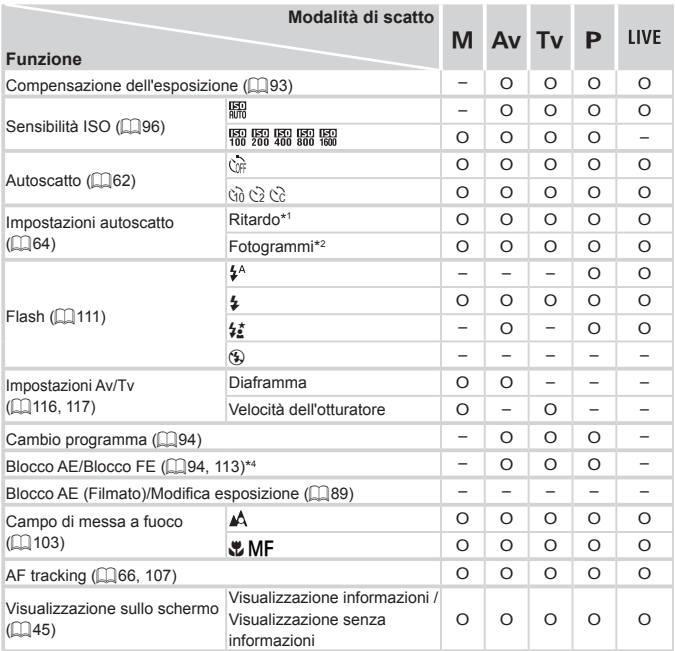

\*1 Non impostabile su 0 secondi nelle modalità in cui non è possibile selezionare il numero di scatti.

\*2 Un fotogramma (non modificabile) nelle modalità in cui non è possibile selezionare il numero di scatti.

\*3 Non disponibile, ma in alcuni casi passa a  $[42]$ .

\*4 Blocco FE non disponibile nella modalità Flash [5].

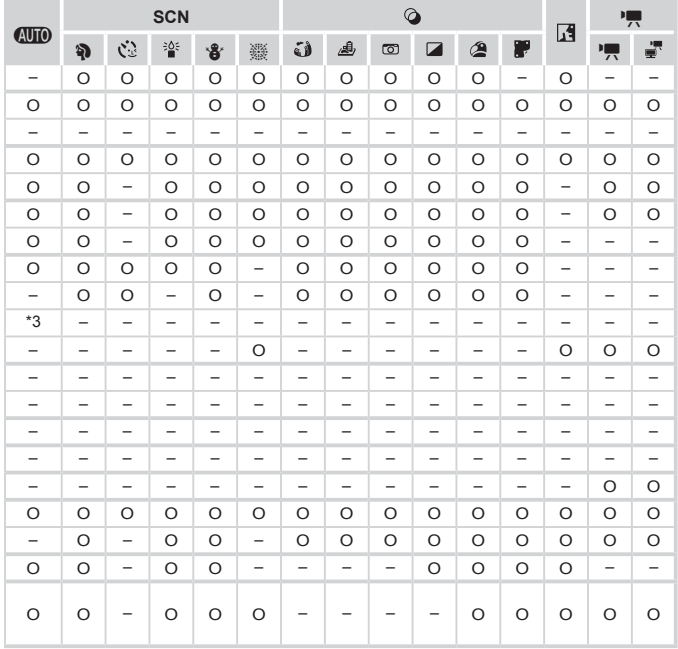

O Disponibile o impostato automaticamente. – Non disponibile.

# Menu FUNC.

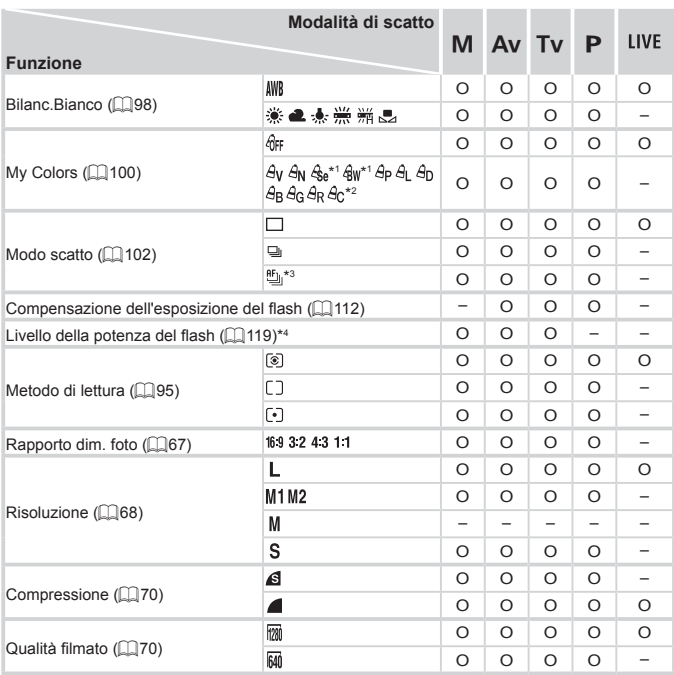

\*1 Il bilanciamento del bianco non è disponibile.

\*2 Impostazione compresa nell'intervallo di 1 – 5: contrasto, nitidezza, saturazione dei colori, rosso, verde, blu e carnagione.

\*3 [ $\underline{W}$ ] è impostato con [MF], Blocco AF o [

 $*$ 4 Sono disponibili solo  $[43]$  e  $[169]$ .

\*5 Viene sincronizzato con l'impostazione del formato immagine e viene impostato automaticamente ([=](#page-84-0)85).

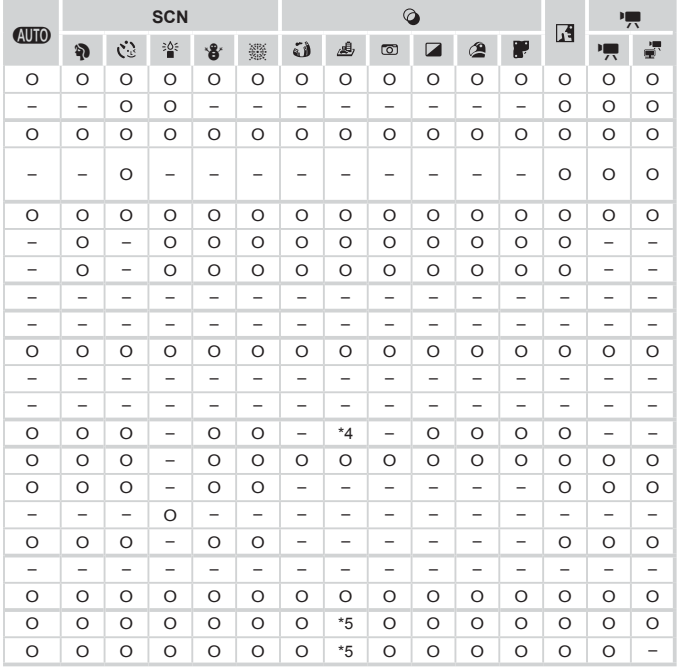

O Disponibile o impostato automaticamente. – Non disponibile.

# **C** Menu Scatto

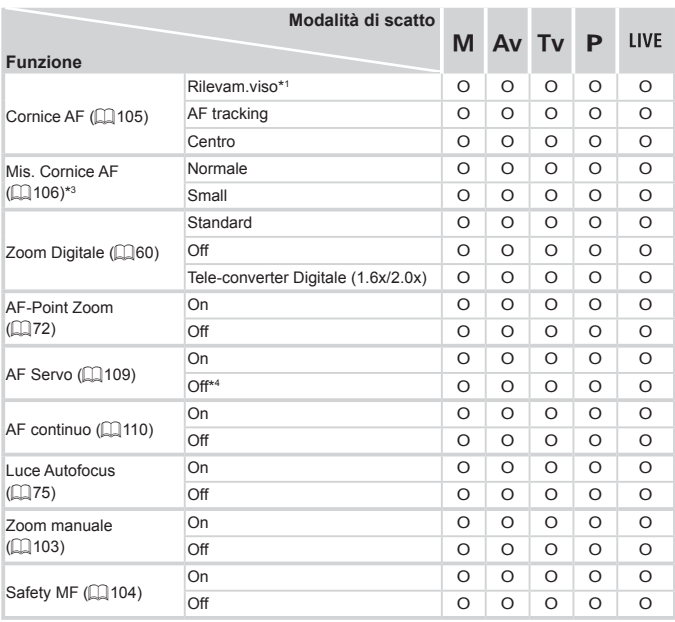

\*1 Il funzionamento quando non è rilevato alcun viso varia in base alla modalità di scatto.

\*2 Disponibile solo premendo il pulsante< $\triangle$ > ( $\Box$ 66).

\*3 Disponibile quando la cornice AF è impostata su [Centro].

\*4 [On] quando viene rilevato il movimento del soggetto in modalità <<a>...

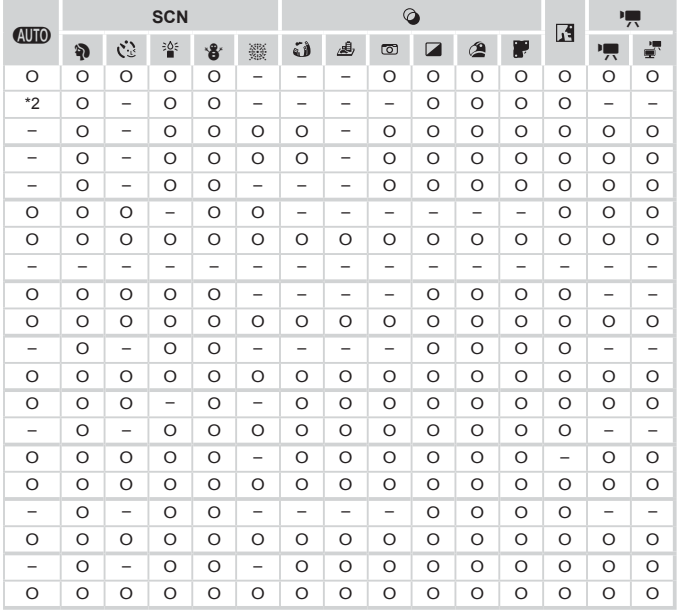

O Disponibile o impostato automaticamente. – Non disponibile.

<span id="page-211-0"></span>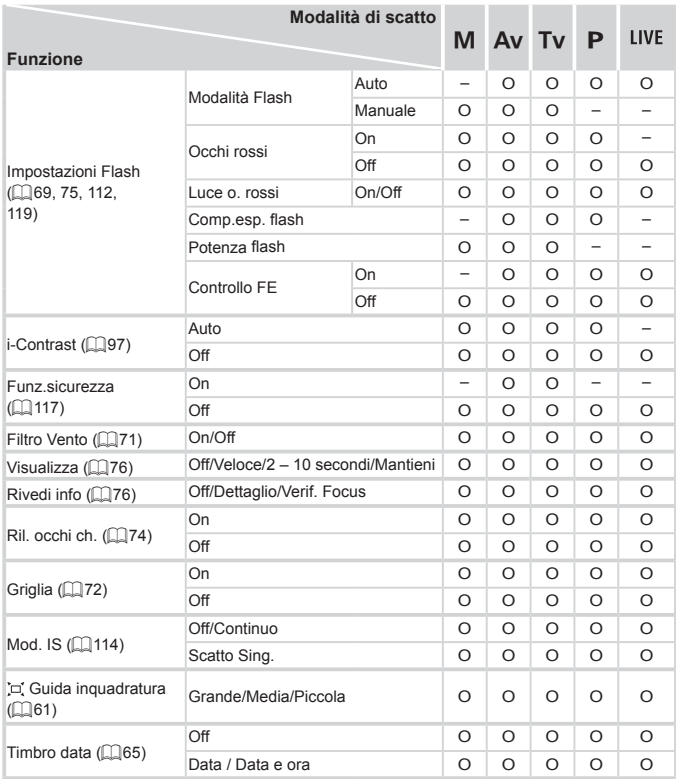

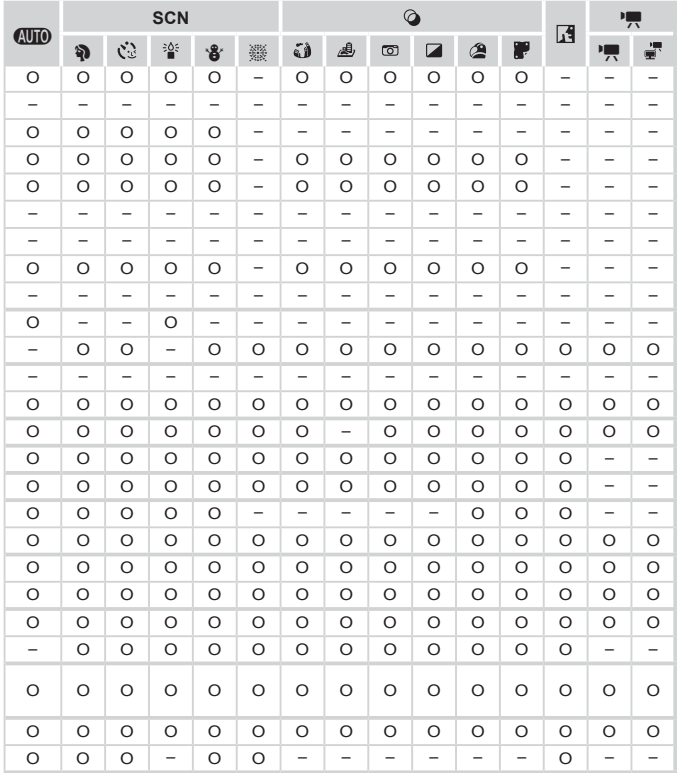

<span id="page-212-0"></span>O Disponibile o impostato automaticamente. – Non disponibile.

# **197 Menu Impostazione**

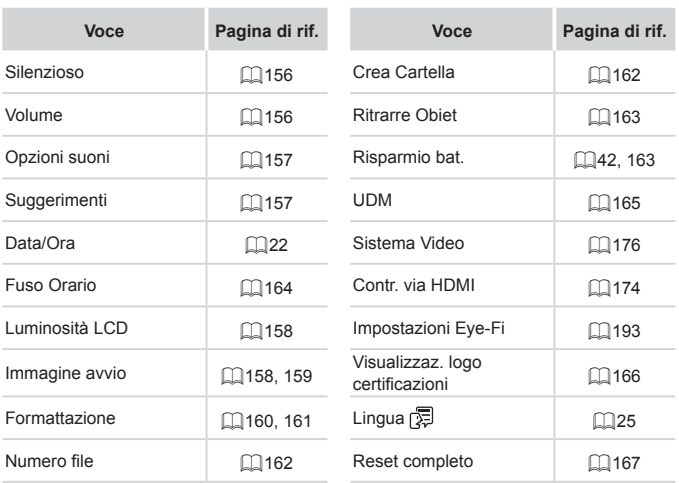

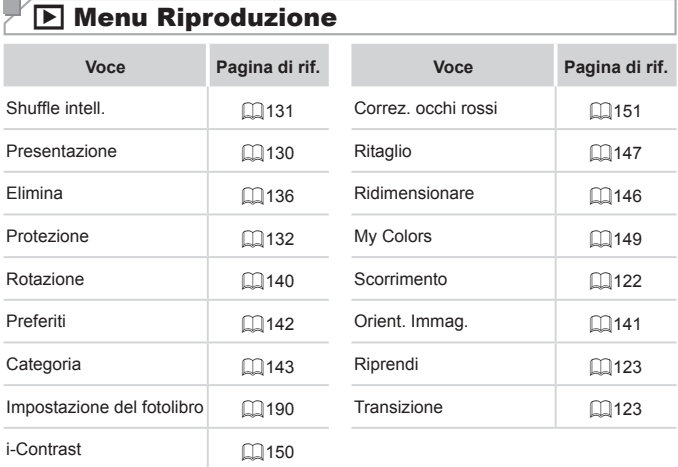

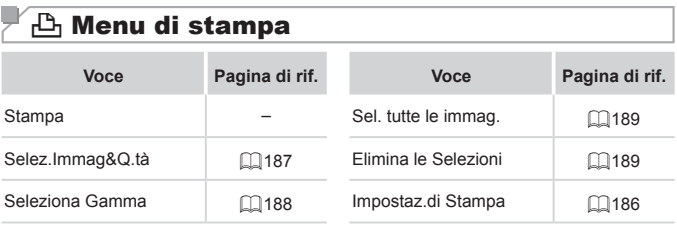

# Precauzioni di utilizzo

- **•**  La fotocamera è un dispositivo elettronico di alta precisione. Evitare di lasciarla cadere o di sottoporla a forti urti.
- **•**  Non avvicinare mai la fotocamera a magneti, motori o altri dispositivi che generano forti campi elettromagnetici, i quali potrebbero causare malfunzionamenti o eliminare i dati delle immagini.
- **•**  Per rimuovere goccioline d'acqua o sporcizia dalla fotocamera o dallo schermo, pulire con un panno morbido asciutto, ad esempio una salvietta per la pulizia degli occhiali. Non strofinare eccessivamente né forzare.
- **•**  Non utilizzare detersivi contenenti solventi organici per pulire la fotocamera o lo schermo.
- **•**  Per rimuovere la polvere dall'obiettivo, utilizzare l'apposito pennello a pompetta. In caso di difficoltà con le operazioni di pulizia, contattare l'Help Desk del Supporto clienti Canon.
- Per evitare che si formi condensa sulla fotocamera dopo un brusco cambiamento di temperatura (quando la fotocamera viene trasferita da ambienti freddi ad ambienti caldi), riporre l'apparecchiatura in un sacchetto di plastica a tenuta ermetica e attendere che si adatti alle variazioni di temperatura prima di rimuoverla dal sacchetto.
- **•**  Se comunque si forma condensa sulla fotocamera, interrompere immediatamente l'utilizzo dell'apparecchiatura. In caso contrario, potrebbero verificarsi danni alla fotocamera. Rimuovere la scheda di memoria e la batteria dalla fotocamera e attendere che l'umidità sia evaporata prima di riutilizzare l'apparecchiatura.
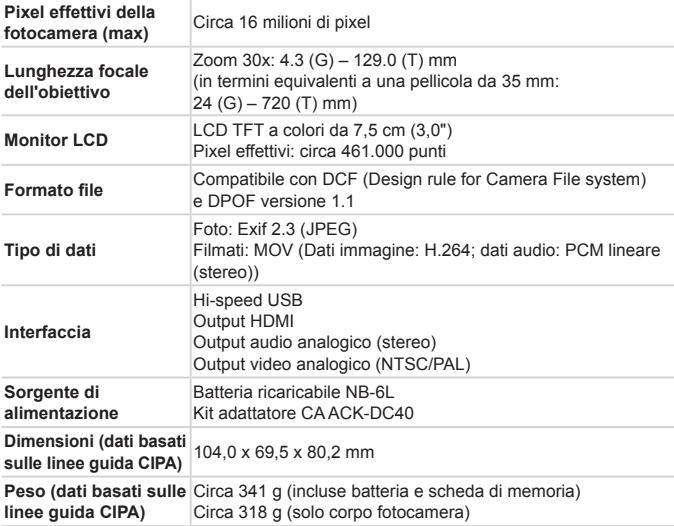

#### **Numero di scatti/Tempo di ripresa, tempo di riproduzione**

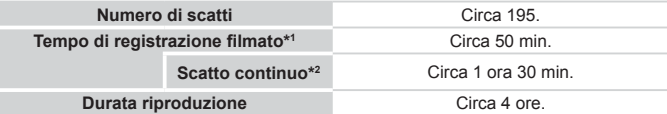

- \*1 Tempi basati sulle impostazioni predefinite della fotocamera, quando vengono eseguite operazioni normali quali lo scatto, la messa in pausa, l'accensione e lo spegnimento della fotocamera, e lo zoom.
- \*2 Tempo disponibile quando si effettua la ripresa ripetuta fino alla durata massima del filmato (fino all'interruzione automatica della registrazione).
- • Il numero di scatti che è possibile effettuare si basa sulle linee guida di misura dell'associazione CIPA (Camera & Imaging Products Association).
- • A seconda delle condizioni di scatto, il numero di scatti possibili e il tempo di registrazione potrebbero essere inferiori a quelli indicati sopra.
- • Numero di scatti/tempo di registrazione con una batteria completamente carica.

#### <span id="page-217-0"></span>**Numero di scatti 4:3 per scheda di memoria**

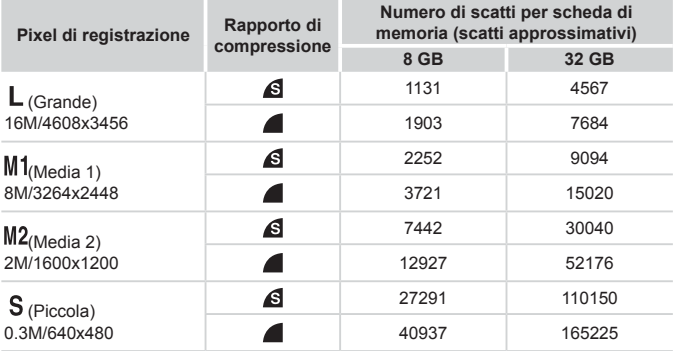

• I valori della tabella sono conformi agli standard Canon. Possono tuttavia variare a seconda del soggetto, della scheda di memoria e delle impostazioni della fotocamera.

• I valori della tabella si basano sul formato immagine 4:3. Se il formato immagine è cambiato  $( \Box 67)$ , è possibile scattare più immagini poiché la dimensione dei dati per immagine sarà inferiore rispetto alle immagini 4:3. Tuttavia, poiché le immagini 16:9 [M2] presentano una risoluzione di 1920 x 1080 pixel, la dimensione dei dati sarà superiore rispetto alle immagini 4:3.

#### **Tempo di registrazione per scheda di memoria**

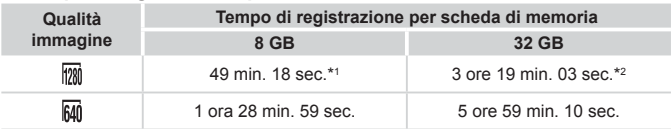

 $*1$  27 min. 28 sec. per i filmati iFrame ( $\Box$ 89).

 $*2$  1 ora 50 min. 52 sec. per i filmati iFrame ( $\Box$ 89).

- • I valori della tabella sono conformi agli standard Canon. Possono tuttavia variare a seconda del soggetto, della scheda di memoria e delle impostazioni della fotocamera.
- • La registrazione si interrompe automaticamente quando la dimensione del file del filmato raggiunge 4 GB o quando il tempo di registrazione è di circa 29 minuti e 59 secondi quando si scatta in  $\sqrt{m}$ ] e di circa 1 ora in  $\sqrt{m}$ 1.
- • Su alcune schede di memoria, la registrazione potrebbe interrompersi prima che venga raggiunta la durata massima del filmato. Si consiglia di utilizzare schede di memoria SD Speed Class 6 o superiori.

# **Copertura del flash**

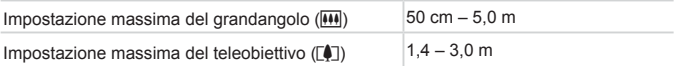

# **Distanza di scatto**

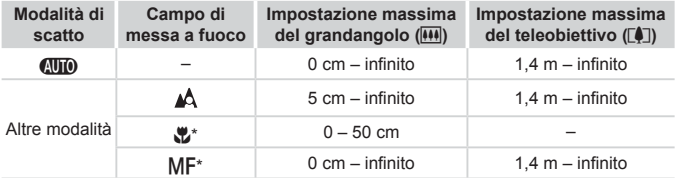

\* Non disponibile in alcune modalità di scatto.

# **Velocità di scatto continuo**

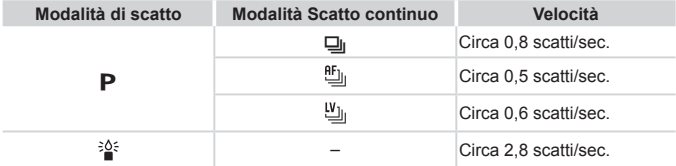

# **Velocità dell'otturatore**

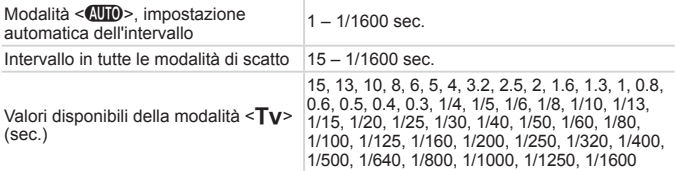

# **Diaframma**

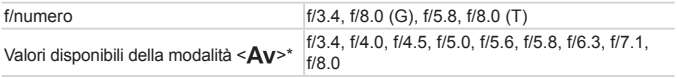

\* A seconda della posizione di zoom, alcuni diaframmi potrebbero non essere disponibili.

#### $\Box$ **Batteria ricaricabile NB-6L**

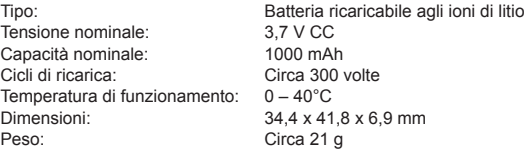

#### п **Carica batteria CB-2LY/CB-2LYE**

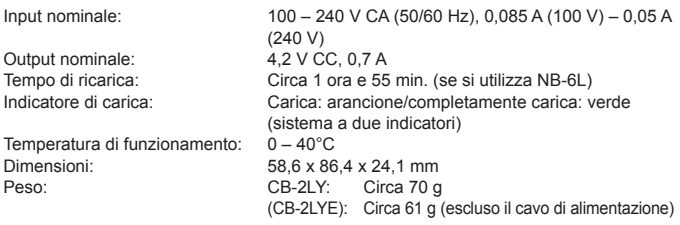

- **•**  Tutti i dati si basano sui test eseguiti da Canon.
- **•**  Le specifiche e l'aspetto della fotocamera sono soggetti a modifiche senza preavviso.

# **Indice**

#### **A**

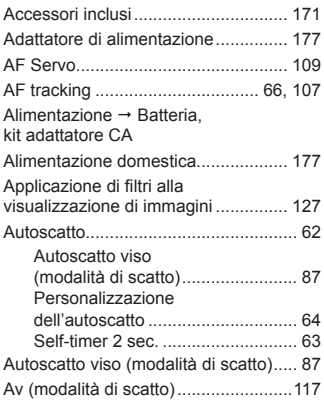

#### **B**

Batteria

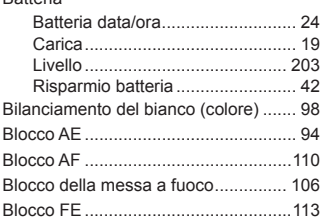

#### **C**

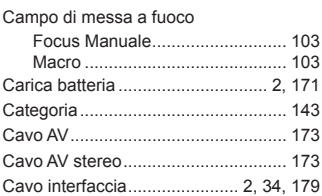

#### CD DIGITAL CAMERA Solution Disk.......................................... [2](#page-1-0) Centro (modalità Cornice AF)............ [106](#page-105-0) Cinghia ............................................ [2,](#page-1-0) [18](#page-17-0) Cinghia tracolla  $\rightarrow$  Cinghia Colore (bilanciamento del bianco)....... 98 Contenuto della confezione................... [2](#page-1-0) Controllo Live View (modalità di scatto).............................. [79](#page-78-0) Cornici AF.............................. [27](#page-26-0), [53](#page-52-0), [105](#page-104-0) Correzione dell'effetto occhi rossi.................................... [69](#page-68-0), [151](#page-150-0)

#### **D**

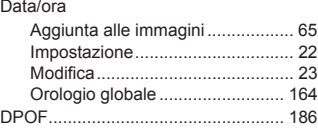

#### **E**

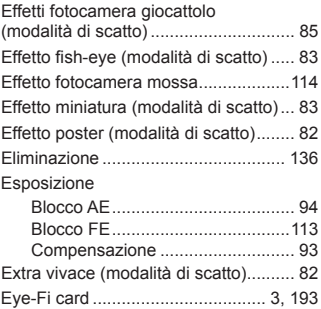

## **F**

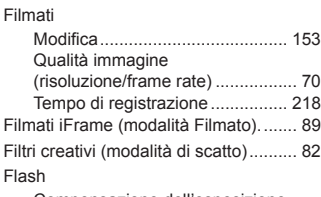

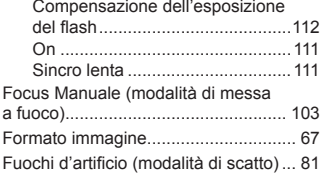

# **G**

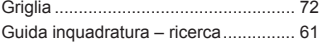

#### **I**

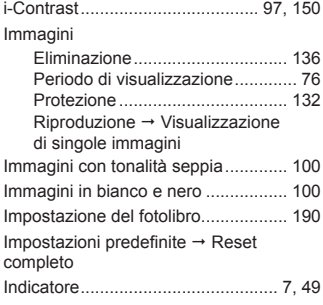

#### **K**

Kit adattatore CA....................... [171,](#page-170-0) [177](#page-176-0)

# **L**

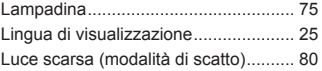

## **M**

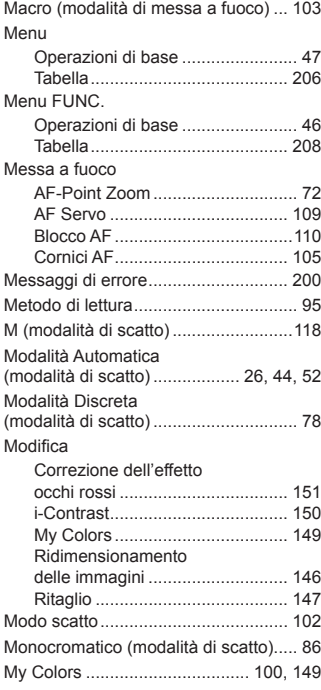

#### **N**

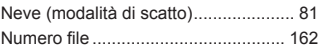

#### **O**

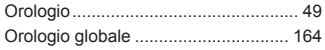

### **P**

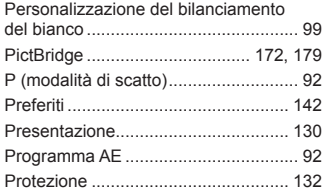

# **Q**

Qualità immagine → Rapporto di<br>compressione (qualità immagine)

### **R**

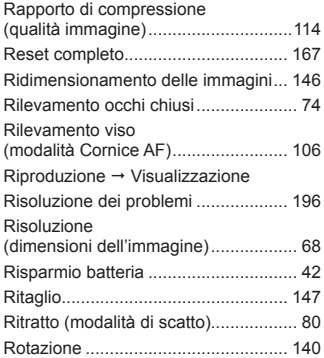

### **S**

Scatto

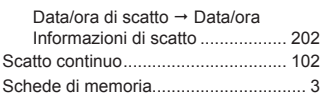

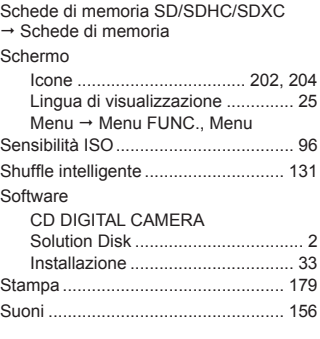

# **T**

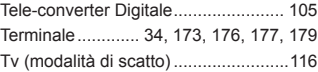

#### **V**

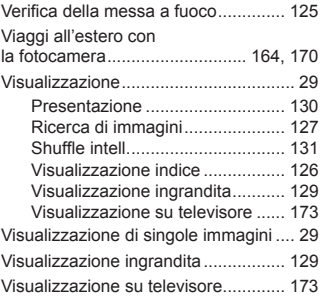

## **Z**

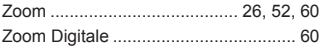

#### **ATTENZIONE**

RISCHIO DI ESPLOSIONE IN CASO DI SOSTITUZIONE DELLA BATTERIA CON UN TIPO NON IDONEO. SMALTIRE LE BATTERIE USATE CONFORMEMENTE ALLE NORME VIGENTI.

# **Note sui marchi**

- **•**  Il logo SDXC è un marchio di SD-3C, LLC.
- **•**  Questo dispositivo include la tecnologia exFAT concessa in licenza da Microsoft.
- **•**  HDMI, il logo HDMI e High-Definition Multimedia Interface sono marchi o marchi registrati di HDMI Licensing LLC.
- **•**  Il logo iFrame e il simbolo iFrame sono marchi registrati di Apple Inc.

# **Informazioni sulla licenza MPEG-4**

This product is licensed under AT&T patents for the MPEG-4 standard and may be used for encoding MPEG-4 compliant video and/or decoding MPEG-4 compliant video that was encoded only (1) for a personal and non-commercial purpose or (2) by a video provider licensed under the AT&T patents to provide MPEG-4 compliant video.

No license is granted or implied for any other use for MPEG-4 standard. \* Avviso visualizzato in inglese, come richiesto.

# **Dichiarazione di non responsabilità**

- **•**  È vietata la riproduzione, la trasmissione o la memorizzazione in un sistema di ricerca delle informazioni, anche parziali, contenute in questa guida senza la previa autorizzazione di Canon.
- **•**  Canon si riserva il diritto di modificare in qualsiasi momento e senza preavviso il contenuto del presente documento.
- Le figure e le schermate riportate in questa guida potrebbero risultare leggermente diverse da quelle effettivamente visualizzate nell'apparecchiatura.
- **•**  Indipendentemente da quanto stabilito sopra, Canon declina qualsiasi responsabilità in caso di danni dovuti a un utilizzo improprio dei prodotti.

CEL-ST2XA290 **CEL-ST2XA290 CEL-ST2XA290**